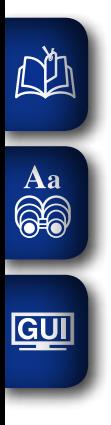

# DENON

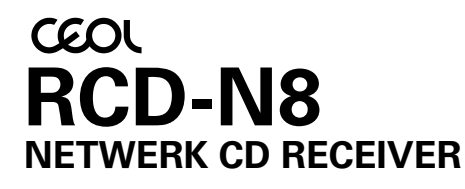

# **Gebruiksaanwijzing**

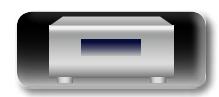

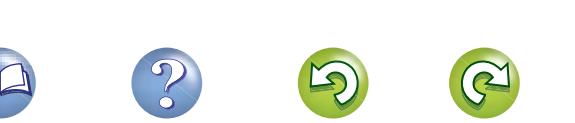

#### **N VEILIGHEIDSMAATREGELEN**

Aa  $\widetilde{\circledast}$ 

GUI

## **CAUTION RISK OF ELECTRIC SHOCK DO NOT OPEN**

#### **WAARSCHUWING:**

**OM HET RISICO OP ELEKTRISCHE SCHOK TE VOORKOMEN MAG U DE KLEP (OF DE RUGZIJDE) NIET VERWIJDEREN). DIT APPARAAT BEVAT GEEN ONDERDELEN DIE DOOR DE GEBRUIKER KUNNEN WORDEN ONDERHOUDEN OF GEREPAREERD. LAAT ONDERHOUD EN REPARATIES OVER AAN BEVOEGDE ONDERHOUDSTECHNICI.**

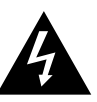

De bliksemflits met het pijlsymbool in de gelijkzijdige rechthoek is bedoeld om de gebruiker te waarschuwen voor de aanwezigheid van niet-geïsoleerde "gevaarlijke spanning" in het product die krachtig genoeg kan zijn om elektrische schokken te veroorzaken.

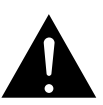

Het uitroepteken binnen een gelijkzijdige driehoek is bedoeld om de gebruiker te waarschuwen van de aanwezigheid voor belangrijke gebruiks- en onderhouds (reparatie)-richtlijnen in de documentatie die bij het toestel is geleverd.

#### **WAARSCHUWING:**

**STEL DIT APPARAAT NIET BLOOT AAN REGEN OF VOCHT OM HET RISICO OP BRAND OF ELEKTRISCHE SCHOKKEN TE VOORKOMEN.**

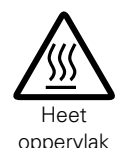

## **WAARSCHUWING:**

#### **HEET OPPERVLAK. NIET AANRAKEN.** Bij ononderbroken bediening van dit product kan het oppervlak

boven de interne koelplaat heet worden. Raak het toestel niet aan waar het heet is, vooral niet in de buurt van het "Heet oppervlak" en het bovenpaneel.

**WAARSCHUWING:**

Om de voeding van dit product volledig te onderbreken moet de stekker uit het stopcontact worden getrokken.

De netstekker wordt gebruikt om de stroomtoevoer naar het toestel volledig te onderbreken en moet voor de gebruiker gemakkelijk bereikbaar zijn.

## $CE2200D$

**R&TTE Richtlijn 1999/5/EC** Dit product mag in de volgende landen worden gebruikt;

ES | SE | GB | NO | CH

FR DE GR HU IE IT NL PL PT SK

Alleen voor gebruik binnenshuis.

## **BELANGRIJKE VEILIGHEIDSINSTRUCTIES**

- 1. Lees deze instructies.<br>2. Bewaar deze instructie
- 2. Bewaar deze instructies.<br>3. Let op alle waarschuwin
- 3. Let op alle waarschuwingen.<br>4 Volg alle instructies
- 4. Volg alle instructies.<br>5. Gebruik het annaraa
- 5. Gebruik het apparaat niet bij water.<br>6. Beinig het apparaat alleen met een
- 6. Reinig het apparaat alleen met een droge doek.<br>7. Blokkeer de ventilatieopeningen niet.
	- 7. Blokkeer de ventilatieopeningen niet. Installeer het toestel in overeenstemming met de instructies van de
- fabrikant. 8. Niet gebruiken bij warmtebronnen zoals radiatoren, warmteregisters, ovens en andere apparatuur (zoals versterkers) die warmte produceren.
- 9. Bescherm de netkabel, zodat men er niet over kan lopen en hij niet bekneld raakt. Let vooral op de nabijheid van stekkers, stopcontacten en het punt waar de kabel op het apparaat is aangesloten.
- 10. Gebruik alleen toebehoren en accessoires die zijn aanbevolen door de fabrikant.

Wij verklaren uitsluitend op onze verantwoordelijkheid dat dit produkt, waarop deze verklaring betrekking heeft, in overeenstemming is met de

EN60065, EN55013, EN55020, EN61000-3-2, EN61000-3-3, EN300328,

Volgens de voorzieningen van lage spanningsrichtlijn 2006/95/EC en EMC-richtlijn 2004/108/EC, de EU-richtlijn 1275/2008 en de kaderrichtlijn

I

**HET GEBRUIK VAN REGELAARS, HET MAKEN VAN INSTELLINGEN OF UITVOEREN VAN HANDELINGEN ANDERS DAN HIERIN BESCHREVEN, KAN BLOOTSTELLING AAN GEVAARLIJKE STRALING VEROORZAKEN. DIT PRODUCT MAG UITSLUITEND DOOR ERKEND, BEVOEGD ONDERHOUDSPERSONEEL WORDEN AFGESTELD OF GEREPAREERD.**

- 11. Gebruik het toestel alleen met een wagentje, standaard, statief, steun of tafel die door de fabrikant is opgegeven of die bij het toestel wordt verkocht. Wordt een wagen gebruikt, wees dan voorzichtig als de wagen met de apparatuur wordt verplaatst, zodat ze niet kunnen omvallen en letsel veroorzaken.
- 12. Neem de stekker uit het stopcontact tijdens onweer en als het apparaat langere tijd niet wordt gebruikt.

13. Laat reparaties uitvoeren door bevoegd

zon, vuur, enz.

volgende normen:

**WAARSCHUWING:**

normaal werkt of het apparaat is gevallen.

• **EENVORMIGHEIDSVERKLARING**

EN301489-01, EN301489-17 en EN50371.

2009/125/EC voor energieverbruikende producten (ErP).

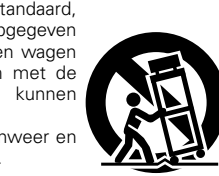

#### **CLASS 1 LASER PRODUCT LUOKAN 1 LASERLAITE KLASS 1 LASERAPPARAT**

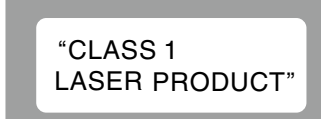

**ADVARSEL: USYNLIG LASERSTRÅLING VED ÅBNING, NÅR SIKKERHEDSAFBRYDERE ER UDE AF FUNKTION. UNDGÅ UDSAETTELSE FOR STRÅLING. VAROITUS! LAITTEEN KÄYTTÄMINEN MUULLA KUIN TÄSSÄ KÄYTTÖOHJEESSA MAINITULLA TAVALLA SAATTAA ALTISTAA KÄYTTÄJÄN TURVALLISUUSLUOKAN 1 YLITTÄVÄLLE NÄKYMÄMTTÖMÄLLE LASERSÄTEILYLLE. VARNING: OM APPARATEN ANVÄNDS PÅ ANNAT SÄTT ÄN I DENNA BRUKSANVISNING SPECIFICERATS, KAN ANVÄNDAREN UTSÄTTAS FÖR OSYNLIG LASERSTRÅLNING SOM ÖVERSKRIDER GRÄNSEN FÖR LASERKLASS 1.**

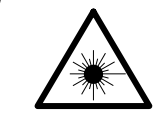

ATTENZIONE: QUESTO APPARECCHIO E' DOTATO DI DISPOSITIVO OTTICO CON RAGGIO LASER. L'USO IMPROPRIO DELL'APPARECCHIO PUO' CAUSARE PERICOLOSE ESPOSIZIONI A RADIAZIONI!

#### **EEN AANTEKENING MET BETREKKING TOT DE RECYCLING:**

Het inpakmateriaal van dit product is recycleerbaar en kan opnieuw gebruikt worden. Er wordt verzocht om zich van elk afvalmateriaal te ontdoen volgens de plaatselijke voorschriften.

Volg voor het wegdoen van de speler de voorschriften voor de verwijdering van wit- en bruingoed op.

Batterijen mogen nooit worden weggegooid of verbrand, maar moeten volgens de plaatselijke voorschriften betreffende chemisch afval worden verwijderd.

Op dit product en de meegeleverde accessoires, m.u.v. de batterijen is de richtlijn voor afgedankte elektrische en elektronische apparaten (WEEE) van toepassing.

DENON EUROPE

Division of D&M Germany GmbH An der Kleinbahn 18, Nettetal, D-41334 Germany

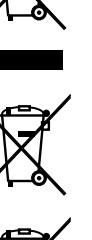

**Voorbereidingen**

Voorbereidingen

**Bediening**

**Bediening** 

**Informatie**

Informatie

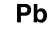

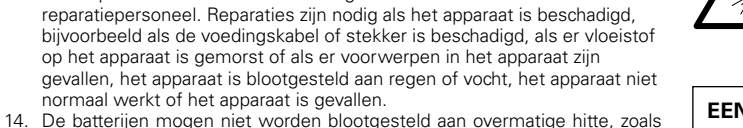

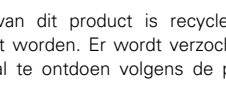

### **NORENS TE GEBRUIKEN**

#### **WAARSCHUWINGEN**

• Vermijd hoge temperaturen.

 $\mathbb{Z}$ 

Aa 66

**GUI** 

Zorg er bij installatie in een audiorack voor, dat de door het toestel geproduceerde warmte goed kan worden afgevoerd.

- Hanteer het netsnoer voorzichtig. Houd het snoer bij de stekker vast wanneer deze moet worden aan- of losgekoppeld.
- Laat geen vochtigheid, water of stof in het apparaat binnendringen.
- • Neem altijd het netsnoer uit het stopkontakt wanneer het apparaat gedurende een lange periode niet wordt gebruikt.
- De ventilatieopeningen mogen niet worden beblokkeerd.
- Laat geen vreemde voorwerpen in dit apparaat vallen.
- • Voorkom dat insecticiden, benzeen of verfverdunner met dit toestel in contact komen.
- Dit toestel mag niet gedemonteerd of aangepast worden.
- • De ventilatie mag niet worden belemmerd door de ventilatieopeningen af te dekken met bijvoorbeeld kranten, een tafelkleed of gordijnen.
- • Plaats geen open vlammen, bijvoorbeeld een brandende kaars, op het apparaat.
- Houd u steeds aan de milieuvoorschriften wanneer u gebruikte batterijen wegdoet.
- Stel het apparaat niet bloot aan druppels of spatten.
- • Plaats geen voorwerpen gevuld met water, bijvoorbeeld een vaas, op het apparaat.
- Raak het netsnoer niet met natte handen aan.
- Als de schakelaar op OFF (STANDBY) staat, is het apparaat niet volledig losgekoppeld van de netspanning (MAINS).
- • De apparatuur wordt in de buurt van het stopcontact geïnstalleerd, zodat dit altijd gemakkelijk toegankelijk is.
- • Bewaar de batterijen niet op een plaats waar deze blootstaan aan direct zonlicht of op plaatsen waar zeer hoge temperaturen heersen, zoals in de buurt van een kachel.

#### **1. BELANGRIJKE MEDEDELING: BRENG AAN DIT PRODUCT GEEN AANPASSINGEN AAN**

Dit product, indien geïnstalleerd volgens de aanwijzingen in deze gebruiksaanwijzing, voldoet aan de vereisten van de R&TTE-richtlijn. Aanpassing van dit product kan gevaarlijke radio- en EMC-straling tot gevolg hebben.

#### **2. LET OP**

- • Houd tussen antenne en personen altijd een afstand van tenminste 20 cm aan.
- • Dit product en zijn antenne mogen niet in de buurt van een andere antenne of zender worden geplaatst of in combinatie daarmee worden gebruikt.

#### n **VOORZORGSMAATREGELEN BIJ DE INSTALLATIE**

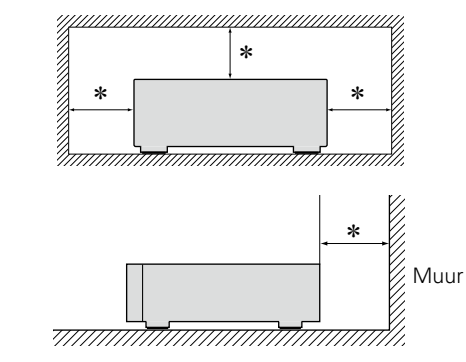

- z **Plaats dit toestel niet in een kleine afgesloten ruimte, zoals een boekenkast e.d., omdat anders de warmte niet op gepaste wijze kan worden afgevoerd.**
	- Meer dan 0.3 m is aanbevolen.
	- • Plaats geen andere apparatuur op het toestel.

## Voorbereidingen **Voorbereidingen**

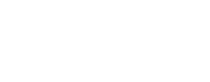

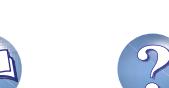

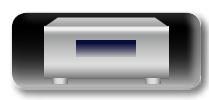

## Aan de slag

Dank u voor het vertrouwen dat u in dit DENON-product hebt gesteld. Lees deze gebruiksaanwijzing aandachtig door voordat u het product gaat gebruiken. Bewaar deze gebruiksaanwijzing na hem te hebben gelezen zodat u hem later nog eens kunt naslaan.

 $\cdot$ 5

## $\overbrace{ }^{\mathbf{A}\mathbf{a}}$ Inhoud

**DA** 

**GUI** 

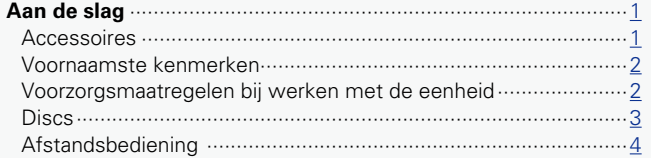

#### Voorbereidingen

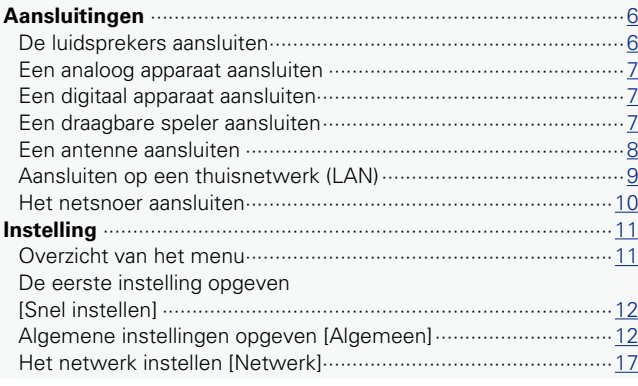

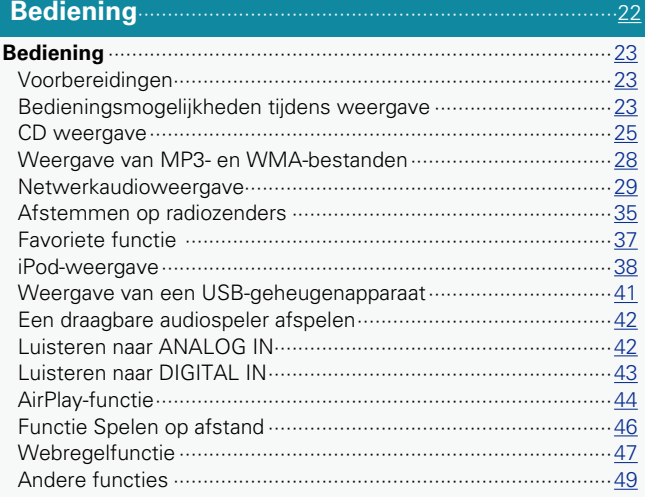

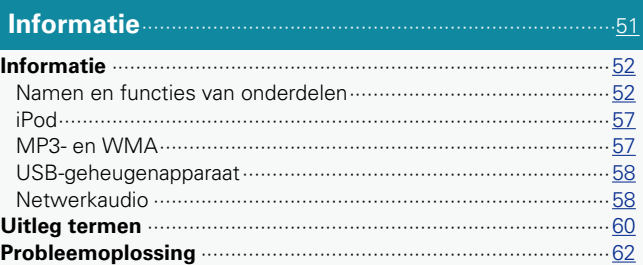

Technische gegevens

## **Accessoires**

 $\overline{66}$ 

Controleer of bij dit product de volgende onderdelen zijn meegeleverd.

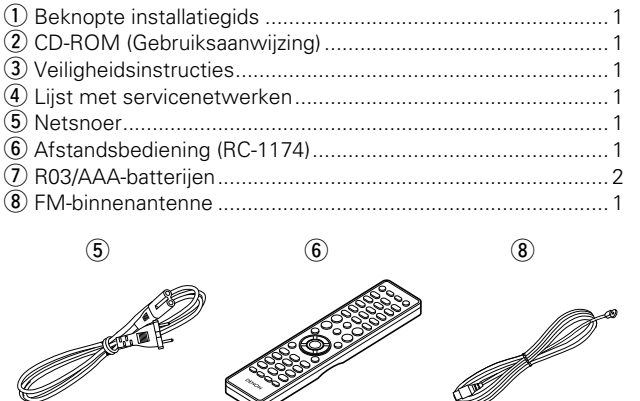

<u>I</u>

N,

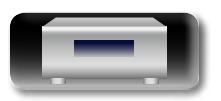

## Voorbereidingen **Voorbereidingen**

**Bediening Bediening**

## Informatie **Informatie**

## **Voornaamste kenmerken**

**Geschikt voor AirPlay® (** $\sqrt{\epsilon}$ **[blz. 44](#page-46-1))** 

**kleine behuizing**

 $\overline{\overset{\mathbf{Aa}}{\circledast}}$ 

**GUI** 

<span id="page-4-0"></span>凶

**DLNA ver. 1.5 ondersteund voor audionetwerk**

**Alle muziekinhoud kan worden afgespeeld in een** 

**Geschikt voor internetradio en muziek-streaming** 

**Ondersteunt online muziek. Last.fm, Spotify**

**Ondersteuning voor audioweergave met hoge kwaliteit WAV/FLAC/ALAC (Apple Lossless Audio Codec)**

**Ondersteuning voor weergave zonder pauze Weergave zonder pauze tussen muziekbestanden (alleen voor WAV/FLAC)**

**Voorzien van een dock-aansluiting voor het direct verbinden van een iPod® of iPhon® e met dit toestel**

**Wi-Fi netwerkmogelijkheid met ingebouwde antenne en is gecertificeerd onder WMM (Wi-Fi Multi Media) voor efficient draadloos verbinden**

**Gemakkelijk draadloos verbinden is mogelijk door een druk op de WPS toets**

**iPod automatisch detecteren en opladen, zelfs nadat de CEOL naar stand-by is gegaan**

**"Denon Remote App" compatibel voor het uitvoeren van basisbedieningen voor het toestel met een iPad®, iPhone of Android smartphone**

**3lijnen OELD (Organic Electroluminescence Display)**

**Automatische stand-bymodus voor energiebesparing**

## **Voorzorgsmaatregelen bij werken met de eenheid**

#### • **Voordat u de voedingsschakelaar inschakelt**

Controleer opnieuw dat alle aansluitingen goed zitten en dat er geen problemen met de aansluitkabels zijn.

• Stroom wordt toegevoerd naar delen van het circuit, zelfs wanneer de eenheid in de stand-bymodus staat. Wanneer u reist of uw huis voor een lange periode verlaat, zorg dan dat u het stroomsnoer uit het stopcontact trekt.

#### • **Voldoende ventilatie**

Als u het toestel lange tijd laat staan in een kamer met sigarettenrook enz., kan het oppervlak van de optische pickup vuil worden waardoor de signalen niet meer naar behoren kunnen worden gelezen.

#### • **Over condens**

Als er een groot verschil is tussen de temperatuur in het toestel en daarbuiten, kan er condens worden gevormd op de onderdelen binnen in de eenheid, waardoor het toestel mogelijk niet naar behoren functioneert.

Wanneer dit zich voordoet laat u het het toestel gedurende een paar uren met uitgeschakelde netspanning staan en wacht u totdat het temperatuurverschil is afgenomen voordat u het toestel weer in gebruik neemt.

#### • **Voorzorgsmaatregelen wanneer u een mobiele telefoon gebruikt**

Als u een mobiele telefoon bij deze eenheid gebruikt, kan dit resulteren in ruis. Indien dit zo is, verwijdert u de mobiele telefoon van de eenheid, wanneer deze in gebruik is.

#### • **De eenheid verplaatsen**

Schakel de netspanning uit en trek de stekker van het netsnoer uit het stopcontact. Koppel vervolgens ook de kabels die op andere systeemeenheden zijn aangesloten voordat u het toestel verplaatst.

- • **Reiniging**
- • Veeg de behuizing en het bedieningspaneel met een zachte doek schoon.
- • Volg de instructies bij het gebruik van een chemisch schoonmaakmiddel.
- •Zowel benzeen, verfverdunner, andere organische reinigingsmiddelen als insecticiden kunnen veranderingen aan het materiaal en verkleuring veroorzaken wanneer het met het toestel in aanraking wordt gebracht en mogen daarom niet worden gebruikt.

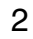

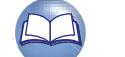

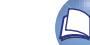

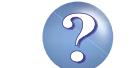

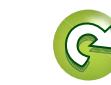

## **Discs**

## **Discs die op dit apparaat kunnen worden afgespeeld**

#### q **Muziek-CDs**

Schijfjes met het onderstaande logo kunnen op dit toestel worden afgespeeld.

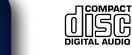

<span id="page-5-0"></span>**DI** 

Aa<br>60

**GUI** 

#### w **CD-R/CD-RW**

#### **OPMERKING**

• Merk echter op dat cd-schijfjes met een speciale vorm (hartvormige cd-schijfjes, achthoekige cd-schijfjes, enz.) niet afgespeeld kunnen worden. Probeer ze niet af te spelen,

anders kan het toestel worden beschadigd.

- • Bepaalde discs en bepaalde opnameformaten zijn mogelijk niet afspeelbaar.
- • Niet-voltooide discs kunnen niet worden afgespeeld.
- • Wat is voltooiing?

Voltooiing is het proces als gevolg waarvan opgenomen CD-R/ CD-RW- discs op compatibele spelers afspeelbaar zijn.

## **Het hanteren van discs**

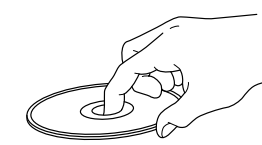

Raak het oppervlak van de discs niet aan.

## <span id="page-5-1"></span>**Plaatsen van discs**

- • Plaats de disc met de bedrukte zijde naar boven gericht.
- Zorg ervoor dat de disclade volledig geopend is wanneer u de disc laadt.
- Plaats de discs horizontaal, 12 cm discs in de buitenste ladegeleiding (Afbeelding 1), 8 cm discs in de binnenste ladegeleiding (Afbeelding 2).

Afbeelding 1 Afbeelding 2 Buitenste ladegeleiding **Binnenste ladegeleiding**  $12 \text{ cm}$  disc  $\sim$   $\left| \begin{array}{c} \end{array} \right|$   $\left| \begin{array}{c} \end{array} \right|$  8 cm disc  $\circledcirc$ 

• Plaats 8 cm discs in de binnenste ladegeleider zonder een adapter te gebruiken.

- "Niet ondersteund" wordt weergegeven als er een disc ingeladen is die niet kan worden afgespeeld.
- "Geen Disc" wordt weergegeven als de disc ondersteboven ingeladen is of wanneer er geen disc ingeladen is.

## **OPMERKING**

De disclade niet met hand aandrukken wanneer de stroom uitgeschakeld is.

Dit kan het toestel beschadigen.

## **Waarschuwingen bij het plaatsen van discs**

- Leg slechts één disc tegelijk in de disclade. Als er twee of meer discs geplaatst worden, kan de lade beschadigd worden en kunnen er krassen op de discs ontstaan.
- Plaats geen beschadigde, kromgetrokken of met lijm geplakte discs in de lade.
- • Gebruik geen discs met loszittend plakband, discs waarvan het label loslaat of discs met restanten van plakband of labels die zijn verwijderd. Dergelijke discs kunnen vast komen te zitten en de speler beschadigen.

3

## **Informatie over het hanteren van discs**

- • Voorkom dat er vingerafdrukken, vuil of vet op de discs komen.
- Neem de discs voorzichtig uit de hoes om krassen te voorkomen.
- Discs niet buigen of verhitten.
- Het gat in het midden van de disc niet groter maken. • Schrijf niet met pen of potlood, enz. op de kant met het (gedrukte)
- label of plak geen nieuwe labels op de discs. • Als de disc van een koude in een warme kamer wordt gebracht kan
- zich condens op de disc vormen. Gebruik geen haardrogers, e.d. om de discs te drogen.

## **Informatie over het bewaren van discs**

- Neem discs na de weergave altijd uit de speler.
- Bewaar de discs in hun hoes om te voorkomen dat er stof of krassen op komen, of dat ze krom kunnen trekken.
- • Discs niet op de volgende plaatsen bewaren:
- 1. Op plaatsen waar ze gedurende langere tijd aan direct zonlicht worden blootgesteld
- 2. Op vochtige of stoffige plaatsen
- 3. Op plaatsen waar ze worden blootgesteld aan de hitte van verwarmingstoestellen, enz.

## **Het reinigen van discs**

- • Voordat de disc gebruikt wordt moeten vingerafdrukken of vuil er van afgeveegd worden. Vingerafdrukken of stof kunnen de geluidskwaliteit aantasten en onderbrekingen in de weergave veroorzaken.
- • Gebruik een los verkrijgbaar reinigingssetje voor discs of een zachte doek om de disc te reinigen.

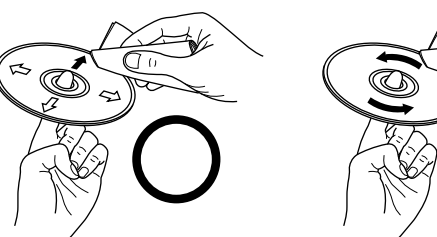

Veeg altijd voorzichtig vanuit het midden naar de rand van de disc.

Veeg nooit met een cirkelende beweging.

## **OPMERKING**

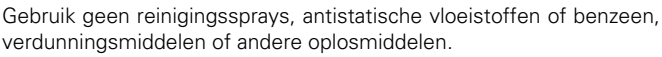

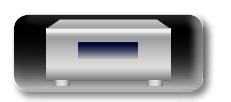

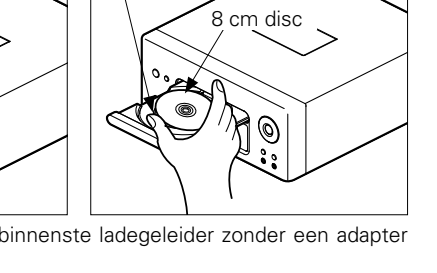

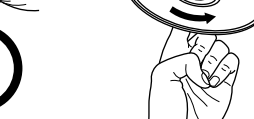

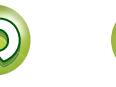

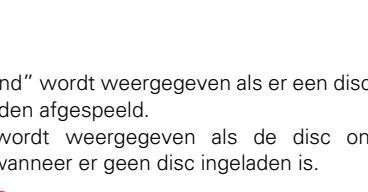

**Bediening**

## **Afstandsbediening**

## **Over de afstandsbediening**

## n **De batterijen plaatsen**

q Verwijder de klep op de achterkant van de afstandsbediening.

<span id="page-6-0"></span>DÀ

 $\mathop{\widehat{\mathbb{G}\mathbb{Q}}} \limits^{\mathop{\mathbf{A}\mathbf{a}}}$ 

GUI

2 Stop twee R03/AAA-batterijen in het batterijvak in de aangegeven richting.

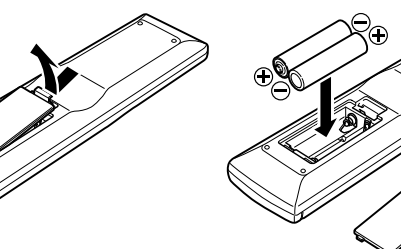

#### (3) Plaats het deksel terug.

#### **OPMERKING**

- • Plaats de aangegeven batterijen in de afstandsbediening.
- • Vervang de batterijen door nieuwe als het toestel zelfs niet meet werkt wanneer de afstandsbediening dicht bij het toestel wordt gebruikt. (De meegeleverde batterijen zijn alleen bedoeld om u de werking van het toestel te kunnen laten controleren. Vervang ze zo snel als mogelijk door nieuwe batterijen.)
- Zorg ervoor dat u de batterijen in de juiste richting plaatst volgens de aanduidingen  $\oplus$  en  $\ominus$  in het batterijcompartiment.
- • Voorkom beschadiging van de batterijen of lekkage van batterijvloeistof:
- • Gebruik een nieuwe batterij niet samen met een oude.
- • Gebruik geen twee verschillende soorten batterijen.
- • Probeer droge batterijen niet op te laden.
- • De batterijen niet kortsluiten, uiteenhalen, verwarmen of weggooien in open vlam.
- • Bewaar de batterijen niet op een plaats waar deze blootstaan aan direct zonlicht of op plaatsen waar zeer hoge temperaturen heersen, zoals in de buurt van een kachel.
- In geval van lekkage van batterijvloeistof veegt u de vloeistof in het batterijcompartiment voorzichtig weg en plaatst u nieuwe batterijen.
- • Verwijder de batterijen uit de afstandsbediening als u ze voor lange tijd niet gaat gebruiken.
- • Gebruikte batterijen moeten volgens lokale reglementen betreffende het verwijderen van batterijen worden afgevoerd.
- • De afstandsbediening kan verkeerd werken als er oplaadbare batterijen zijn gebruikt.

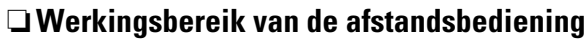

Richt de afstandsbediening tijdens het gebruik ervan op de afstandsbedieningssensor van het toestel.

# $30^\circ$  30° Ca. 7 m

### **OPMERKING**

- Het toestel werkt mogelijk niet naar behoren of de afstandsbediening werkt mogelijk niet als de afstandsbedieningssensor wordt blootgesteld aan direct zonlicht, sterk kunstmatig licht van een TL-lamp met inverter of infrarood licht.
- • Bij gebruik van 3D-videotoestellen die radiocommunicatiesignalen (bijvoorbeeld infrarood signalen) voor de diverse toestellen (monitor, 3D-bril, 3D-zenderunit, etc.) gebruiken, werkt de afstandsbediening vanwege interferentie door deze radiocommunicatiesignalen mogelijk niet. Stel in dat geval de richting en afstand voor 3D-communicatie voor ieder toestel in en controleer dat de afstandsbediening niet meer door dergelijke signalen wordt gestoord.

## **Denon Remote App**

Denon Remote App is een unieke applicatie voor de iPhone, iPod touch en Android smartphone. Met deze applicatie kunt u DENONapparatuur bedienen die is aangesloten op uw huisnetwerk. Installeer de App op uw iPhone, iPod touch of Android smartphone om de apparatuur te bedienen.

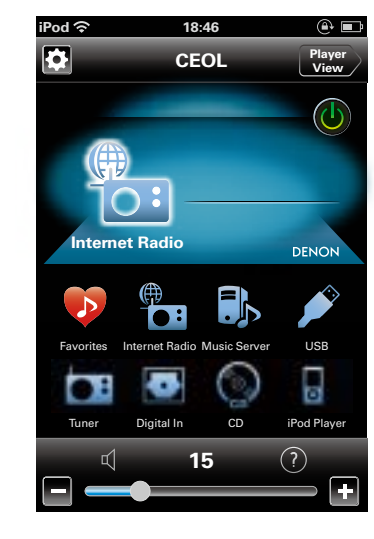

• Er vindt tweerichtingscommunicatie plaats.

 $\bullet$ 

• De Denon Remote App kan gratis worden gedownload van de Apple App store of Google Play store.

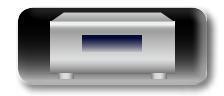

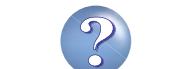

<span id="page-7-0"></span>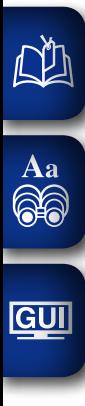

## **Voorbereidingen**

**Hier worden de aansluitingen en de basisbedieningsmethoden van het toestel beschreven.**

 $\mathcal{P}$ 

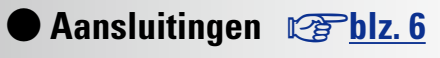

**O** Instelling  $\circled{c}$  [blz. 11](#page-13-1)

**Voorbereidingen**

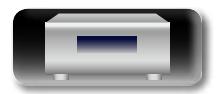

## <span id="page-8-1"></span>**Aansluitingen**

<span id="page-8-0"></span>必

Aa<br>**ବି**କି

**GUI** 

**Bediening**

**Bediening** 

## **De luidsprekerkabels aansluiten**

Controleer de kanalen links (L) en rechts (R) en de polariteiten + (rood) en – (zwart) op de luidsprekers die op dit toestel worden aangesloten, en zorg dat u de kanalen en polariteiten correct onderling aansluit.

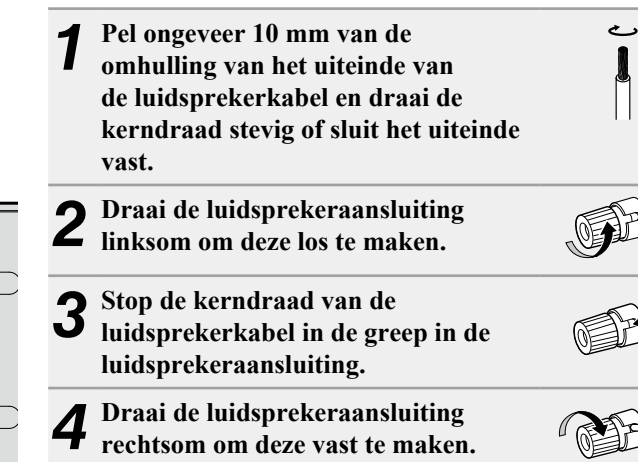

#### **OPMERKING**

- • **Trek de stekker van het netsnoer uit het stopcontact voordat u de luidsprekers aansluit. Schakel ook de subwoofer uit.**
- • **Gebruik luidsprekers met een impedantie van 4 tot 16 Ω. Het beschermingscircuit kan geactiveerd zijn als er luidsprekers worden gebruikt met een andere impedantie dan opgegeven.**
- • **Sluit de luidspekerkabels zo aan dat ze niet uit de luidsprekeraansluitingen steken. Het beveiligingscircuit kan geactiveerd worden wanneer de draden in contact komen met het achterpaneel of wanneer de + en – draden met elkaar contact maken (**v**[blz. 60 "Beveiligingscircuit"](#page-62-1)).**
- • **Raak de luidsprekeraansluitingen nooit met ingeschakelde netspanning aan. Dit kan een elektrische schok veroorzaken.**

## **De luidsprekers aansluiten**

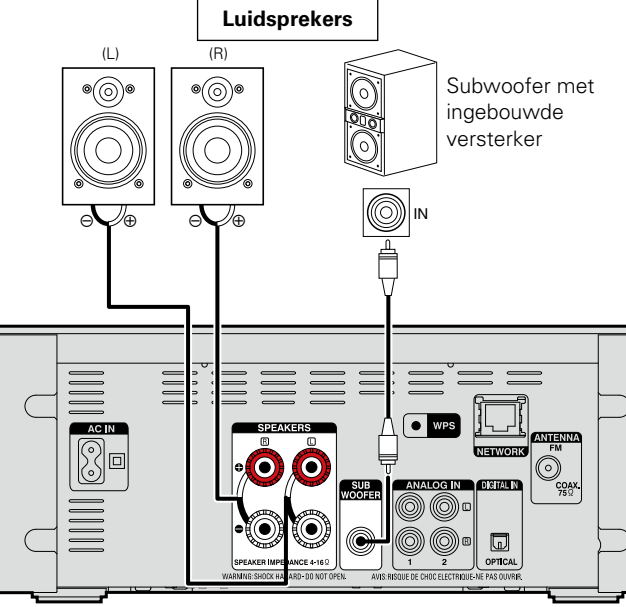

#### • Steek de stekker van het netsnoer pas in het stopcontact nadat alle aansluitingen tot stand zijn gebracht.

- • Raadpleeg tijdens het aansluiten ook de gebruiksaanwijzingen van de andere componenten.
- Zorg dat u de linker en rechter kanalen juist aansluit (links op links, rechts op rechts).
- • Bind netsnoeren en aansluitsnoeren of verschillende aansluitsnoeren niet samen tot een bundel. Dat kan brom of ruis veroorzaken.

## **Kabels die voor aansluitingen worden gebruikt**

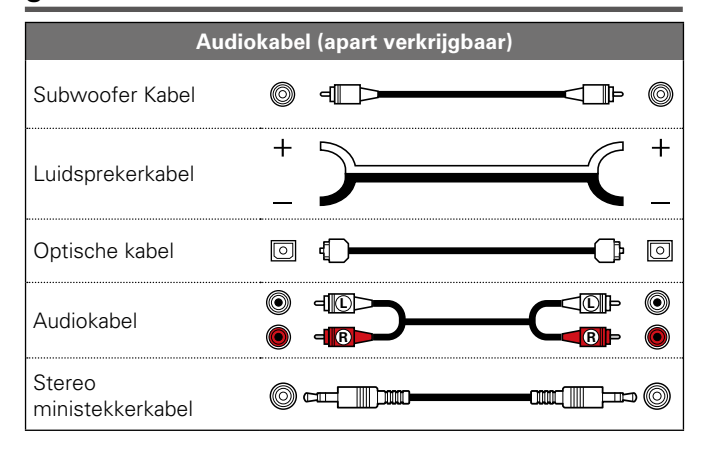

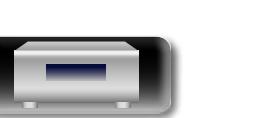

<span id="page-9-0"></span>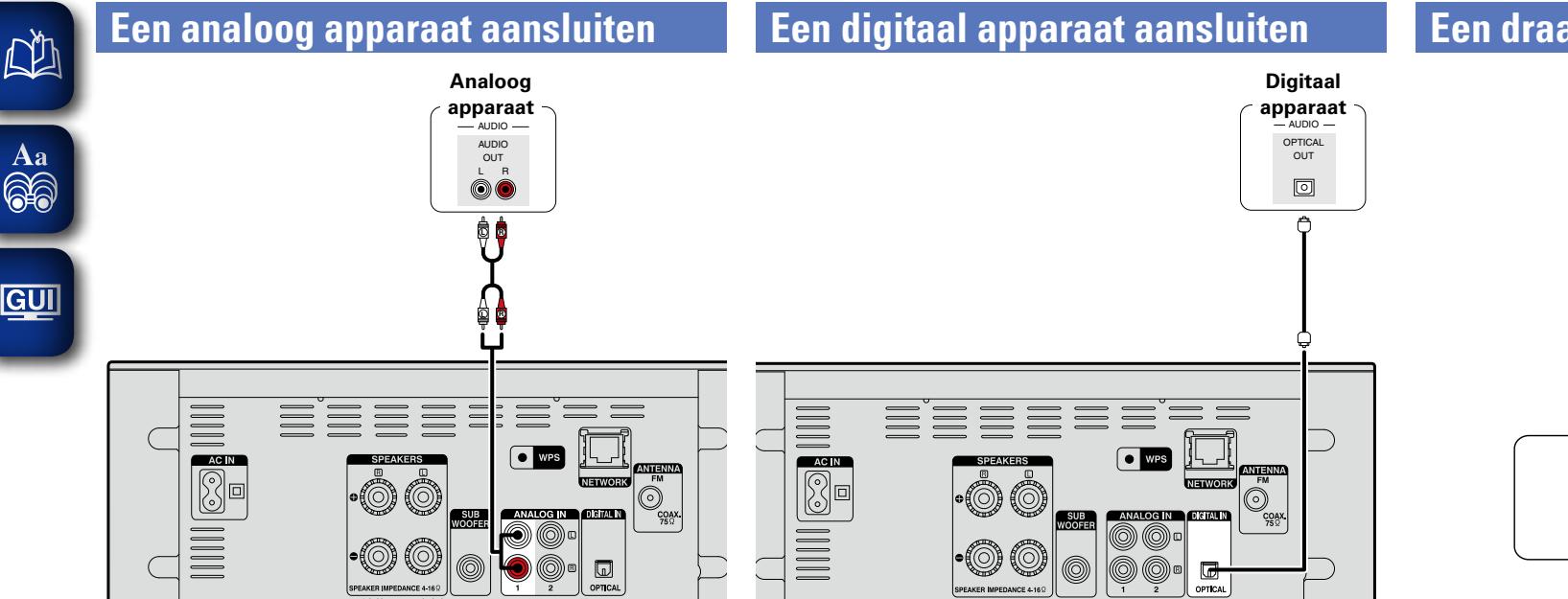

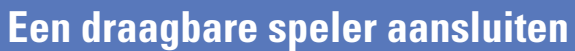

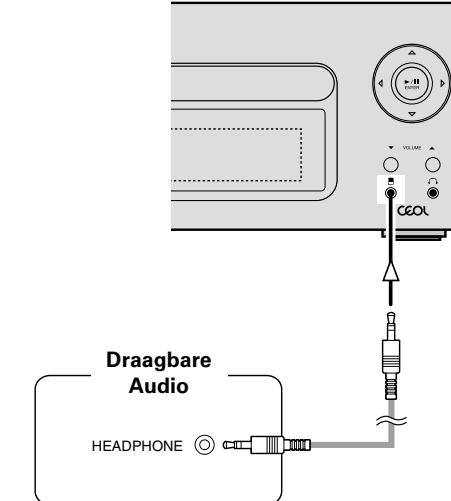

Breng de verbinding tussen dit toestel en de draagbare audiospeler tot stand met behulp van een apart verkrijgbare mini-stereo-audiokabel.

#### **OPMERKING**

De ingangsbron verandert automatisch naar "Portable In" nadat u een draagbare audiospeler heeft aangesloten.

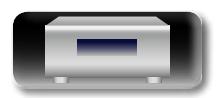

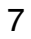

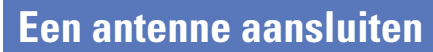

<span id="page-10-0"></span> $\mathbb{R}^n$ 

 $\overbrace{ }^{\mathbf{A}\mathbf{a}}$ 

GUI

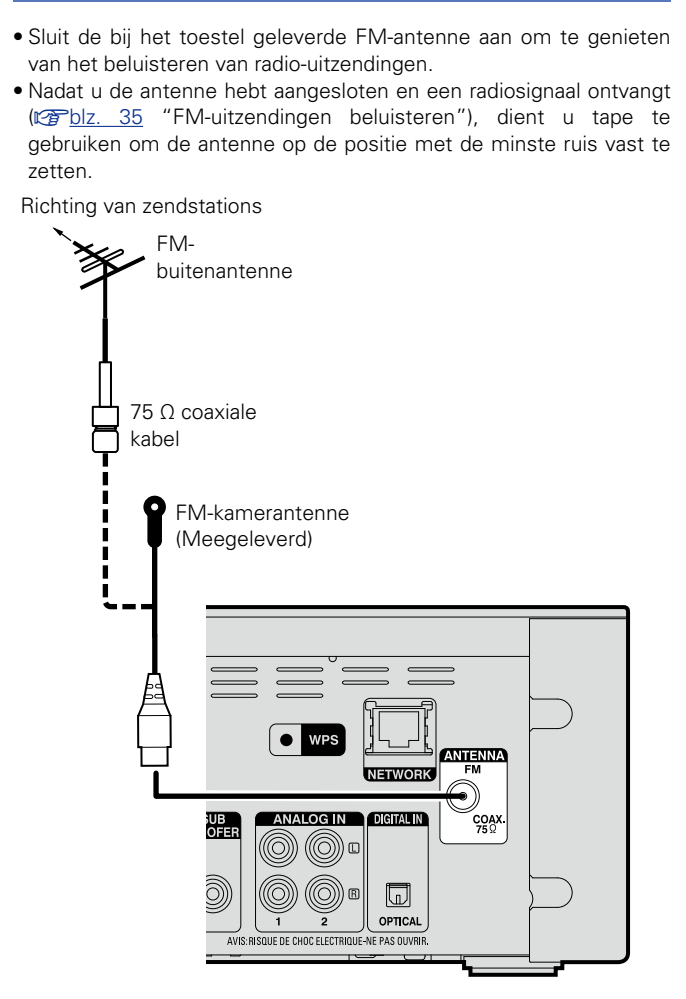

#### **OPMERKING**

- Sluit geen twee FM-antennes tegelijk aan.
- • Als u geen goed radiosignaal kunt ontvangen, raden we aan een buitenantenne te plaatsen. Vraag inlichtingen bij de verkoper van het toestel.

8

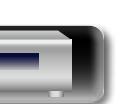

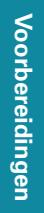

## <span id="page-11-1"></span>**Aansluiten op een thuisnetwerk (LAN)**

- Met dit toestel kunt u via uw thuisnetwerk (LAN) muziekbestanden afspelen die op een computer zijn opgeslagen en muziekinhoud afspelen van bijvoorbeeld internetradio en online services.
- • Bijwerken is mogelijk door het downloaden van de nieuwste firmware op de DENON-website.
- Zie "Update" (ver[blz. 14\)](#page-16-0) voor meer informatie.
- Zie ["Het netwerk instellen \[Netwerk\]" \(](#page-19-1)verblz. 17) voor meer informatie over de netwerkinstelling.

## **Bekabeld LAN**

<span id="page-11-0"></span> $\mathbb{Z}$ 

Aa<br>**ବି**କି

GUI

## **Kabels die voor aansluitingen worden gebruikt**

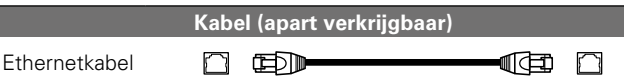

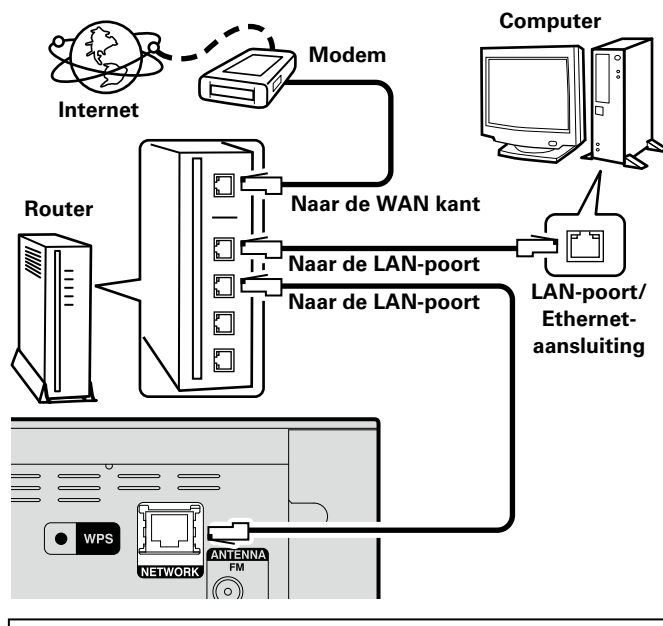

**Raadpleeg een ISP (Internet Service Provider) of een computerwinkel voor het verbinden met het internet.**

## **Draadloos LAN**

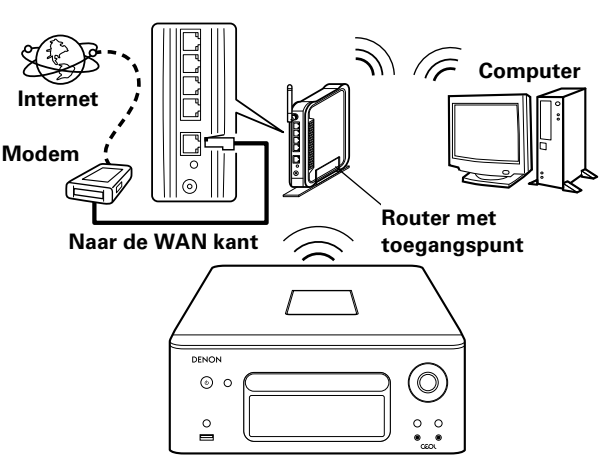

z **Dit toestel wordt geleverd met een ingebouwde wifi-antenne.**

## **Systeemvereisten**

## n **Breedband internetverbinding**

## □ Modem

Een toestel dat verbonden wordt met het breedbandcircuit en communicatie met het internet uitvoert.

Er is ook een type beschikbaar dat is uitgerust met een router.

## **□** Router

Het is raadzaam om met dit toestel een router te gebruiken die is uitgerust met de volgende functies:

• Ingebouwde DHCP-server

Deze functie wijst automatisch IP-adressen toe aan apparaten binnen het lokale netwerk (LAN).

• Ingebouwde 100BASE-TX switch Het is bij het aansluiten van meerdere apparaten raadzaam een

switch te gebruiken met een snelheid van tenminste 100 Mbps.

- • Wanneer u dit gebruikt met een draadloos LAN, moet u een breedbandrouter met ingebouwd toegangspunt voorbereiden.
- • Wanneer u een met WPS (Wi-Fi Protected Setup) compatibele router gebruikt, is een gemakkelijke draadloze verbinding mogelijk door op dit toestel op de knop **WPS** te drukken (vollz. 19).

9

## n **Ethernetkabel (CAT-5 of hoger aanbevolen)**

- • Gebruik alleen in de handel verkrijgbare afgeschermde STP of ScTP LAN-kabels.
- Sommige ethernetkabels van het paltte type worden gemakkelijk beïnvloed door ruis.

Wij raden u aan een normaal type kabel te gebruken.

## $\overline{\rightarrow}$

- Als u een internetabonnement hebt boor een verbinding waarmee de netwerkinstellingen handmatig moeten worden ingevoerd, voert u de instellingen in via ["Het netwerk aansluiten \(wanneer de](#page-19-2) [instellingen voor "DHCP" zijn ingesteld op "Uit"\)" \(](#page-19-2)@Pblz. 17).
- • De DHCP en Auto IP-functies van dit toestel kunnen worden gebruikt om de netwerkinstellingen automatisch in te stellen.
- • Dit toestel voert automatisch de IP-adresinstellingen en andere instellingen uit, wanneer dit toestel met de ingeschakelde DHCPfunctie van de breedbandrouter wordt gebruikt.

Gebruikt u dit toestel in een netwerk zonder DHCP-functie, dan moet u de instellingen voor het IP-adres e.d. invoeren via ["Het netwerk](#page-19-2) [aansluiten \(wanneer de instellingen voor "DHCP" zijn ingesteld op](#page-19-2) ["Uit"\)" \(](#page-19-2) $\sqrt{\mathbb{Z}}$ blz. 17).

• Wanneer u manuele instellingen maakt, dient u de inhoud van de instellingen te controleren met de netwerkbeheerder.

## **OPMERKING**

- • Om toegang tot internet te krijgen heeft u een abonnement bij een internetprovider nodig.
- Als u al een breedband internetverbinding heeft, dan heeft u geen aanvullend abonnement nodig.
- Het type van router dat kan worden gebruikt, kan per internetprovider variëren. Neem voor details contact op met uw internetprovider of computerwinkel.
- • DENON is in geen enkel geval verantwoordelijk voor communicatiefouten of problemen die ontstaan door de netwerkomgeving of de aangesloten apparaten van de klant.
- • Dit toestel is niet compatibel met PPPoE. U hebt een router nodig die compatibel is met PPPoE als u een abonnement hebt voor een PPPoE-internetverbinding.
- • Sluit nooit rechtstreeks een ethernetaansluiting aan op de LANpoort/Ethernet-aansluiting van uw computer.
- • Voor het luisteren naar audio-streaming, moet u een router gebruiken die voor audio-streaming geschikt is.

## **Het netsnoer aansluiten**

<span id="page-12-0"></span>山

Wanneer alle aansluitingen zijn voltooid, stopt u de stekker in het stopcontact.

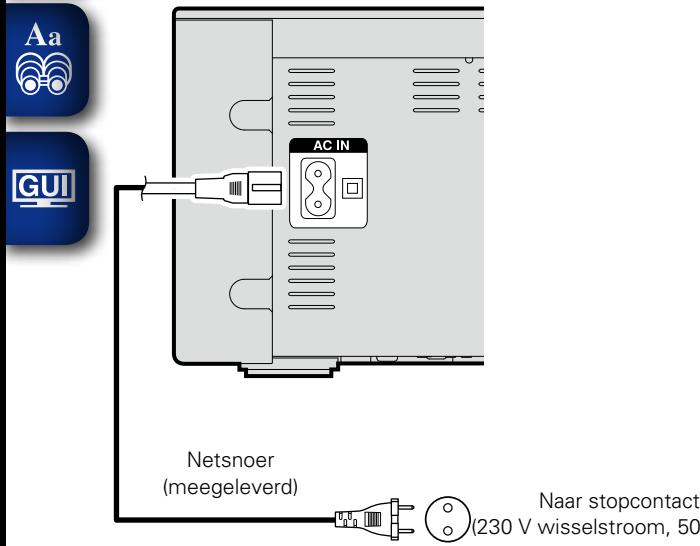

(230 V wisselstroom, 50/60 Hz)

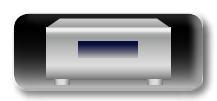

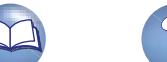

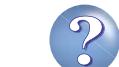

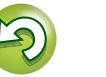

## <span id="page-13-1"></span>**Instelling**

## <span id="page-13-2"></span>**Overzicht van het menu**

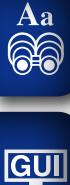

<span id="page-13-0"></span> $\mathbb{R}^n$ 

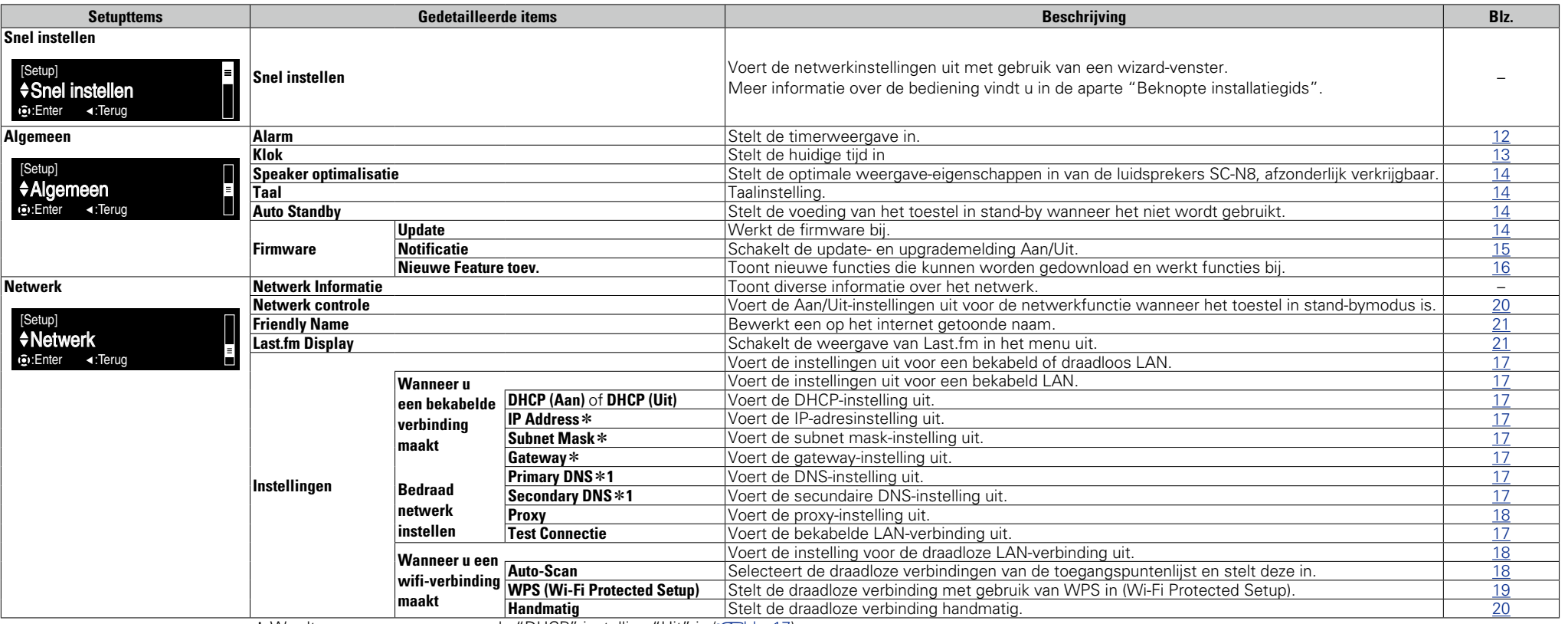

11

\* Wordt weergegeven wanneer de "DHCP"-instelling "Uit" is (@P[blz. 17](#page-19-2)).

## $\Box$  Naar bovenkant menu, tijdens menubewerking

**Druk op TOP MENU.**

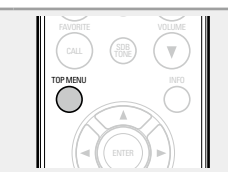

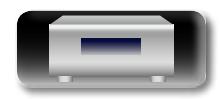

<span id="page-14-0"></span>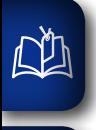

#### ЮI **De eerste instelling opgeven [Snel instellen]**

- • **Meer informatie over de bewerkingen voor "Snel instellen" vindt u in de "Beknopte installatiegids".**
- • **Als u het menu "Snel instellen" hebt geannuleerd of de netwerkomgeving hebt gewijzigd, voert u "Instelling" – "Snel instellen".**

Aa<br>66

#### **[**Q] **Algemene instellingen opgeven [Algemeen]**

## <span id="page-14-1"></span>**Alarm**

Dit apparaat kan afspelen met de alarmweergave (dagelijks alarm, eenmalig alarm).

- • Het alarm van dit toestel ondersteunt geen instellingen van de afsluittijd voor alarmweergave.
- n **Alarmwerking wanneer de tijdinstellingen voor alarmen overlappen**

## **Wanneer het eenmalig alarm en het dagelijks alarm allebei zijn ingesteld (slaaptimer niet ingesteld)**

• Start de weergave automatisch op een eerdere alarmstarttijd die is ingesteld voor elk van de alarmen.

## $\rightarrow$

Als de huidige tijd niet is ingesteld, gaat u naar de alarminstellingsmodus om de tijdsinstellingsmodus te openen.

## □ Het dagelijks alarm en het eenmalig alarm **instellen**

- • **Dagelijks alarm ("Elke dag")** Het afspelen start elke dag op de ingestelde tijdstippen.
- • **Eenmalig alarm ("Eénmalig")** Het afspelen start eenmalig op de ingestelde tijdstippen.

## *1* **Druk op SETUP.**

Schakelt menu-instellingsmodus in en het menu verschijnt op het display (v<sup>a</sup>blz. [11 "Overzicht van het](#page-13-2) [menu"](#page-13-2)).

*2* **<b>Cebruik**  $\Delta$ <del></del>  $\heartsuit$  en **ENTER** om

**"Algemeen" – "Alarm" te selecteren en druk vervolgens op ENTER** of  $\triangleright$ .

 $+10$ e selecteren **3** Gebruik  $\triangle\triangledown$  om de alarmmodus te selecteren en gebruik  $\triangle\triangledown$  om "Aan" of "Uit" te selecteren en **druk vervolgens op ENTER.**

**6** Gebruik de  $\Delta \nabla$  om "Stel tijd in" te selecteren en **druk dan op de <b>ENTER** of  $\triangleright$ .

 $\overline{\mathbf{5}}$  Gebruik  $\Delta \nabla$  om "uren" – "minuten" te selecteren **voor de starttijd van het alarm en druk vervolgens**  op **ENTER** of  $\triangleright$ .

**6** Gebruik  $\Delta \nabla$  om "Bron" te selecteren en druk dan op de **ENTER** of  $\triangleright$ .

Gebruik  $\Delta \nabla$  om de ingangsbron te selecteren en **druk dan op**  $\mathsf{ENTER}$  **of**  $\triangleright$ **.** 

> CD ← Favorite  $\rightarrow$  iPod  $\rightarrow$  USB  $\rightarrow$

- **8** Gebruik  $\Delta \nabla$  om "Volume" te selecteren en druk **dan op de**  $ENTER$  **of**  $\triangleright$ **.**
- **Gebruik**  $\Delta \nabla$  om het volume "0 60" te selecteren en druk vervolgens op **ENTER** of  $\triangleright$ .

#### **Druk op POWER**  $\phi$  **om het toestel stand-by te zetten.** De stand-bymodus voor het alarm is ingesteld en de voedingsindicator licht oranje op.

## **OPMERKING**

- Als het toestel of de afstandsbediening gedurende minstens 90 minuten niet wordt gebruikt wanneer het alarm is ingesteld op aan, wordt de stand-bymodus geactiveerd.
- • Wanneer u de alarmweergave op een iPod touch of iPhone gebruikt, stelt u de iPod touch of de iPhone in op de "Sleep". Als de voeding wordt uitgeschakeld met de uitschakelbewerking, kan de alarmweergave niet worden gebruikt.

Meer details over de "Sleep" van de iPod touch of iPhone vindt u in de handleiding van de producten of verwante webpagina's.

## n **Het alarm in- of uitschakelen**

- Voer de bewerkingen uit onder ["Alarm" \(](#page-14-1)verblz. 12).
- • Wanneer dit is ingesteld op "Uit" wordt de tijdbewerking uitgeschakeld, maar blijven de alarminstellingen ongewijzigd.

## n **De alarminstellingen controleren**

Voer de bewerkingen uit onder ["Alarm" \(](#page-14-1)@Pblz. 12).

### n **De alarminstellingen wijzigen**

Voer de bewerkingen uit onder ["Alarm" \(](#page-14-1)@Pblz. 12).

#### □ De instelling wiizigen tiidens het instellen van **het alarm**

## Druk op  $\triangleleft$ .

Het display keert terug naar het originele scherm. Geef de instelling weer die u wilt wijzigen en geef vervolgens de gewenste instelling op.

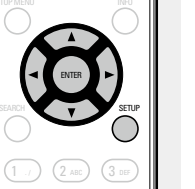

CLEAR

VOLUME

FAVORITE

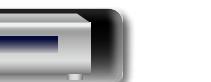

**Voorbereidingen**

Voorbereidingen

**Bediening**

#### **Algemene instellingen opgeven [Algemeen]**

## <span id="page-15-0"></span>**Klok**

 $\rightarrow$ 

# Aa<br>66

**GUI** 

n **De huidige tijd instellen (Auto aanpassen)**

U kunt de klok van dit toestel automatisch aanpassen via internet.

Om deze functie te gebruiken, moet het toestel een internetverbinding hebben.

## **De tijdzone instellen**

Wanneer u de tijdzone wijzigt, kunt u de volgende procedure gebruiken om uw lokale standaardtijd te selecteren (tijdzone).

*1* **Druk op SETUP.**

Schakelt de menu-instellingsmodus in en het menu verschijnt op het display. (**v**[blz. 11 "Overzicht van het menu"](#page-13-2))

**2** Gebruik  $\Delta \nabla$  en **ENTER** om<br>
"Algemeen" – "Klok" – "Auto-**Gebruik**  $\triangle \nabla$  **en ENTER** om **aanpassing" – "Tijdzone" te selecteren en druk vervolgens**  op **ENTER** of  $\triangleright$ . Het menu "Tijdzone" verschijnt.

. / ABC GHI JI \U JKL JI \U MNO 1 ./ )  $(2 \sec)$   $(3$ 4 снг) (5 ла.) (6 ENTER

ADD

**3** Gebruik  $\Delta \nabla$  om uw tijdzone te selecteren en druk dan op **ENTER** of  $\triangleright$ . dan op **ENTER** of  $\triangleright$ .

**4** Gebruik  $\Delta \nabla$  en **ENTER** om "Auto-aanpassing" – "Pas nu aan" te selecteren en druk vervolgens op **"Pas nu aan" te selecteren en druk vervolgens op ENTER** of  $\triangleright$ . De instelling wordt ingevoerd.

*1* **Druk op SETUP.** Schakelt menu-instellingsmodus in en het menu verschijnt op het display. . / ABC Аацтіп) GHI J (J JKL J (U MNO 1 .<sub>/</sub> ) (2 ABC ) (3 4 ен.) (5 ж.) (6 7 8 9 selecteren en druk dan op <code>ENTER</code> of  $\triangleright$ . ENTER *2* **<b>Cebruik** △▽ **en ENTER** om **"Algemeen" – "Klok" – "Autoaanpassing" – "Zomertijd" te selecteren en druk vervolgens**  op **ENTER** of  $\triangleright$ . Het menu "Kies zomertijd" verschijnt. **3** Gebruik  $\Delta \nabla$  om "Uit (0H)" of "Aan(+1H)" te selecteren en druk dan op **ENTER** of  $\triangleright$ .

Tunder<br>Gebruik de volgende procedure om de zomertijd in te stellen volgens

ADD

SETUP

"Pas nu aan" te selecteren en druk vervolgens op Gebruik  $\Delta \nabla$  en **ENTER** om "Auto-aanpassing" – **ENTER** of  $\triangleright$ .

De instelling wordt ingevoerd.

## **Pas nu aan**

Gebruik de volgende procedure om de klok automatisch aan te passen.  $\overline{\phantom{a}}$ 

#### *1* **Druk op SETUP.**

**De zomertijd instellen**

het systeem dat in uw land wordt gebruikt.

Schakelt de menu-instellingsmodus in en het menu verschijnt op het display. (**v**[blz. 11 "Overzicht van het menu"\)](#page-13-2)

**2** Gebruik  $\triangle \nabla$  en **ENTER** om<br>
"Algemeen" – "Klok" – "Auto-**Gebruik** △▽ en **ENTER** om **aanpassing" – "Pas nu aan" te selecteren en druk vervolgens**  op **ENTER** of  $\triangleright$ .

De bewerking voor het ontvangen van de huidige tijd start.

- • De huidige tijd wordt meerdere seconden weergegeven nadat deze met succes is ontvangen.
- Als de huidige tijd niet goed wordt ontvangen, verschijnt het bericht "Verbinding mislukt".

13

## □ De huidige tiid instellen (Manuale aanpassing) **(24-uurs weergave)**

*1* **Druk op SETUP.** Schakelt de menu-instellingsmodus in en het menu verschijnt op het display ( $\sqrt{p}$ [blz. 11 "Overzicht van het menu"](#page-13-2)).

*<u>22* **Cebruik**  $\Delta \nabla$  **en ENTER** om</u> **"Algemeen" – "Klok" –** 

**"Manuale aanpassing" te selecteren en druk vervolgens op ENTER** of  $\triangleright$ .

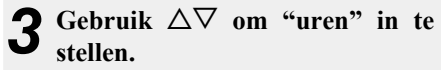

**Druk daarna op <b>ENTER** of  $\triangleright$ .

 $\bf{5}$  Gebruik  $\Delta \nabla$  om "minuten" in te stellen.

**6** Druk daarna op **ENTER** of  $\triangleright$ . De huidige tijd is ingesteld.

Informatie **Informatie**

## De huidige tijd controleren wanneer de voeding is **ingeschakeld**

Druk op **KLOK**.

Druk nogmaal en de weergave keert terug naar de originele toestand.

## **De huidige tijd controleren wanneer de voeding is ingesteld op stand-by**

#### Druk op **KLOK**.

De huidige tijd wordt weergegeven gedurende 30 seconden.

### **OPMERKING**

- De tijd kan niet worden ingesteld wanneer u in stand-bymodus bent. Schakel eerst de voeding in.
- • De tijdinstelling wordt geannuleerd als het netsnoer wordt losgekoppeld. Stel de tijd opnieuw in.

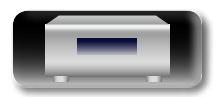

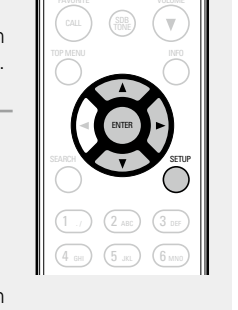

CH- CH <sup>+</sup>

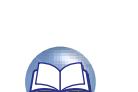

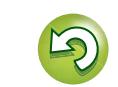

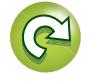

 $1 \cdot 1$   $(2 \cdot 1)$   $(3 \cdot 3)$ 

ENTER

SETUP

 $\overline{(\mathbb{H} \times \mathbb{H})}$   $\overline{(\mathbb{H} \times \mathbb{H})}$ TUNE - TUNE +

TUNER ) (ANALOG IN) (DIGITAL IN

iPod ) ( USB ) ( CD

MUSIC SERVER **INTERNET** RADIO ONLINE MUSIC

SLEEP **CLOCK** DIMMER POWER

 $\bigcirc$   $\bigcirc$   $\circ$ 

CLOCK

+10 0

**Bediening**

**Bediening** 

**Voorbereidingen**

Voorbereidingen

#### $\mathbb{Z}$ **Speaker optimalisatie**

Aa<br>**ବି**ତି

**GUI** 

<span id="page-16-1"></span>Er kan een optimaliserende filter, geschikt voor de eigenschappen van de luidsprekes (SC-N8), worden gebruikt. TUNE - TUNE +

*1* **Druk op SETUP.** Schakelt de menu-instellingsmodus in en het menu verschijnt op het display. ( $\sqrt{p}$ [blz. 11 "Overzicht van het menu"](#page-13-2))

- *Gebruik*  $\Delta \nabla$  en **ENTER om "Algemeen" – "Speaker optimalisatie" te selecteren en druk vervolgens op <b>ENTER** of  $\triangleright$ . Het menu "Speaker optimalisatie" verschijnt.
- 3 Gebruik  $\Delta \nabla$  om "Aan" te selecteren en druk dan op de **ENTER** of  $\triangleright$ .
- **Aan** De respons wordt geoptimaliseerd voor de luidsprekers (SC-N8, afzonderlijk verkrijgbaar).

. / ABC GHI JI LU JIRL JI LU MNO Punsy (U Tuv J (U WXYZ

1 ., ) (2 abc) (3 4 ен.) (5 ла.) (6 7 rans) (8 tuv) (9

iPod USB CD

ENTER

SETUP

 $\mathcal{M}_{\text{max}}$  is a series of  $\mathcal{M}_{\text{max}}$ 

**Uit** De respons is plat

## <span id="page-16-2"></span>**Taal**

Stelt de taal voor de menuweergave.

• Af fabriek is de taalinstelling "English".

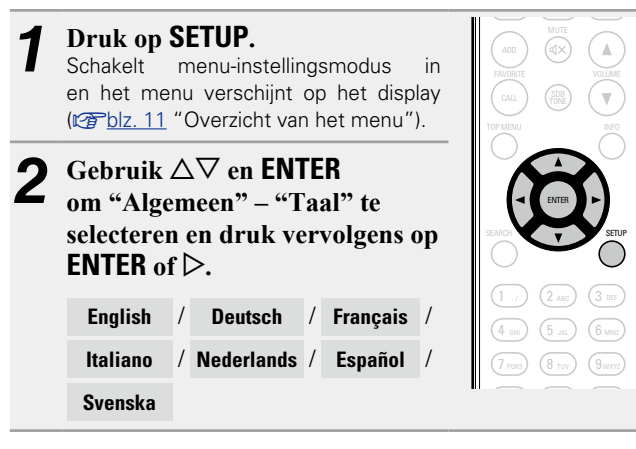

## <span id="page-16-3"></span>**Auto Standby**

Wanneer dit toestel zich in de stopstatus bevindt en er gedurende 30 minuten geen ingangssignaal noch bediening is, schakelt het automatisch over naar de standby-modus.

Alleen voor de ingangsbron "Analog In 1", "Analog In 2" en "Portable In" schakelt dit toestel automatisch om naar standby-modus wanneer het gedurende acht uur niet wordt bediend.

• The default setting is "Aan". *1* **Druk op SETUP.**

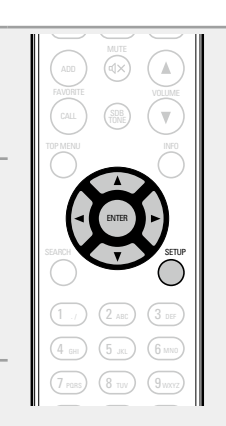

### ( $\sqrt{2}$ [blz. 11 "Overzicht van het menu"](#page-13-2)). **2** Gebruik  $\triangle \nabla$  en **ENTER** om<br>
"Algemeen" – "Firmware" – **Gebruik**  $\triangle \nabla$  en **ENTER** om **"Update" te selecteren en druk vervolgens op <b>ENTER** of  $\triangleright$ .

**10 Druk op SETUP.**<br> **12 Schakelt** menu-instellingsmodus in en het menu verschijnt op het display

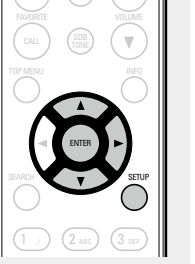

duren om een update te voltooien. **Check voor Update** U kunt controleren of er updates van de firmware zijn. U kunt ook nagaan hoelang het ongeveer zal

nodig die voor het verbinden met breedbandinternet zijn vereist

· Start de firmware-update pas nadat ten minste 2 minuten zijn verstreken na het inschakelen van de stroom van het toestel.

**Start Update** Start het installatieproces van de update.

nogmaals om de update te installeren.

**Firmware**

<span id="page-16-0"></span>**□ Update** 

 $(rFblz. 9)$  $(rFblz. 9)$  $(rFblz. 9)$ 

• Als het updaten niet lukt, zal het toestel het automatisch opnieuw proberen, maar als het updaten nog steeds niet mogelijk is, wordt een van de hieronder getoonde berichten weergegeven. Controleer de netwerkinstellingen en -aansluitingen wanneer een van onderstaande meldingen verschijnt en probeer daarna

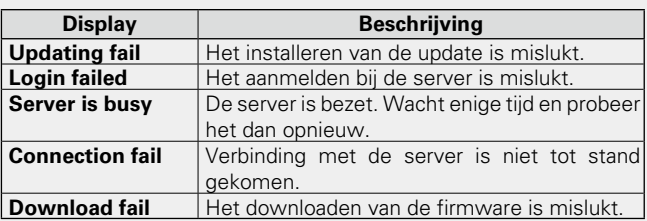

**Informatie**

**Bediening**

**Bediening** 

Schakelt menu-instellingsmodus in en het menu verschijnt op het display ( $\sqrt{p}$ [blz. 11 "Overzicht van het menu"\)](#page-13-2). **2 Gebruik** △▽ en **ENTER** om **algemeen**" – "Auto Standby" **te selecteren en druk vervolgens**  op **ENTER** of  $\triangleright$ . Het menu "Select. Auto Standby" verschijnt.

Gebruik  $\Delta \nabla$  om "Aan" te **selecteren en druk dan op de ENTER** of  $\triangleright$ . De instelling wordt ingevoerd.

## **OPMERKING**

- In de volgende situaties werkt de functie Auto stand-by niet.
- • Wanneer de bron "Tuner", "iPod" (afstandsbedieningsmodus) of "AirPlay" is.
- Tijdens CD-weergave of pauze.

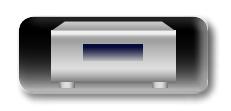

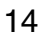

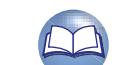

worden voltooid op een pc die bij hetzelfde netwerk hoort. Voor informatie over het verkrijgen van updatebestanden, dient u contact op te nemen met ons klantenservicecentrum.

#### *Klik op* $\widehat{A}$  **vanaf stap 5 voor de ["Webregelfunctie"](#page-49-1) (**[v](#page-49-1)**blz. 47).**

Het volgende scherm verschijnt op de pc. Wacht ongeveer 1 minuut.

U kunt ook toegang krijgen door het IP-adres dat op het toestel is vermeld, op te geven in een webbrowser.

#### G**De webweergave**H

n **Update op webscherm**

 $(x \in B$ [blz. 47\).](#page-49-1)

<u>N</u>

Aa<br>66

GU

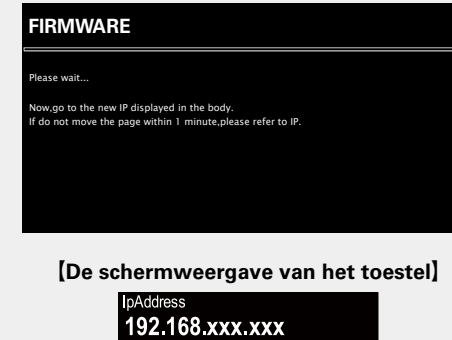

**2** Wanneer het volgende scherm wordt weergegeven door de pc, klikt u op de knop "Choose File" (1), **selecteert u het updatebestand en klikt u op de knop "Upload"** (2).

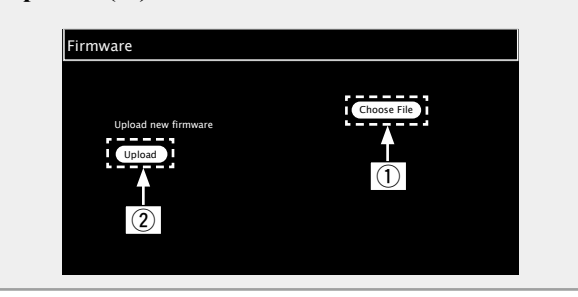

- **3** Wanneer het volgende scherm wordt weergegeven,<br> **3** klikt u on de knop "OK" (3)
	- **klikt u op de knop "OK"** (3).

Het bijwerken wordt gestart.

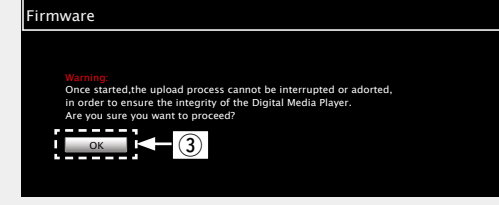

## **OPMERKING**

Bedien het toestel niet terwijl de update bezig is.

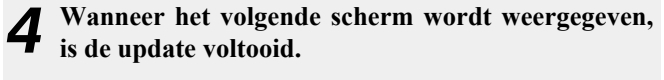

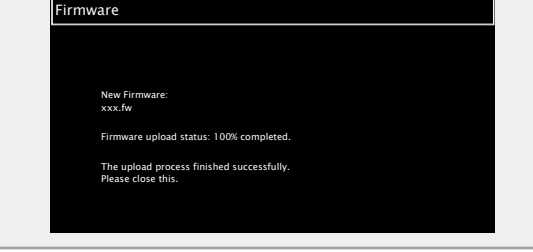

 $\blacktriangleright$ 

De knopnamen kunnen veschillen afhankelijk van de OS-taal die op uw computer wordt gebruikt.

## <span id="page-17-0"></span>n **Notificatie**

## <span id="page-17-1"></span>**Update**

Toont een bericht op het menuscherm van dit toestel waarin wordt meegedeeld wanneer de recentste firmware werd uitgegeven met "Update".

Maak verbinding met breedbandinternet (Mg [blz.](#page-11-1) 9) wanneer u van deze functie gebruik maakt.

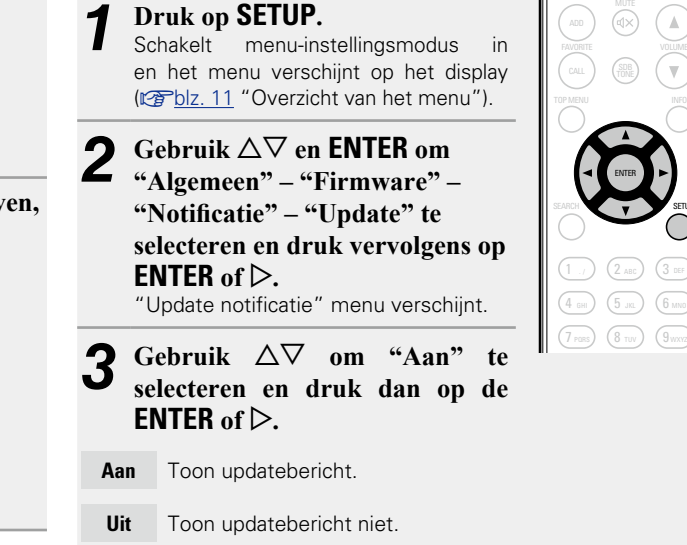

## $\blacktriangleright$

- • Wanneer u op **ENTER** drukt tijdens het weergeven van het bericht, wordt "Check voor Update" getoond. (Zie [blz.](#page-16-0)  14 voor meer informatie over "Update".)
- $\bullet$  Druk op  $\triangleleft$  om de mededeling te wissen.

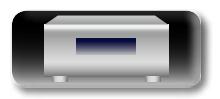

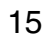

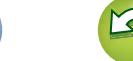

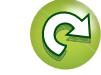

**Bediening**

**Bediening** 

SETUP

#### **Algemene instellingen opgeven [Algemeen]**

## <span id="page-18-1"></span>**Upgrade**

 $\mathbb{Z}$ 

Aa<br>66

GUI

Toont een bericht op het menuscherm van dit toestel waarin wordt meegedeeld wanneer de downloadbare firmware werd uitgegeven met "Nieuwe Feature toev.".

Maak verbinding met breedbandinternet (<a>[0]</a>z. 9) wanneer u van deze functie gebruik maakt.

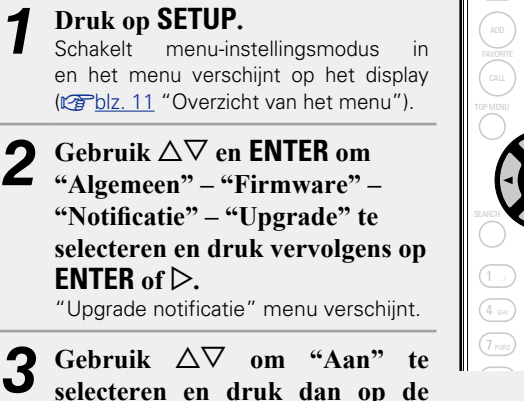

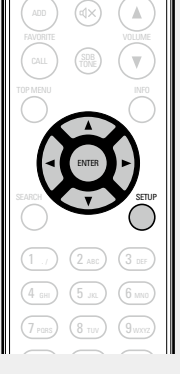

 $\overline{\bullet}$ 

- -
- **ENTER** of  $\triangleright$ .
- **Aan** Toon updatebericht.
- **Uit** Toon updatebericht niet.

## $\overline{\rightarrow}$

- • Wanneer u op **[ENTER]** drukt tijdens het weergeven van het bericht, wordt "Nieuwe Feature toev." getoond. (Raadpleeg [blz.](#page-18-0)  16 voor meer informatie over "Nieuwe Feature toev.".)
- Druk op  $\triangleleft$  om de mededeling te wissen.

## □ Nieuwe Feature toev.

- <span id="page-18-0"></span>**THE LIVE FULLIC LOOP.**<br>• Om nieuwe functies toe te voegen, zijn de omgeving en instellingen nodig die voor het verbinden met breedbandinternet zijn vereist  $(rFblz. 9)$  $(rFblz. 9)$  $(rFblz. 9)$ .
- Start de bediening voor het toevoegen van de nieuwe functie pas nadat ten minste 2 minuten zijn verstreken na het inschakelen van dit toestel.

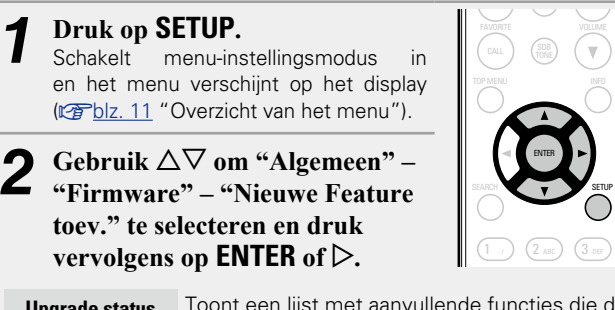

**Upgrade status** Toont een lijst met aanvullende functies die door de upgrade worden geleverd.

**Start Update** Voer het upgradeproces uit.

- identiek is aan de melding in "Update" (re [blz.](#page-16-0) 14) op het • Wanneer de upgrade mislukt, verschijnt een foutmelding die display. Controleer de instellingen en de netwerkomgeving en voer de update opnieuw uit.
	- **Upgrade ID** Het ID-nummer dat in dit scherm wordt getoond is vereist bij het uitvoeren van de procedure.

Raadpleeg de DENON-website voor meer details over updates. Wanneer de procedure is uitgevoerd, wordt "Geregistreerd" weergegeven en kunt u updates uitvoeren. Als de procedure niet werd uitgevoerd, wordt "Niet geregistreerd" weergegeven.

#### **[Opmerkingen over het gebruik van "Update" en "Nieuwe Feature toev."]**

- Schakel de stroom niet uit voordat de update of upgrade afgerond is. • Zelfs met een breedband internetverbinding duurt het volledig updaten/upgraden ongeveer 20 minuten.
- Als het installeren van de update / upgrade eenmaal is gestart, kunnen de normale functies van dit toestel niet eerder weer worden gebruikt dan nadat de update / upgrade volledig is geïnstalleerd.
- Het installeren van firmware update / upgrade kan tot gevolg hebben dat de standaardwaarden van de voor dit toestel ingestelde parameters e.d. worden hersteld.
- Als de update of upgrade mislukt, moet u de stekker van het netsnoer even ontkoppelen en vervolgens weer verbinden. "Update Retry" verschijnt vervolgens op het display en de update wordt voortgezet vanaf het punt waar de update werd onderbroken. Controleer de netwerkomgeving, indien de fout zich ondanks dit nog steeds voordoet.

## $\rightarrow$

- • Informatie over de "Update" functie en "Nieuwe Feature toev." zullen telkens op de DENON website aangekondigd worden, wanneer dergelijke plannen gedefinieerd zijn.
- • Wanneer bruikbare nieuwe firmware wordt uitgegeven met "Update" of "Nieuwe Feature toev.", wordt dit meegedeeld in een bericht op het menuscherm. Stel in op "Update" (@F[blz.](#page-17-1) 15) en "Upgrade" ( $\sqrt{p}$ [blz.](#page-18-1) 16) op "Uit", wanneer u niet op de hoogte wilt worden gebracht.

**Voorbereidingen**

Voorbereidingen

**Bediening**

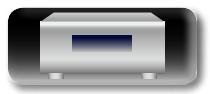

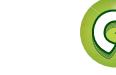

## <span id="page-19-1"></span>**Het netwerk instellen [Netwerk]** • **Meer details over de bewerkingen voor "Snel instellen" vindt u**

• **Als u het menu "Snel instellen" hebt geannuleerd of de netwerkomgeving hebt gewijzigd, voert u "Setup" – "Netwerk"** 

- <span id="page-19-0"></span> $\mathbb{Z}$
- Aa 66

 $\overline{\text{GUI}}$ 

## <span id="page-19-3"></span>**Verbinden van bedraad LAN**

**– "Snel instellen" uit.**

**in de afzonderlijke "Beknopte installatiegids".**

Gebruik deze procedure voor het configureren van de bekabelde LANinstellingen.

## $\Box$  **Het netwerk aansluiten (wanneer de instellingen voor "DHCP" zijn ingesteld op "Aan")**

Dit toestel voert automatisch de IP-adresinstellingen en andere instellingen uit, wanneer dit toestel met de ingeschakelde DHCP functie van de breedbandrouter wordt gebruikt.

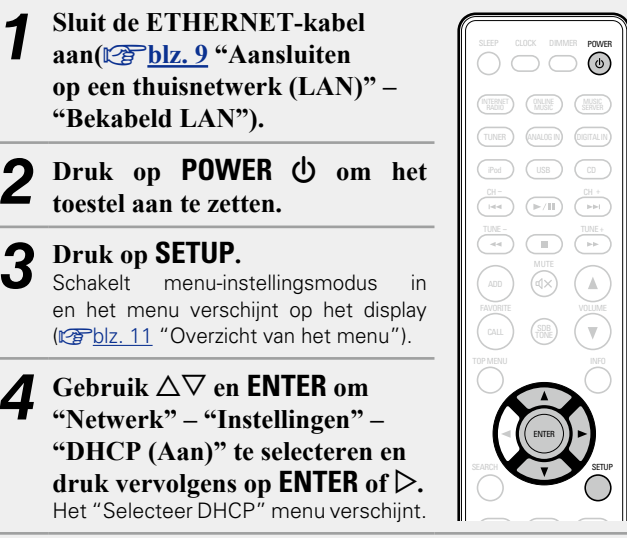

 $\bf{5}$  Gebruik  $\Delta \nabla$  om "Aan" te selecteren en druk dan op de **ENTER** of  $\triangleright$ .  $de$ **ENTER** of  $\triangleright$ . Het menu "DHCP (Aan)" verschijnt.

#### **6** Gebruik de  $\Delta \nabla$  om "Test Connectie" te selecteren en druk dan op de **ENTER** of  $\triangleright$ .

"Wacht tot het netwerk is verbonden" wordt weergegeven en het toestel begint met het verbinden met het LAN.

- Wanneer de verbinding tot stand is gebracht, verschijnt de melding "Verbonden!".
- Als de verbinding niet tot stand kan worden gebracht, verschijnt "Verbinding mislukt". Voer stappen 1 – 6 opnieuw uit.

 $\rightarrow$ 

Het is mogelijk dat u de netwerkverbinding handmatig moet instellen, afhankelijk van de provider die u gebruikt. Om de verbinding handmatig in te stellen, moet u de instelprocedure gebruiken van "Het netwerk aansluiten (wanneer de instellingen voor "DHCP" zijn ingesteld op "Uit")".

#### <span id="page-19-2"></span> $\Box$  Het netwerk aansluiten (wanneer de instellingen **voor "DHCP" zijn ingesteld op "Uit")** TUNER ANALOG IN DIGITAL IN DIGITAL

Hier vindt u een overzicht van de instellingen wanneer dit toestel wordt aangesloten op een netwerk zonder DHCP-functie.

## $\rightarrow$

Raadpleeg uw netwerkbeheerder voor handmatige instelling.

- **Voer stappen**  $1 4$  **uit van de procedure "Het netwerk aansluiten (wanneer de instellingen voor "DHCP" zijn ingesteld op "Aan")" en selecteer "Uit" in stap 5.** Het menu "DHCP (Uit)" verschijnt. **2 Gebruik de**  $\triangle\triangledown$  om "IP Address" **te selecteren en druk dan op de**
- **ENTER** of  $\triangleright$ . Het menu "Voer IP adres in" verschijnt.
- Gebruik  $\triangle \triangledown \triangleright$  of **0 9** om het **IP-adres in te voeren en druk op ENTER.**
- $1$  ./  $)$   $(2$  ABC  $)$   $(3$  DEF 4 <sub>бні</sub> ) (5 <sub>лкі</sub> ) (6 мм 7 pars) (8 tuv) (9 wxyz

 $+10$ a/A

\* 0

**DENON** 

ENTER

- **6** Gebruik  $\Delta \nabla$  of **0 9** om het adres in te voeren **voor "Subnet Mask", "Gateway", "Primary DNS" en "Secondary DNS".**
- **5** Gebruik de  $\Delta \nabla$  om "Test Connectie" te selecteren <br> **5** on durb den on de **ENTED** en druk dan op de **ENTER** of  $\triangleright$ .

"Wacht tot het netwerk is verbonden" wordt weergegeven en het toestel begint met het verbinden met het LAN.

- Wanneer de verbinding tot stand is gebracht, verschijnt de melding "Verbonden!".
- Als de verbinding niet tot stand kan worden gebracht, verschijnt "Verbinding mislukt". Voer stappen 1 – 4 opnieuw uit.

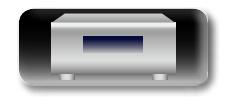

**Bediening**

# **Information of the Second Decision of the Informatio Bediening Bediening**

Informatie

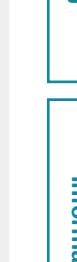

#### LL n **Proxy-instellingen**

Aa<br>66

GUI

<span id="page-20-0"></span>Configureer deze instellingen om een verbinding te maken met internet via een proxyserver.

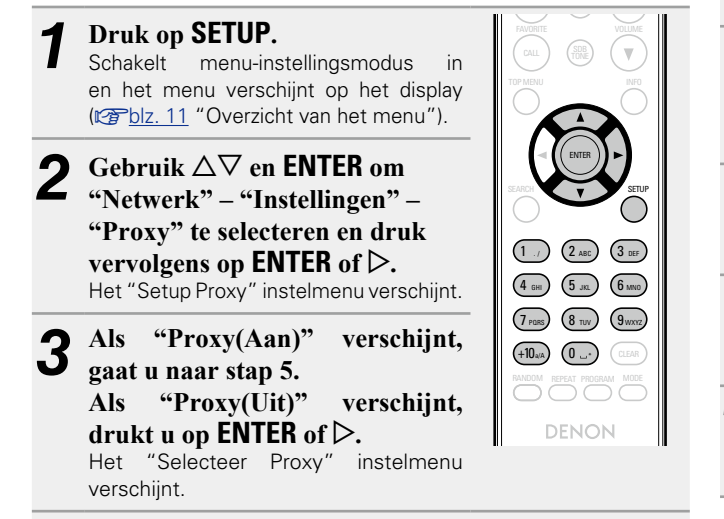

**6** Gebruik  $\Delta \nabla$  om "Aan" te selecteren en druk dan op de **ENTER** of  $\triangleright$ . Het "Setup Proxy" instelmenu verschijnt.

**6** Gebruik  $\Delta \nabla$  om "Proxy (Adres)" of "Proxy (Naam)" **te selecteren en druk dan op <b>ENTER** of  $\triangleright$ . Het "Selecteer type" instelmenu verschijnt.

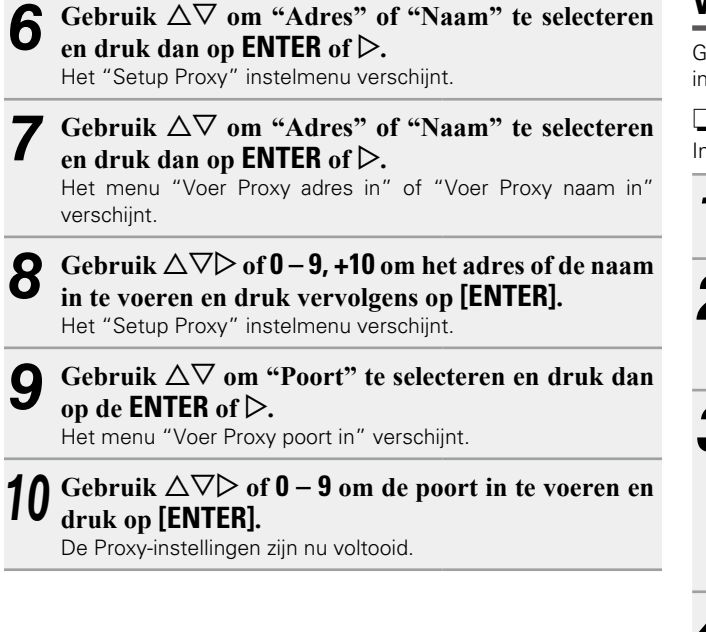

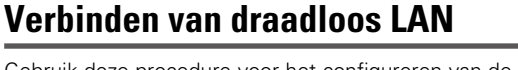

<span id="page-20-1"></span>Gebruik deze procedure voor het configureren van de draadloze LANinstellingen.

n **Auto-Scan (Draadloos LAN)**

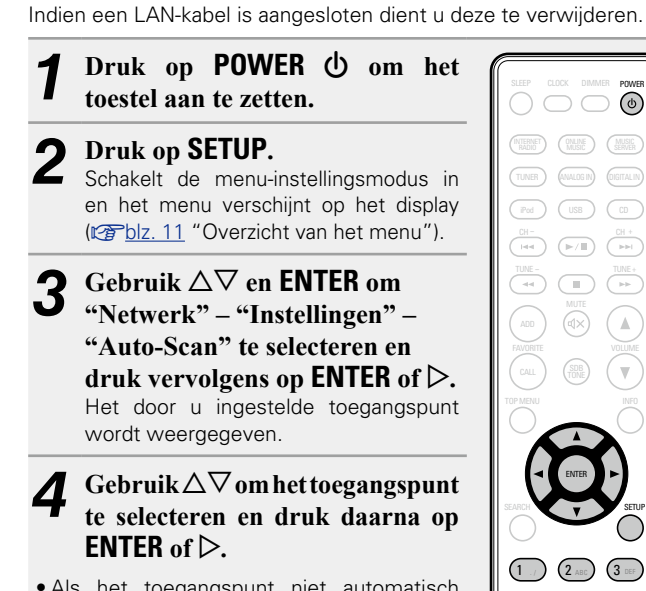

• Als het toegangspunt niet automatisch wordt gedetecteerd, moet u het handmatig configureren (varblz. [20 "Handmatige](#page-22-1) [instellingen"](#page-22-1)).

**<u><b>***CF* Zie ommezijde</u>

4 GHI) (5 JKL) (6 MNO 7 pars)  $(8$  tuv  $)(9$  wxyz

SETUP

+10 (0 ...

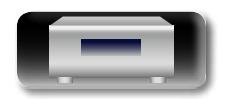

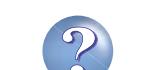

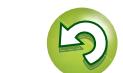

. / ABC GHI J **\** JKL J **\** U MNU PORS / \ O TUV / \ J WXYZ

1 .<sub>/</sub> ) (2 ABC) (3 4 сн.) (5 ла.) (6 7 rass) (8 tuv) (9  $_{+10}$ 3/a) (O

ENTER

SETUP

**Voorbereidingen**

Voorbereidingen

**Bediening**

**Bediening** 

**Informatie**

Informatie

 $T(T)$ 

iPod USB Construction of the USB Construction of the USB Construction of the USB Construction of the USB Const<br>IPod USB Construction of the USB Construction of the USB Construction of the USB Construction of the USB Const

Aa<br>66

GUI

**dat u hebt geselecteerd in stap 4, voer dan dezelfde encryptiesleutel in die u heeft gebruikt voor het toegangspunt. (Als er geen encryptieinstelling is, ga dan verder met stap 6.)**

*5* **Als er een encryptieinstelling is voor het toegangspunt** 

Gebruik  $\Delta \nabla \triangleleft \triangleright$  of  $\theta - 9$ , **+10** om het "Wachtwoord" (coderingssleutel) in te voeren en druk vervolgens op **ENTER** of p. Voer dezelfde coderingssleutel in zoals deze wordt gebruikt voor het toegangspunt.

• Het type tekens dat kan worden ingevoerd wordt hieronder getoond.

## G**Kleine letters**H

**abcdefghijklmnopqrstuvwxyz** G**Hoofdletters**H **ABCDEFGHIJKLMNOPQRSTUVWXYZ**  $\text{Symbolen}$ ! " # \$ % & ' ( ) \* + , - . / : ; < = > ? @ [ \ ] ^ \_ ` { | }' G**Nummers**H **0123456789** (spatie)

• Als er geen beveiligingsinstellingen zijn gebruikt in de instellingen voor de internetverbinding, dan is deze stap niet nodig.

## **6** Gebruik de  $\Delta \nabla$  om "Test Connectie" te selecteren <br> **6** on durk den on de **ENTED** of  $\Delta$ en druk dan op de **ENTER** of  $\triangleright$ .

"Wacht tot het netwerk is verbonden" wordt weergegeven en het toestel begint met het verbinden met het netwerk.

• Dit toestel voert een automatische netwerkinstelling uit door de DHCP-functie.

## n**WPS-instellingen (druktoetsmethode)**

<span id="page-21-0"></span>Door gewoon op de WPS-knop te drukken op uw router en dit toestel, worden de instellingen voor de draadloze LAN-verbinding opgegeven.

 $\rightarrow$ 

- • Voordat u dit toestel inschakelt, moet u ervoor zorgen dat de ethernetkabel niet is aangesloten op dit toestel. Als een kabel is aangesloten, zet u het toestel in de stand-bymodus enkoppelt u de kabel los.
- • Nadat het toestel is ingeschakeld, duurt het ongeveer 30 seconden tot de WPS-knop op dit toestel beschikbaar wordt.

*1* **Druk op de WPS-knop op de router.**

## *2* **Druk op de knop WPS op het achterpaneel.**

"Wacht tot het netwerk is verbonden" wordt weergegeven en het toestel begint met het verbinden met het LAN.

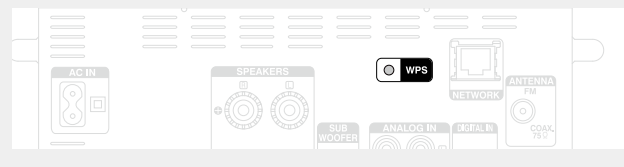

- • Wanneer er een verbinding is verkregen met het toegangspunt wordt "Verbonden!" weergegeven.
- Als de verbinding niet tot stand kan worden gebracht, verschijnt "Verbinding mislukt". Voer stappen 1 – 2 opnieuw uit.

### **OPMERKING**

Als de router WEP-, WPA-TKIP- of WPA2-TKIP-codering gebruikt, is de verbinding niet mogelijk met de **WPS**-knop. Maak in dat geval een verbinding met behulp van "Auto-Scan" of "Handmatig".

- $\Box$  WPS-instellingen (PIN-codemethode) *1* **Druk op SETUP.** Schakelt menu-instellingsmodus in en het menu verschijnt op het display ( $\sqrt{p}$ [blz. 11 "Overzicht van het menu"](#page-13-2)). **2 Gebruik** △▽ en **ENTER** om 
"Netwerk" – "Instellingen" –
- **"WPS (Wi-Fi Protected Setup)" – "PIN code" te selecteren en druk vervolgens op <b>ENTER** of  $\triangleright$ . Het door u ingestelde toegangspunt wordt weergegeven.
- $\overline{\text{Gebruik}} \triangle \nabla$  om het toegangspunt **te selecteren waarvan u de PINcode wilt tonen en druk op ENTER**  $\mathbf{p} \uparrow \mathbf{p}$ .

Het PIN-codenummer wordt weergegeven.

*4* **Stel deze PIN-code in op het register.** Wanneer er een verbinding is gemaakt met het toegangspunt, wordt "Verbonden!" weergegeven.

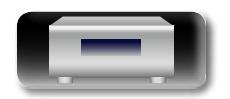

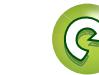

. / ABC GHI J \ JKL J \ U MNO 1 ., ) (2 лвс) (3 4 бнг) (5 ла.) (6

ENTER

SETUP

## <span id="page-22-1"></span>n **Handmatige instellingen**

- *1* **Druk op SETUP.**
	- Schakelt menu-instellingsmodus in en het menu verschijnt op het display ( $\sqrt{p}$ [blz. 11 "Overzicht van het menu"\)](#page-13-2).
- **2** Gebruik △▽ en **ENTER** om 
"Netwerk" "Instellingen" **"Handmatig" te selecteren en druk vervolgens op <b>ENTER** of  $\triangleright$ .

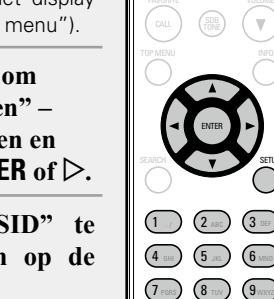

+10 (0 …

RANDOM REPEAT PROGRAM MODE

CLEAR

SETUP

 $\mathbb {V}$ 

 $T(T)$ 

TUNER ANALOG IN DIGITAL IN

iPod USB CD

Gebruik  $\Delta \nabla$  om "SSID" te **selecteren en druk dan op de ENTER** of  $\triangleright$ .

**NI** 

 $\overbrace{ }^{\mathbf{A}\mathbf{a}}$ 

GUI

- Gebruik  $\triangle \nabla \triangle \triangleright$  of  $\mathbf{0}$  9, +10 **om de naam van het draadloos netwerk (SSID) in te voeren en druk vervolgens op ENTER.**
- • Het type tekens dat kan worden ingevoerd wordt hieronder getoond.

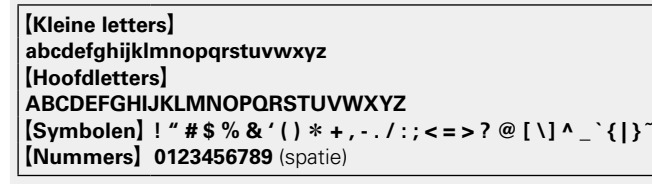

**6** Gebruik  $\Delta \nabla$  om "Security" te selecteren en druk dan op de **ENTER** of  $\triangleright$ .

- **6** Gebruik  $\Delta \nabla$  om de volgende items te selecteren en <br>**6** druk vervolgens on **ENTER** of  $\triangleright$ . **druk vervolgens op ENTER of** p**.**
- **Geen** Selecteer indien niet gecodeerd. Kan ook worden gebruikt, zelfs zonder encryptie, hoewel we encryptie aanraden voor de verbeterde beveiliging.
- • **WEP / WPA(TKIP) / WPA(AES) / WPA2(TKIP) / WPA2(AES)** Selecteer de coderingsmethode volgens de coderingsinstelling van het toegangspunt dat u gebruikt.
- *Gebruik*  $\Delta \nabla$  om "Wachtwoord" te selecteren en **druk vervolgens op ENTER.**
- **8** Gebruik  $\Delta \nabla \langle \rangle$  om de coderingssleutel in te **voeren en druk op ENTER.**

Voer dezelfde encryptiesleutel in als u hebt gebruikt voor het toegangspunt.

- Als er geen beveiligingsinstellingen zijn gebruikt in de instellingen voor de internetverbinding, dan is deze stap niet nodig.
- • Wanneer u verbinding maakt met een door "WEP" beveiligd netwerk, stelt u het toegangspunt "Default Key" in op "Key 1".
- **9** Gebruik  $\nabla$  om "Test Connectie" te selecteren en <br>druk dan on de **FNTFR** of  $\nabla$ **druk dan op de <b>ENTER** of  $\triangleright$ .

"Wacht tot het netwerk is verbonden" wordt weergegeven en het toestel begint met het verbinden met het netwerk.

• Dit toestel voert een automatische netwerkinstelling uit door de DHCP-functie.

## **OPMERKING**

Dit toestel is niet compatibel met het WEP-coderingssysteem (TSN).

## **Andere netwerkinstellingen**

## □ Netwerk controle

<span id="page-22-0"></span>Zet de netwerkfunctie aan of uit tijdens stand-by. TUNE - TUNE +

- 
- **10 Druk op SETUP.**<br> **1** Schakelt menu-instellingsmodus in en het menu verschijnt op het display ( $\sqrt{\mathbb{Q}}$ [blz. 11 "Overzicht van het menu"](#page-13-2)).
- Gebruik  $\Delta \nabla$  om "Netwerk" **"Netwerk controle" te selecteren**  en druk dan op **ENTER** of  $\triangleright$ . Het menu "Netwerk controle" verschijnt.
- Gebruik  $\Delta \nabla$  om "Aan" te **selecteren en druk dan op de ENTER** of  $\triangleright$ .
	- **Aan** Netwerk is aan tijdens stand-by. Het hoofdtoestel is bedienbaar met een netwerkgeschikte controller. Verkort de tijd die verloopt voordat de netwerkverbinding is voltooid.
		- • Wanneer "Netwerk controle" is ingesteld op "Aan", licht het voedingsdisplay rood op.
		- Er wordt meer stroom verbruikt in stand-by (Stroomverbruik: 3 W).
	- **Uit** Tijdens standby is netwerk functie onderbroken. Het stroomverbruik tijdens de standby-modus wordt geminimaliseerd.
		- • De minimale hoeveelheid stroom wordt verbruikt in stand-by (Stroomverbruik: 0,3 W).
		- • Dit is de standaardinstelling.

## *4* **Druk op SETUP.**

Het display wordt weer normaal.

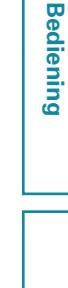

**Voorbereidingen**

Voorbereidingen

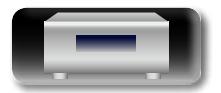

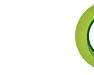

## n **Friendly Name**

<span id="page-23-0"></span>De Vriendelijke Naam is de naam voor dit toestel die in het netwerk wordt weergegeven (Maximaal 63 tekens).

## Aa<br>**ବି**ଡି *1* **Druk op SETUP.**

**N)** 

**GU** 

- Schakelt menu-instellingsmodus in en het menu verschijnt op het display (v<sup>a</sup>[blz. 11 "Overzicht van het menu"\)](#page-13-2).
- **2 Gebruik △▽ om "Netwerk" –** "Friendly Name" te selecteren en **druk dan op <b>ENTER** of  $\triangleright$ . Het menu "Friendly Name" verschijnt.
- $3$ -1 [Wanneer op  $\triangleright$  wordt gedrukt]<br>Kies uit vooraf voorkeuzenamen. **Gebruik**  $\Delta \nabla$  om een naam te **selecteren en druk vervolgens op ENTER.**

. / ABC GHI JI \U JKL JI \U MNO PURS J \ U TUV J \ J WXYZ 1 ., ) (2 abc) (3 4 ен.) (5 ла.) (6 7 rans) (8 tuv) (9  $+10...$  )  $\pm 0$ ENTER SETUP

 $\begin{picture}(10,10) \put(0,0){\line(1,0){10}} \put(10,0){\line(1,0){10}} \put(10,0){\line(1,0){10}} \put(10,0){\line(1,0){10}} \put(10,0){\line(1,0){10}} \put(10,0){\line(1,0){10}} \put(10,0){\line(1,0){10}} \put(10,0){\line(1,0){10}} \put(10,0){\line(1,0){10}} \put(10,0){\line(1,0){10}} \put(10,0){\line(1,0){10}} \put(10,0){\line(1$  $\overline{\mathbb{F}}$   $\overline{\mathbb{F}}$   $\overline{\mathbb{F}}$ 

Voorkeuzenamen Huidige vriendelijke naam / DENON RCD-N8 / AV-kamer / Bedroom / eetkamer / familiekamer / gastenkamer / kinderkamer / keuken / woonkamer / kantoor / CEOL (Fabriekstand) / Overig

### *3-2* <sup>G</sup>**Wanneer op ENTER wordt gedrukt**<sup>H</sup> **Bewerk een vriendelijke naam.**

• Ga naar [blz. 49](#page-51-1) voor het invoeren van tekens.

## n **De schermnaam opnieuw instellen naar de standaardinstelling**

**Selecteer in stap 3-1, de optie "CEOL (Fabriekstand)" en druk op ENTER.**

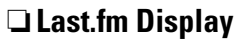

Stel in of het Last.fm-item al dan niet in het menu moet worden getoond.

TUNER ANALOG IN DIGITAL IN

**Het netwerk instellen [Netwerk]** 

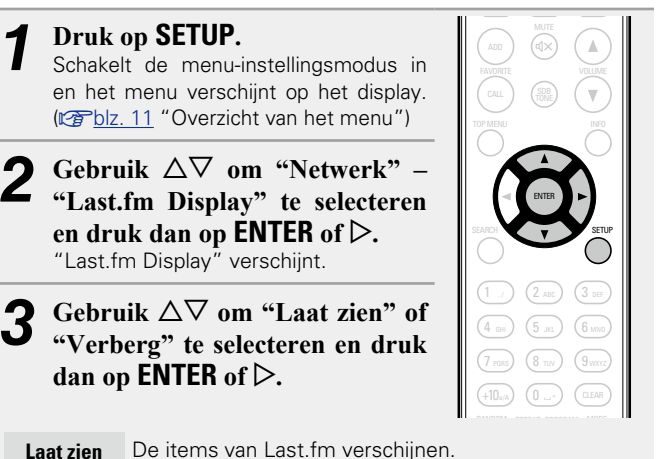

**Verberg** De items van Last.fm verschijnen niet.

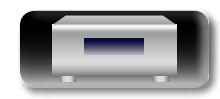

## **Bediening**

## <span id="page-24-0"></span>**Bediening**

**Hier beschrijven we de functies en handelingen waarmee u het toestel beter kunt gebruiken.**

- **C** Voorbereidingen **v**B[blz. 23](#page-25-1)
- **Bedieningsmogelijkheden tijdens weergave**  $\mathbb{F}_{\mathbb{F}}$ [blz. 23](#page-25-2)
- **CD** weergave **vblz.** 25
- **Weergave van MP3- en WMA-bestanden**  $\mathbb{C}\rightarrow$  [blz. 28](#page-30-1)
- **Netwerkaudioweergave**  $\mathbb{C}\rightarrow\mathbb{R}$  [blz. 29](#page-31-1)
- **Afstemmen op radiozenders**  $\mathbb{F}_{\mathbb{F}}$ [blz. 35](#page-37-2)
- **Favoriete functie**  $\sqrt{p}$ [blz. 37](#page-39-1)
- **iPod-weergave**  $\mathbb{Z}$ [blz. 38](#page-40-1)
- **Weergave van een USB-geheugenapparaat**  $\mathbb{C}\rightarrow\mathbb{R}$ [blz. 41](#page-43-1)
- **Een draagbare audiospeler afspelen**  $\mathbb{F}_{\mathbb{F}}$ [blz. 42](#page-44-1)
- **C** Luisteren naar ANALOG IN  $\mathbb{C}\rightarrow$  [blz. 42](#page-44-2)
- **Luisteren naar DIGITAL IN**  $\mathbb{C}$  **[blz. 43](#page-45-1)**
- **AirPlay-functie**  $\mathbb{F}\rightarrow$  [blz. 44](#page-46-1)
- **Functie Spelen op afstand**  $\mathbb{C}\rightarrow$  [blz. 46](#page-48-1)
- $\bullet$  **Webregelfunctie**  $\mathbb{C}$ **[blz. 47](#page-49-1)**
- **P** Andere functies  $\mathbb{Q}$ [blz. 49](#page-51-2)

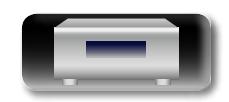

**Voorbereidingen**

Voorbereidingen

## **Bediening**

**weergaveprocedures.**

 $\mathop{\mathrm{Aa}}\limits_{\widehat{\mathbb{Q}}\widehat{\mathbb{Q}}}$ 

GUI

<span id="page-25-0"></span>**D'A** 

## <span id="page-25-1"></span>**Voorbereidingen**

## <span id="page-25-4"></span>**Aanzetten**

**Druk op POWER ①.** De voedingsindicator licht wit op en het toestel schakelt in.

**Dit gedeelte biedt informatie over de bewerkingen van de** 

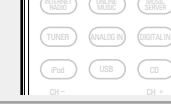

POWER

**a/Ternet** (Internet Continue) (Music)

RANDOM REPEAT PROGRAM

RC-1174

CH- CH + TUNER ) (ANALOG IN) (DIGITAL IN

iPod ) (USB ) (CD

 $\cup$   $\cup$ 

P CLOCK DIMIMER POW  $\sim$ 

 $\overline{\bullet}$ 

SLEEP CLOCK DIMMER POWER

1 2 3

## $\overline{\rightarrow}$

- Wanneer u de voeding van dit apparaat na de aankoop voor de Meer informatie over de bewerkingen voor "Snel instellen" vindt u eerste keer inschakelt, wordt het menu "Snel instellen" opgestart. in de "Beknopte installatiegids".
- • Als u het menu "Snel instellen" hebt geannuleerd of de netwerkomgeving hebt gewijzigd, voert u "Setup" – "Snel instellen".

## **De voeding in stand-bymodus zetten**

**Druk on POWER**  $\phi$ .

Het toestel schakelt over naar de wachtstand.

• Voedingslampje Stand-by: Uit Netwerk controle – "Aan" : Rood iPod opladen stand-by: Rood Alarm stand-by : Oranje

## **OPMERKING**

Wanneer het toestel stand-by staat, verbruikt een deel van de circuits periode verlaat, zorg dan dat u het netsnoer uit het stopcontact trekt. een geringe hoeveelheid stroom. Wanneer u uw huis voor een lange

## $\Box$  De netspanning volledig uitschakelen

Trek de stekker uit het stopcontact.

## <span id="page-25-2"></span>**Bedieningsmogelijkheden tijdens weergave**

## <span id="page-25-3"></span>**De ingangsbron selecteren**

## <span id="page-25-5"></span>n **De ingangsbron selecteren via het hoofdtoestel**

- **1 Druk op SOURCE**.<br>Het display verandert naar het scherm voor de selectie van de ingangsbron.
- **Druk op**  $\Delta \nabla$  om de ingangsbron te selecteren. De ingangsbron schakelt om bij elke druk op de toets.

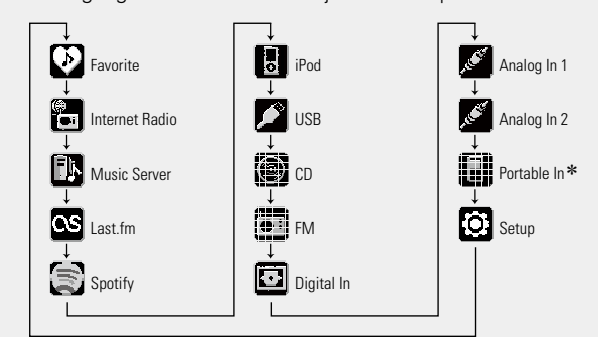

\* "Portable In" verschijnt alleen indien een draagbare audiospeler met de aansluiting daarvoor is verbonden.

Met dit toestel kunt u muziekbestanden die op uw iPhone/iPod touch en muziek van iTunes afspelen (@P[blz. 44 "AirPlay-functie"](#page-46-1)).

## n **De ingangsbron selecteren met de afstandsbediening**

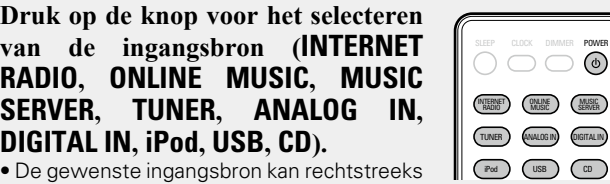

- worden geselecteerd.
- • Telkens wanneer u op **ANALOG IN** drukt, schakelt de ingangsbron als volgt.

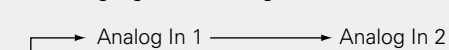

- (Portable In)
- "Portable In" wordt niet getoond wanneer u op **ANALOG IN** drukt maar er geen draagbare audiospeler met de overeenkomende aansluiting is verbonden.

## **Het hoofdvolume regelen**

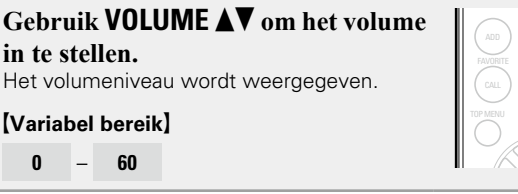

U kunt dit ook doen door aan de knop **VOLUME** op het hoofdtoestel te draaien.

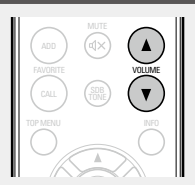

SLEEP CLOCK DIMMER POWER

RC-1174

ENTER

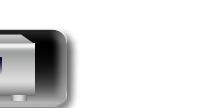

**Informatie**

Informatie

#### **Bedieningsmogelijkheden tijdens weergave**

#### **NI De toon regelen**

**GUI** 

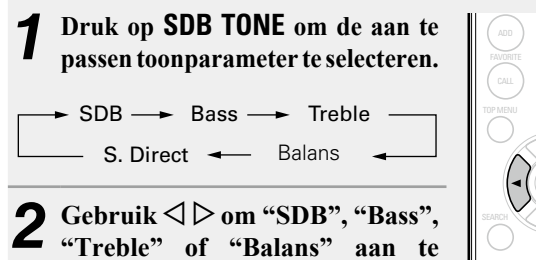

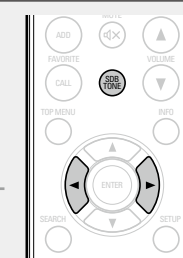

CH- CH- CH- CH- CH-

- ./  $/$   $\angle$  ABC • Om andere toonaanpassingen op dit ogenblik uit te voeren, drukt  $1$  .  $(2)$  2 ABC  $(3)$ **passen.** u op **SDB TONE**.
- moet de aanpassing worden behouden blijven en het normale • Als er gedurende 5 seconden geen bewerking wordt uitgevoerd, display verschijnt opnieuw.

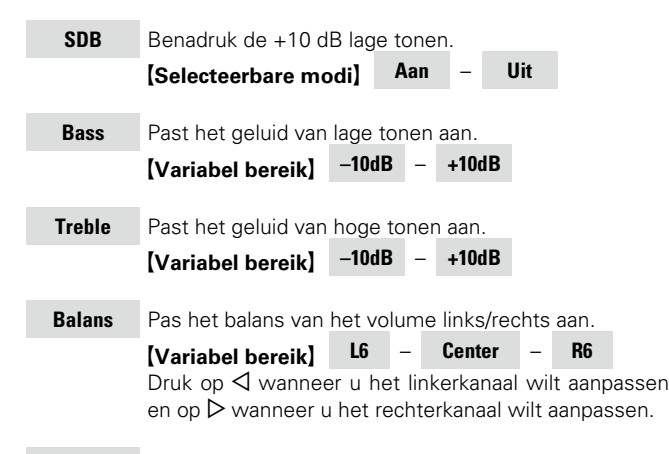

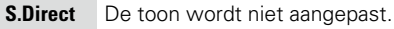

#### G**Standaardinstellingen**H

- • SDB: Uit
- • Bass: 0dB
- • Treble: 0dB
- • Balans: Center

#### **Het geluid tijdelijk onderbreken**  $-$

#### **Druk op MUTE**  $\triangleleft \times$ **.** "MUTING" wordt weergegeven.

 $\bullet$ 

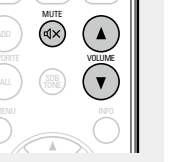

TUNER ) (ANALOG IN) (DIGITAL IN MUSIC (INLINE ) (MUSIC)<br>ERADIO (MUSIC ) (SERVER

SLEEP

TUNER ANALOG IN DIGITAL IN iPod USB Construction of the USB Construction of the USB Construction of the USB Construction of the USB Const<br>The USB Construction of the USB Construction of the USB Construction of the USB Construction of the USB Constr

Druk nogmaals op **MUTE**  $\mathbf{dx}$  om de dempingsfunctie te annuleren. De dempmodus wordt ook geannuleerd wanneer **VOLUME** df wordt ingedrukt.

## **De slaaptimer instellen**

schakelen na Gebruik deze functie om de voeding automatisch te schakelen naar de stand-bymodus na een specifieke tijd (minuten).

De slaaptimer kan worden ingesteld tot 90 minuten, in stappen van 10 minuten.

#### **Druk tijdens het afspelen op SLEEP en selecteer de instellingstijd.**

- • Druk op de knop om de instellingstijd te selecteren.
- • Na ongeveer 3 seconden, wordt de instelling ingevoerd en keert het display terug naar de vorige status.

## n **De slaaptimer annuleren**

Druk op SLEEP om "Slaapstand▶UIT" of druk op POWER **①**.

CALL  $\square$  Om de resterende tijd tot de slaaptimer is **geactiveerd, te controleren** Druk op **SLEEP**.

CH- CH <sup>+</sup> • De displayhelderheid wordt telkens aangepast wanneer u op **DIMMER** drukt zoals hieronder weergegeven.

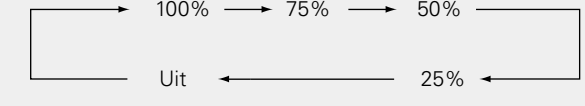

**De helderheid van de weergave wijzigen**

Als u de toetsen bedient wanneer de helderheid van de display op "Uit" staat, wordt de display tijdelijk met een helderheidsniveau van "25%" verlicht.

## **Luisteren via de hoofdtelefoon**

Sluit de hoofdtelefoon (afzonderlijk verkrijgbaar) aan op  $de \Omega$ .

• Het geluid van de luidsprekers wordt automatisch afgekapt.

### **OPMERKING**

**Druk op DIMMER.**

Zet het volume niet te hoog wanneer u met de hoofdtelefoon luistert. om gehoorverlies te voorkomen.

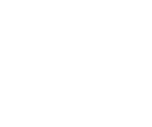

7 8 9

TUNER ) (ANALOG IN) (DIGITAL IN

iPod ) ( USB ) ( CD

MUSIC (WUNE ) (MUSIC)<br>RADIO (MUSIC ) (SERVER

SLEEP CLUCK **DIMMER** POWER

DIMMER

 $\bigcap$ 

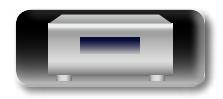

**Bediening**

#### <span id="page-27-1"></span> $\circledcirc$ **CD weergave**

<span id="page-27-0"></span>山

 $\overbrace{ }^{\mathbf{A}\mathbf{a}}$ 

GUI

Deze paragraaf geeft uitleg over hoe CD's af te spelen.

## Sluit voor het afspelen van een disc

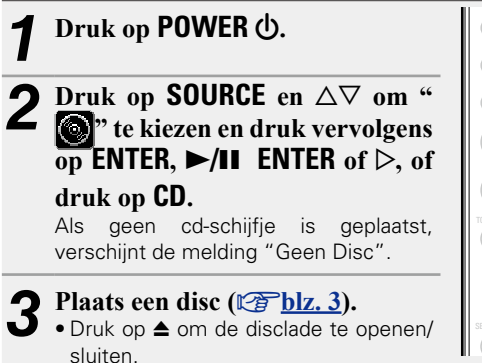

• De disclade sluit tevens door een druk **bD**  $\blacktriangleright$ /**II ENTER** of  $\blacktriangleright$ /**II**.

#### **OPMERKING**

- · Plaats geen vreemde voorwerpen in de disclade. Dit kan het apparaat MODE beschadigen.
- • De disclade niet met hand aandrukken wanneer de stroom uitgeschakeld is. Dit kan het toestel beschadigen.

**CD's afspelen**

 $\left( \blacktriangleright$  /H  $\right)$   $\left( \begin{array}{c} \mathbb{R}^n + \mathbb{R}^n \\ \mathbb{R}^n \end{array} \right)$ TUNE  $-$ 

TUNER ANALOG IN DIGITAL IN

usB  $\bigcirc$ 

ENTER

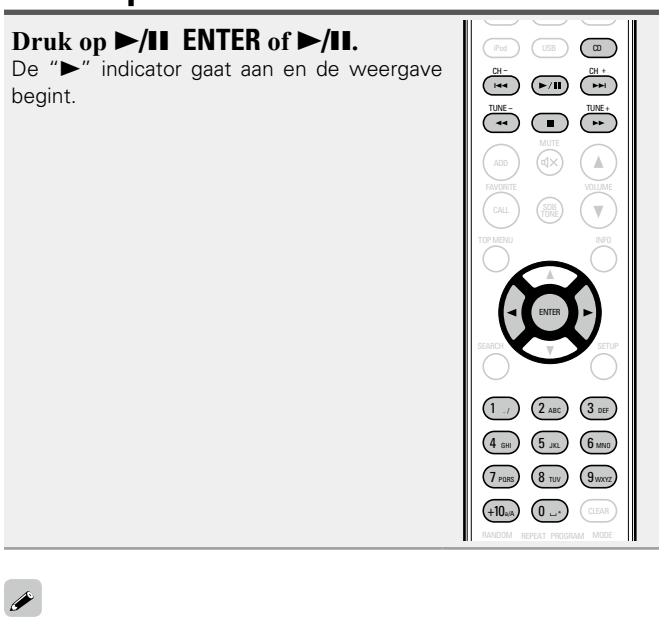

## n **De weergave stoppen**

Druk op  $\blacksquare$ .

#### n **De weergave tijdelijk stoppen Druk op**  $\blacktriangleright$ **/<b>II ENTER** of  $\blacktriangleright$ /**II**

Het indicatorlampie II gaat aan.

• Druk op  $\blacktriangleright$ /**II ENTER** of  $\blacktriangleright$ /**II** om de weergave voort te zetten.

#### n **Vooruit- en terugspoelen (zoeken)**

Houd tijdens het afspelen <</a> >> ingedrukt.

#### $\Box$  **Naar het begin van de tracks ga an (skipping)** Druk tijdens weergave op  $\blacktriangleright\blacktriangleleft\rightarrow$  of  $\triangleleft\triangleright$ .

- De disc slaat het aantal hoofdstukken of tracks over op basis van hoe vaak de toets wordt ingedrukt.
- • Wanneer er éénmaal op de terug-toets wordt gedrukt zal het huidige hoofdstuk of track opnieuw vanaf het begin afgespeeld.

## □ De gewenste track afspelen **(alleen met de afstandsbediening)**

Druk **0 – 9,** +**10** in om de track te selecteren.

**(Voorbeeld)** Track 4 : **4**<br>**[Voorbeeld]** Track 12 : **+10, 2 (Voorbeeld)** Track 12 : **+10, 2**<br>**[Voorbeeld]** Track 20 : **+10 +10 0**  $$ 

**Bediening Bediening**

• Als de ingangsbron op iets anders dan " $\binom{2}{3}$ " is ingesteld, moet u op **CD** drukken om de ingangsbron op " $\mathbb{Q}$ " te zetten.

• U kunt de ingangsbron ook op " " zetten met **SOURCE** ( $$B$ [blz. 23\)](#page-25-3).

<span id="page-28-0"></span>![](_page_28_Figure_0.jpeg)

Informatie **Informatie**

<span id="page-28-1"></span>Als tijdens willekeurig afspelen op **REPEAT** wordt gedrukt, zal nadat de huidige sessie voor willekeurig afspelen is voltooid, een andere

Het is niet mogelijk om willekeurige afspeelvolgorde tijdens het

sessie beginnen met de tracks in een andere volgorde.

n**Willekeurig afspelen annuleren** Druk in de stopmodus op **RANDOM**. De " $\mathbf{\Sigma}$ " indicator gaat uit.

**OPMERKING**

afspelen in of uit te schakelen.

![](_page_28_Picture_3.jpeg)

## **Tracks afspelen in de gewenste volgorde (Programmaweergave)**

Er kunnen maximaal 25 tracks ingeprogrammeerd worden.

**DA** 

![](_page_29_Picture_5.jpeg)

## □ De volgorde van de ingeprogrammeerde tracks **controleren**

In de stop-modus, druk herhaaldelijk op  $\blacktriangleright$ I. De tracknummers worden iedere keer dat de toets wordt ingedrukt in de geprogrammeerde volgorde weergegeven.

**CD weergave**

## n**Wissen van de als laatste geprogrammeerde track**

In de stop-modus, druk herhaaldelijk op **CLEAR**.

De tracknummers worden iedere keer dat de toets wordt ingedrukt in de geprogrammeerde volgorde weergegeven.

#### n **Tracks één voor één wissen**

In de stop-modus, druk herhaaldelijk op  $\blacktriangleright$  om de te wissen track te selecteren en druk vervolgens op **CLEAR**.

### n **De laatst ingeprogrammeerde track wissen**

In de stop-modus, druk herhaaldelijk op **PROGRAM**.

## $\overline{\rightarrow}$

- • Wanneer op **REPEAT** wordt geduwd tijdens geprogrammeerde weergave, worden de tracks telkens in de geprogrammeerde volgorde herhaald.
- • Als u op **RANDOM** drukt tijdens programmaweergave, worden de geprogrammeerde tracks in willekeurige volgorde afgespeeld.
- • Het programma wordt gewist wanneer de disclade wordt geopend of de netspanning wordt uitgeschakeld.

![](_page_29_Picture_19.jpeg)

![](_page_29_Picture_21.jpeg)

![](_page_29_Picture_22.jpeg)

## <span id="page-30-1"></span>**Weergave van MP3- en WMA-bestanden**

**Deze paragraaf geeft uitleg over hoe u MP3- en WMA-bestanden kunt weergeven die zijn vastgelegd op een CD-R of CD-RW. Zie de volgende paragrafen voor informatie over hoe u bestanden** 

 $\Box$  **Om tijdens het afspelen een andere map of een ander bestand te selecteren**

## **Map**

Gebruik  $\Delta \nabla$  om de map te selecteren en druk op **ENTER** of  $\blacktriangleright$ /II **ENTER**.

 $\overline{a}$  Gebruik  $\Delta \nabla$  om de af te spelen map te selecteren.

*4* Gebruik  $\blacktriangleright\blacktriangleleft\blacktriangleright$  **b** of  $\triangleleft\triangleright$  om het af te spelen

*5* **Druk op** 1**/**3**, ENTER of** 1**/**3 **ENTER.**

**bestand te selecteren.**

### **Bestand**

Gebruik  $\triangleleft$   $\triangleright$  om de map te selecteren en druk op **ENTER** of  $\triangleright$ /II **ENTER**.

Ook kan 8, 9 worden gebruikt om het bestand te selecteren, of **0 – 9,** +**10** om het nummer van het bestand te selecteren.

• De map- en bestandsnummers worden automatisch ingesteld wanneer de disk wordt geladen.

### $\rightarrow$

- • Auteursrechtelijk beschermde bestanden kunnen niet afgespeeld worden.
- • Afhankelijk van de toepassingssoftware die wordt gebruikt voor het schrijven, kan het correct schrijven van de gegevens onmogelijk zijn.
- • Afhankelijk van de opnameomstandigheden van de disk kan het correct afspelen van sommige disks onmogelijk zijn.

## n **De display instellen**

Druk tijdens de weergave **INFO** in.

![](_page_30_Figure_18.jpeg)

![](_page_30_Figure_19.jpeg)

• De "Mapmodus" en de "CD-modus" kennen verschillende herhaalfuncties.

#### **Wanneer de "Mapmodus" is geselecteerd:**

![](_page_30_Picture_22.jpeg)

#### **[Selecteerbare items]**

#### **Wanneer de "Mapmodus" is geselecteerd:**

- G Alleen het geselecteerde bestand wordt herhaald.
- P Alle bestanden in de geselecteerde map worden herhaald.
- Het afspelen in de mapmodus wordt hervat.

#### **Wanneer de "CD-modus" is geselecteerd:**

["Herhaald afspelen \(Herhaalde weergave\)" \(](#page-28-0)@Pblz. 26)

## $\Box$  **Instellen van willekeurige weergave**

["Afspelen in willekeurige volgorde \(Willekeurig afspelen\)"](#page-28-1)  $(**ref**<sub>P</sub>)$ [blz. 26\)](#page-28-1)

CD's met MP3/WMA bestanden kunnen niet in geprogrammeerde volgorde worden afgespeeld.

![](_page_30_Picture_34.jpeg)

**CD**

## TUNE - TUNE + ENTER  $\overline{(\mathbb{H})}$   $\overline{(\mathbb{H})}$   $\overline{(\mathbb{H})}$ 1 ./ ) (2 ABC) (3 DEF +10a/A) (0 ... 4 бнг) (5 лкг) (6 млю 7 pars)  $(8$  tuv)  $(9)$ wxyz

MUSIC SERVER INTERNET RADIO ONLINE MUSIC

INFO

⊆v.

RANDOM REPEAT PROGRAM MODE

**Map** Alle bestanden in de geselecteerde map worden afgespeeld.

Nadat de geselecteerde map en bestanden zijn afgespeeld, worden alle bestanden in alle mappen afgespeeld.

![](_page_30_Picture_38.jpeg)

![](_page_30_Picture_39.jpeg)

28

 $\overbrace{ }^{\mathbf{A}\mathbf{a}}$ **kunt weergeven die zijn vastgelegd op andere media dan CD-R of CD-RW. h** [Een draagbare audiospeler afspelen](#page-44-1) ( $\sqrt{p}$ blz. 42) **D** [Weergave van een USB-geheugenapparaat](#page-43-1) ( $\mathbb{C}\widehat{\mathbb{F}}$ blz. 41)

<span id="page-30-0"></span> $\mathbb{Z}$ 

GUI

**h iPod-weergave** ( $\sqrt{p}$ blz. 38)

## **D** [MP3- en WMA-indelingen](#page-59-1) ( $\mathbb{Q}$ blz. 57)

Er zijn veel muziekdistributie-websites op het Internet die het mogelijk maken dat u muziekbestanden in MP3 of WMA (Windows Media® Audio) formaat kunt downloaden. De muziek(bestanden) die zijn gedownload van dergelijke sites, kunt u opslaan op CD-R- of CD-RWdiscs en weergeven op dit toestel.

"Windows Media" en "Windows" zijn geregistreerde handelsmerken of handelsmerken van Microsoft Corporation in de Verenigde Staten en in andere landen.

## **Afspelen van bestanden**

![](_page_30_Figure_47.jpeg)

 $Map \longleftrightarrow CD$ 

#### G**Over de display**H

![](_page_30_Figure_50.jpeg)

![](_page_30_Figure_51.jpeg)

## <span id="page-31-1"></span>**Netwerkaudioweergave**

**Bediening Bediening**

1 ./ )  $(2 \text{ ABC})$   $(3$ 

4 бн.) (5 ж.) (6 млс 7 pars) (8 tuv) (9 wxyz

ENTER

DEF

7 ros) (8 sv) (9 avz 1., )  $(2\pi)$  (3

DENON

ENTER SEARCH SETUP

 $\frac{01-}{100}$   $\left(\frac{1}{2}-11\right)$   $\left(\frac{1}{2}-11\right)$  $\bullet$ 

ADD CALL FAVORITE

TUNER ANALOG IN DIGITAL SERIES  $\widehat{P}$ id  $\widehat{Q}$  USB  $\widehat{Q}$ 

+10a/a**)** (0 ...-

- 
- 

![](_page_31_Picture_6.jpeg)

n **De display instellen**

**van Internetradio.**

onderbroken.

 $\rightarrow$ 

- *1* **Druk in een hoofdmenu van de internetradiozender op**  $\Delta \nabla$  om **"Recent afgespeeld" te selecteren en druk vervolgens op ENTER of**  p**.**
- Gebruik  $\Delta \nabla$  om het weer te **geven item te selecteren en druk vervolgens op <b>ENTER** of  $\triangleright$ .

29

## INFO  $\sim$ MUSIC SERVER INTERNET RADIO ONLINE MUSIC tekens.

## $\Box$  Internetradiozenders als Favorieten registreren

U kunt uw favoriete zenders registreren in de favorietenlijst ( $$B$ [blz. 37\)](#page-39-2).

## n **Bediening internetradio**

n **Zenders op trefwoord zoeken (alfabetische reeksen)**

> *Gebruik*  $\Delta$  $\nabla$  **om "Zoeekn op trefwoord" te selecteren en druk vervolgens op <b>ENTER** of  $\triangleright$ .

**2 Cebruik**  $\triangle \triangledown \triangleright$  of  $0 - 9$ , +10 om **de tekens in te voeren en druk** 

• Ga naar [blz.](#page-51-1)  49 voor het invoeren van

**vervolgens op ENTER.**

![](_page_31_Picture_1088.jpeg)

z Druk op **SEARCH** en druk op **ENTER** om de eerste letter te selecteren van de modus die u wilt zoeken.

Als de lijst niet in alfabetische volgorde staat, is het mogelijk dat u niet per letter kunt zoeken.

![](_page_31_Picture_16.jpeg)

## Volg deze procedure voor het weergeven van internetradiostations of muziekbestanden die op een computer zijn opgeslagen.

**Q** [Over de internetradiofunctie](#page-60-1) ( $\triangledown$ Fblz. 58)

- **Q Over Music server** ( $\sqrt{p}$ blz. 59)
- **Q Over Last.fm** ( $\sqrt{p}$ blz. 59)

<span id="page-31-0"></span>**DI** 

Aa<br>66

**GUI** 

**Q** [Over Spotify](#page-61-2) ( $\mathbb{Q}$ Pblz. 59)

## **Luisteren naar internetradio**

### *1* **Op afspelen voorbereide.**

q Controleer de netwerkomgeving en zet dit toestel aan (ver[blz. 23](#page-25-4) ["Aanzetten"](#page-25-4)).

(2) Indien instellingen nodig zijn, dan geeft u deze op in ["Het netwerk](#page-19-1)  [instellen \[Netwerk\]" \(](#page-19-1)图blz. 17).

*2* **Druk op INTERNET RADIO om de ingangsbron over te schakelen op "Internet Radio".**

• Meer details over het selecteren van de ingangsbron met de knoppen op de eenheid, vindt u onder ["De ingangsbron selecteren](#page-25-5) [via het hoofdtoestel" \(](#page-25-5)@Bblz. 23).

#### **3** Gebruik  $\Delta \nabla$  om het weer te geven item te selecteren en druk vervolgens op **ENTER** of  $\triangleright$ . 7 8 9 en druk vervolgens op **ENTER** of  $\triangleright$ .

#### **4** Herhaal stap 3 tot de zenderlijst wordt getoond.<br>De zenderlijst verschijnt. De zenderlijst verschijnt.

• Tekens die niet kunnen worden weergegeven, worden vervangen door een ". " (punt) of " " (spatie).

**vervolgens op <b>ENTER** of  $\triangleright$ .

De weergave begint zodra het buffergeheugen "100%" heeft bereikt.

 $\overline{a}$ Gebruik  $\Delta \nabla$  om de zender te selecteren en druk

PQRS TUV WXYZ

ENTER

 $\overline{C}$  (iet  $\overline{C}$   $\overline{C}$  TUNE - TUNE +

INTERNET

iPod *)* (USB *)* (CD

(ANALOG IV) (DIGITAL IV (**ONLINE** MUSIC

![](_page_31_Picture_36.jpeg)

• Er zijn heel veel internetradiozenders op internet en er bestaan grote

Over het algemeen geldt dat hoe hoger de bitsnelheid, hoe hoger de geluidskwaliteit maar de belasting op de verbindingslijnen en op de server zijn van grote invloed en bij een te grote belasting kunnen er onderbrekingen in de muziek oftewel de gegevensstroom van de audiosignalen voorkomen. Lagere bitsnelheden daarentegen, zorgen voor een lagere geluidskwaliteit maar het geluid wordt minder vaak

. Wanneer de zender overbelast is of niet uitzendt, verschijnen de

verschillen in zowel de kwaliteit als in de bitsnelheid.

meldingen "Server Full" of "Connection Down".

**Druk op INFO tijdens de ontvangst** 

De zenderinformatie en de bitsnelheid van het signaalformaat worden weergegeven.

![](_page_31_Picture_37.jpeg)

RANDOM REPEAT PROGRAM

+10<sub>a(A</sub>) (0 ...

MODE

<span id="page-32-0"></span>![](_page_32_Picture_188.jpeg)

山

 $\overline{\overset{\mathbf{A}}{\otimes\mathbf{0}}}$ 

**GUI** 

**toepassen**

toepassen.

 $\mathcal{P}$ 

![](_page_32_Picture_3.jpeg)

![](_page_32_Picture_5.jpeg)

**Voorbereidingen**

**Bediening**

**Informatie**

Informatie

 $\bar{\circ}$   $\bar{\circ}$   $\bar{\circ}$   $\bar{\circ}$ 

 $\textcircled{\scriptsize{m}}$ 

ADD CALL FAVORITE

. / ABC DEF GHI JKL MNO PQRS TUV WXYZ \* 1 3 (2 ac)<br>4 ac) (5 ac) (3 ac)<br>7 ac) (8 ac) (3 ac)<br>+10 ac) (0 c) (3 ac)

ENTER

RANDOM REPEAT FROGRAM MODEL

DENON

## **Bestanden die op een PC en NAS zijn opgeslagen, afspelen**

Volg deze procedure voor het weergeven van muziekbestanden of afspeellijsten.

*1* **Op afspelen voorbereide.**  $\overline{10}$  Controleer de netwerkomgeving en zet dit toestel aan (ver[blz. 23](#page-25-4) ["Aanzetten"](#page-25-4)).

**DA** 

 $\mathop{\widehat{\mathbb{G}\mathbb{Q}}} \limits^{\mathop{\mathbf{A}\mathbf{a}}}$ 

GU

- 2 Indien instellingen nodig zijn, dan geeft u deze op in ["Het netwerk](#page-19-1)  [instellen \[Netwerk\]" \(](#page-19-1)MBhlz. 17).
- 3) Bereid de computer voor (**v**blz. 30 "Instellingen voor [het delen van media toepassen",](#page-32-0) reg [blz. 59 "Over Music server"\)](#page-61-0).

#### *2* **Druk op MUSIC SERVER om de ingangsbron over te schakelen op "Music Server".**

![](_page_33_Picture_7.jpeg)

 $CH =$  CH + TUNE - TUNE +

iPod ) (USB ) (CD

TUNER ) (ANALOGIN) (DIGITALIN INTERNET) (INLINE<br>RADIO) (MUSIC

MUSIC<sub>SERVER</sub>

- · Meer details over het selecteren van de ingangsbron met de knoppen op de eenheid, vindt u onder ["De ingangsbron selecteren](#page-25-5) [via het hoofdtoestel" \(](#page-25-5)verblz. 23).
- stand beva stanu de **3** Druk op  $\Delta \nabla$  om de server die het bestand bevat te selecteren en druk dan op **ENTER** of  $\triangleright$ . **selecteren en druk dan op <b>ENTER** of  $\triangleright$ .
- **4** Druk op  $\Delta \nabla$  om een zoekitem of map te selecteren en druk vervolgens op **ENTER** of  $\triangleright$ . en druk vervolgens op **ENTER** of  $\triangleright$ .
- *5* **Herhaal stap 4 tot het bestand wordt getoond.**
- **6** Gebruik  $\Delta \nabla$  om het bestand te selecteren en druk **vervolgens on <b>ENTER** of  $\triangleright$ .

De weergave begint zodra het buffergeheugen "100%" heeft bereikt.

## $\bullet$

- • Voor het weergeven van muziekbestanden is een netwerkverbinding vereist waarvoor specifieke instellingen nodig zijn (var[blz. 9](#page-11-1)).
- • Voordat u begint met de serversoftware op de computer worden opgestart en moeten de bestanden voor als content van de server worden geselecteerd. Raadpleeg de gebruiksaanwijzing van uw serversoftware voor details.
- De volgorde waarin de tracks/bestanden worden afgespeeld hangt af van de specificaties van de server. Als door de serverspecificaties de tracks/bestanden niet alfabetisch worden weergegeven, kan het zoeken op de eerste letter niet goed werken.
- • WMA Lossless bestanden kunnen worden afgespeeld door gebruik te maken van een server die transcodering ondersteunt, zoals Windows Media Player Ver. 11 of later.

## **OPMERKING**

Vooral wanneer u probeert grote muziekbestanden af te spelen, kan het weergavgeluid worden onderbroken afhankelijk van uw draadloze LAN-omgeving. Maak in dat geval de bekabelde LAN-verbinding.

## n **[Herhaald afspelen \(Herhaalde weergave\)](#page-43-2)**   $(x<sub>F</sub>)$ [blz. 41](#page-43-2))

## n **[Afspelen in willekeurige volgorde \(Willekeurig](#page-43-3)  afspelen)** ( $\sqrt{2}$ blz. 41)

![](_page_33_Figure_23.jpeg)

## $\Box$  **Bediening muziekserver**

![](_page_33_Picture_823.jpeg)

**Voorbereidingen**

Voorbereidingen

**Bediening**

- z1 Druk op **SEARCH** en vervolgens op **ENTER** om de eerste letter te selecteren van de modus die u wilt zoeken.
- z2 Wanneer bestanden die op een computer zijn opgeslagen, met de functie voor willekeurig afspelen worden afgespeeld, wordt de volgende track willekeurig geselecteerd uit alle tracks op de computer. Voor deze reden kan dezelfde track opnieuw worden afgespeeld.

- Als de lijst niet in alfabetische volgorde staat, is het mogelijk dat u niet per letter kunt zoeken.
- • Afhankelijk van de server die wordt gebruikt, kunnen sommige functies worden beperkt.

![](_page_33_Picture_32.jpeg)

![](_page_33_Picture_33.jpeg)

![](_page_33_Picture_34.jpeg)

![](_page_33_Picture_35.jpeg)

![](_page_33_Picture_36.jpeg)

![](_page_33_Picture_37.jpeg)

# $\mathbb{Z}$

Aa<br>66

- GU
- hardware voor meer informatie. U hebt ook een abonnement nodig. Koop er vandaag één bij www.last.fm/subscribe. *1* **Op afspelen voorbereide.**
	- q Controleer of deze eenheid is verbonden met internet en shakel vervolgens de voeding van het toestel in ( $\sqrt{p\cdot p}$ [blz. 23](#page-25-4) ["Aanzetten"](#page-25-4)).

**Luisteren naar Last.fm** 

Last.fm-radio is niet in alle landen beschikbaar. Ga naar www.last.fm/

- (2) Indien instellingen nodig zijn, dan geeft u deze op in ["Het netwerk](#page-19-1)  [instellen \[Netwerk\]" \(](#page-19-1)rehblz. 17).
- *2* **Druk op ONLINE MUSIC om de ingangsbron over te schakelen naar "Last.fm".**
- • Meer details over het selecteren van de ingangsbron met de knoppen op de eenheid, vindt u onder ["De ingangsbron selecteren](#page-25-5) [via het hoofdtoestel" \(](#page-25-5)verblz. 23).
- Als u geen Last.fm-account hebt, drukt u op  $\nabla$  om "I am new to Last.fm" te selecteren. Druk daarna op **ENTER** of  $\triangleright$

Maak een account aan door de instructies op het scherm te volgen.

**3** Als u een Last.fm-account hebt, drukt u op  $\Delta \nabla$  om "I have a Last.fm account" te selecteren. Druk **om "I have a Last.fm account" te selecteren. Druk daarna op**  $\mathsf{ENTER}$  **of**  $\triangleright$ **.** 

./  $J \sim A$ BC 1 ., ) (2 лвс) (3

ENTER

 $\sqrt{2}$ TUNE - TUNE +

iPod ) (USB ) (CD

TUNER ) (ANALOG IN) (DIGITAL IN **MUSIC (MUSIC)** (MUSIC)

 $\bigcirc$   $\bigcirc$   $\circ$ 

 $+10$ 

CLEAR

 $\blacktriangle$  Gebruik  $\triangle\nabla\triangleright$  om uw gebruikersnaam en wachtwoord **in te voeren.**

• Ga naar [blz. 49](#page-51-1) voor het invoeren van tekens.

*5* **Nadat u de gebruikersnaam en het wachtwoord hebt ingevoerd, selecteert u "login" en drukt u op ENTER.** Als de gebruikersnaam en het wachtwoord overeenkomen, verschijnt het hoofdmenu van Last.fm.

• Het type tekens dat kan worden ingevoerd wordt hieronder getoond.

![](_page_34_Picture_622.jpeg)

*Gebruik* $\Delta \nabla$  **om het menu te selecteren en druk vervolgens op ENTER** of  $\triangleright$ .

- **Popular Tags** Speel plaatselijke populaire tags af.
- **Popular Artists** Speel plaatselijke populaire artiestentags af.
- **Your Recent Stations** Speel uw recente zenders af. **Your Recommended**  Speel uw aanbevolen radio af. **Radio Your Library** Speel uw bibliotheek af. **Your Friend's Radio** Speel de radio van uw vriend af. Your Top Artists Speel uw topartiesten af. **Search Tag Radio** U kunt een zender zoeken op tag. **Search Artist Radio** U kunt een zender zoeken op artiest.

Gebruik  $\Delta \nabla$  om een zender te selecteren en druk op **ENTER,**  $\triangleright$  of  $\triangleright$ /**11** om de weergave te starten. Afspelen begint.

#### **8 Wanneer u op**  $\triangleright$  **drukt tijdens het afspelen, verschijnt het volgende menu.**

**Love this track** Als u tracks goed vindt, verbetert u uw Last. fm-aanbevelingen en kunt u ze optimaal delen op populaire sociale netwerken.

**Ban this track** Als u een track verbant, spelen we deze niet opnieuw. U kunt dit op de Last.fm-website ongedaan maken.

**Scrobbling** Scrobbling stuurt de tracks die u hebt afgespeeld door naar uw Last.fm-account. U kunt de lijsten bekijken van de muziek waarnaar u hebt geluisterd, aanbevelingen krijgen voor nieuwe muziek en plaatselijke evenementen en uw muzieksmaak delen met uw vrienden. Met deze optie kunt u deze dienst aan- of uitzetten. Hoe meer u scrobblet, hoe beter uw aanbevelingen zullen worden.

## **OPMERKING**

Het wachtwoord mag niet langer zijn dan 90 tekens.

**Informatie**

Informatie

![](_page_34_Picture_30.jpeg)

**Bediening**

#### **Netwerkaudioweergave**

#### 必 n **De display instellen**

**Druk tijdens de weergave op INFO.** Het bestandstype/de bitsnelheid, worden de artiestnaam en albumnaam weergegeven.

 $\mathop{\widehat{\mathbb{G}}^{\rm a}_{\widehat{\mathbb{G}}}}$ **GUI** 

## n **Last.fm-bediening**

![](_page_35_Picture_785.jpeg)

## **Luisteren naar Spotify**

Laat uw DENON kennismaken met een compleet nieuwe wereld van muziek. Met Spotify krijgt u direct toegang tot miljoenen nummers. Hiervoor is een abonnement voor Spotify Premium vereist. Zie de Spotify-homepagina voor meer details. http://www.spotify.com

## **1 Op afspelen voorbereide.**<br> **1 0** Controleer of deze eenheid

DEF

INFO

 $\mathbb A$ 

 $\mathbf{v}$ 

 $\subseteq$  $\sim$ 

SEARCH COMPUTER . / ABC

 $\bullet$ 

 $\circledcirc$  (

 $\begin{pmatrix} \frac{\partial}{\partial x} & \frac{\partial}{\partial y} \\ \frac{\partial}{\partial x} & \frac{\partial}{\partial y} \end{pmatrix} \begin{pmatrix} \frac{\partial}{\partial x} & \frac{\partial}{\partial y} \\ \frac{\partial}{\partial y} & \frac{\partial}{\partial y} \end{pmatrix}$ 

+10...) (0...) (curve 7 ron) (8 nv) (9 nvs 1 .  $(2 \infty)$  (3

MODE RANDOM REPEAT PROGRAM

DENON

CH- CH- CH- CH- CH- CH- CH-

- is verbonden met internet en shakel vervolgens de voeding van het toestel in ( $\sqrt{p}$ [blz. 23](#page-25-4) ["Aanzetten"](#page-25-4)).
- (2) Indien instellingen nodig zijn, dan geeft u deze op in ["Het netwerk](#page-19-1)  [instellen \[Netwerk\]" \(](#page-19-1) $\sqrt{\mathbb{F}}$ blz. 17).
- 3 Voltooi stap 4 en verkrijg een account voor Spotify.
- Als u al een Spotify-account hebt, hoeft u geen nieuwe account te verkrijgen. Gebruik uw bestaande -account.

*2* **Druk op ONLINE MUSIC om de ingangsbron over te schakelen naar "Spotify".**

• Meer details over het selecteren van de ingangsbron met de knoppen op de eenheid, vindt u onder ["De ingangsbron selecteren](#page-25-5) [via het hoofdtoestel" \(](#page-25-5)varblz. 23).

RC-1174 *3* **Als u een Spotify-account hebt, drukt u op ENTER.**

 $\bigcirc$ **MUSIC SERVER INTERNET RADIO** TUNER (ANALOG IN CIGITAL IN  $\bigcirc$  USB  $\bigcirc$  CD  $\left(\blacktriangleright\right)\left(\begin{array}{c}\blacktriangleright\end{array}\right)$  $\begin{picture}(120,145) \put(0,0){\line(1,0){100}} \put(15,0){\line(1,0){100}} \put(15,0){\line(1,0){100}} \put(15,0){\line(1,0){100}} \put(15,0){\line(1,0){100}} \put(15,0){\line(1,0){100}} \put(15,0){\line(1,0){100}} \put(15,0){\line(1,0){100}} \put(15,0){\line(1,0){100}} \put(15,0){\line(1,0){100}} \put(15,0){\line(1,0){100$  $\mathbb A$  $\boldsymbol{\nabla}$ ENTER 1 ./ ) (2 ABC ) (3 DEF 4 бнг) (5 јкд.) (6 млно 7 pars) (8 tuv) (9wxyz +10[a/a) (O iii ) ( clear RANDOM REPEAT PROGRAM MODE

**in te voeren.** [Kleine letters/Nummers/Symbolen] **ABCDEFGHIJKLMNOPQRSTUVWXYZ ÄÀÁÂÃÅÆÇÐÈÉÊËÌÍÎÏÑÖÒÓÔÕØÜÙÚÛÝÞ 0123456789**

 $\mathbf{G}$ ebruik  $\Delta \nabla \triangleright$  om uw gebruikersnaam en wachtwoord

**! " # \$ % & ' ( )** z **+ , ; < = >**  $[Hoofdletters/Nummers/Symbolen]$ **abcdefghijklmnopqrstuvwxyz äàáâãåæçðèéêëìíîïñöòóôõøüùúûýþÿß 0123456789 . @ - \_ / : ˜ ? [ \ ] ^ ' { | }**

- • Wanneer u naar de Spotify-account gaat en zoektekst opent, kunt u de cijfertoetsen gebruiken voor het selecteren van tekens met diakritische markeringen. U kunt ook het basisteken selecteren en vervolgens op **MODE** drukken om de diakritische markeringen te wijzigen.
- • U kunt het type teken dat u wilt invoeren, wisselen door op **+10** te drukken wanneer de weergavenaam wordt gewijzigd.
- *5* **Nadat u de gebruikersnaam en het wachtwoord hebt ingevoerd, selecteert u "login" en drukt u op ENTER.** Wanneer de gebruikersnaam en het wachtwoord overeenkomen, scrollt het bericht voor de registratiebevestiging.

• Om door te gaan drukt u op **ENTER** en selecteert u "[accept]". Het hoofdmenu van Spotify wordt weergegeven. Om terug te keren,  $\alpha$ aat u naar  $\triangleleft$  en selecteert u "[back]".

### **6** Gebruik  $\Delta \nabla$  om het menu te selecteren en druk<br> **6** variations on **ENTER** of  $\triangleright$ **vervolgens op <b>ENTER** of  $\triangleright$ .

![](_page_35_Picture_786.jpeg)

v **Zie ommezijde**

![](_page_35_Picture_27.jpeg)

**Voorbereidingen**

Voorbereidingen
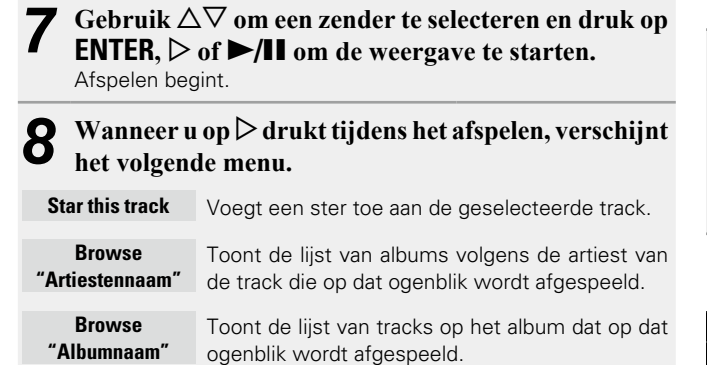

DÀ

 $\overbrace{ }^{\text{Aa}}$ 

**GUI** 

### n **De display instellen**

**Druk tijdens de weergave op INFO.** Telkens wanneer u op de knop drukt, schakelt het display tussen de tracktitel, de artiestnaam en de albumtitel.

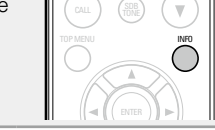

### <span id="page-36-0"></span>n **Spotify-bediening**

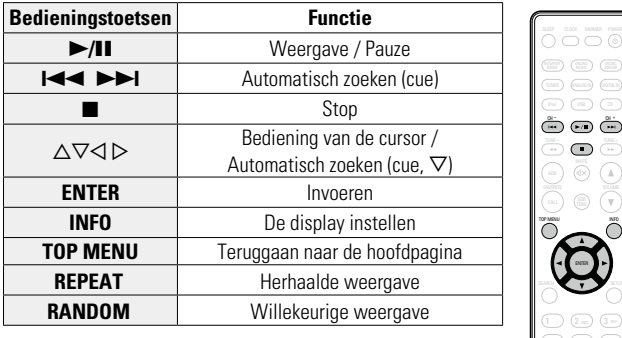

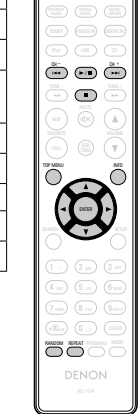

DEF

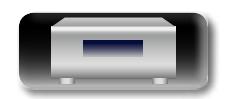

### <span id="page-37-0"></span>**Afstemmen op radiozenders**

Sluit eerst de antenne aan ( $\sqrt{p}$ [blz. 8](#page-10-0)).

<span id="page-37-1"></span>**DI** 

Aa<br>66

GUI

### **FM-uitzendingen beluisteren**

*1* **Druk op TUNER om de gewenste golfband te selecteren. FM** Wanneer u een FM-uitzending  $\begin{bmatrix} \frac{\log x}{\log x} & \frac{\log x}{\log x} \\ \frac{\log x}{\log x} & \frac{\log x}{\log x} \end{bmatrix}$ beluistert. • De ontvangstband kan ook worden geselecteerd door op **SOURCE** te drukken  $(rF$ *2* **Stem af op de gewenste zender.**  Wanneer er een zender wordt ontvangen, gaat de "**"** "-indicator branden.

**Auto afstemmen** Automatisch afstemmen.

- q Druk op **MODE** en "AUTO" verschijnt op het display.
- w Druk op **TUNE +** of **TUNE –** om het station dat u wilt horen, te selecteren.

#### **Handmatige**

**afstemmen** Handmatig afstemmen.

- q Druk op **MODE** en "AUTO" verdwijnt van het display.
- w Druk op **TUNE +** of **TUNE –** om het station dat u wilt horen, te selecteren.

### $\bullet$

- • Wanneer het niet lukt om met Auto afstemmen op de gewenste zender af te stemmen, stem dan handmatig op de zender af.
- • Wanneer u handmatig afstemt op de zenders, moet u **TUNE +** of **TUNE –** ingedrukt houden om de frequenties doorlopend te wijzigen.

#### n **Automatisch afstemmen stoppen**

Druk op  $\blacksquare$ .

#### **voorprogrammeren (Auto Preset)** • Dit toestel kan vooraf worden ingesteld met een favorietenlijst met een totaal van 50 FM-zenders. *1* **Druk op SEARCH.** Het "Zoeken" menu verschijnt.  $\begin{matrix} \mathbb{A} \end{matrix}$ *Gebruik* △▽ om "Auto Preset **– Start" te selecteren en druk daarna op ENTER,** 1**/**3 **ENTER**  $\mathbf{p}$  of  $\triangleright$ .

**Automatisch FM-stations** 

"Zoeken" verschijnt op het display en het toestel zoekt radiozenders. Wanneer het zoeken is voltooid, verschijnt "Compleet!".

#### Automatisch voorprogrammeren annuleren Druk op  $\blacksquare$ .

#### **OPMERKING**

• Zenders met een zwak signaal kunnen niet automatisch worden voorgeprogrammeerd. Als u dergelijke radiostations wilt voorprogrammeren.

1 2 3

ENTER

SEARCH

 $\left( \blacksquare \right)$  $\bigcap$ 

Tuner and the same of the same of the same of the same of the same of the same of the same of the same of the MUSIC SERVER INTERNET RADIO ONLINE MUSIC

• Wanneer er 50 items in de favorietenlijst zijn geregistreerd, kunnen geen aanvullende registraties worden gemaakt.

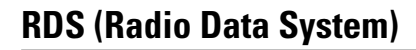

De RDS-functie werkt alleen wanneer u RDS-compatibele stations ontvangt.

RDS (functioneert alleen op de FM-band) is een radioservice waarmee een radiostation tegelijkertijd met het normale radiosignaal extra informatie kan uitzendenl.

Deze unit kan de volgende drie typen RDS-informatie ontvangen:

#### n **RDS zoeken**

Gebruik deze functie om automatisch op FM-stations met de RDSservice af te stemmen.

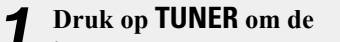

**ingangsbron te schakelen naar "TUNER (FM)".**

• Meer details over het selecteren van de ingangsbron met de knoppen op de eenheid, vindt u onder ["De ingangsbron selecteren](#page-25-0) [via het hoofdtoestel" \(](#page-25-0)varblz. 23).

 $\overline{3}$  Gebruik  $\overline{2}$  om "RDS zoeken" **te selecteren en druk dan op ENTER,**  $\blacktriangleright$ **/11 ENTER** of  $\triangleright$ . Het RDS zoeken begint automatisch.

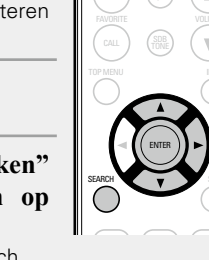

 $\begin{pmatrix} \mathbf{c} & \mathbf{c} & \mathbf{c} \end{pmatrix}$  ,  $\begin{pmatrix} \mathbf{c} & \mathbf{c} & \mathbf{c} \end{pmatrix}$  ,  $\begin{pmatrix} \mathbf{c} & \mathbf{c} & \mathbf{c} \end{pmatrix}$  $\begin{picture}(120,145) \put(0,0){\line(1,0){10}} \put(15,0){\line(1,0){10}} \put(15,0){\line(1,0){10}} \put(15,0){\line(1,0){10}} \put(15,0){\line(1,0){10}} \put(15,0){\line(1,0){10}} \put(15,0){\line(1,0){10}} \put(15,0){\line(1,0){10}} \put(15,0){\line(1,0){10}} \put(15,0){\line(1,0){10}} \put(15,0){\line(1,0){10}} \put(15,0){\line$ 

TUNER

ANALOG IN DIGITAL IN

 $\bigcirc$ 

 $+10$ 

CLEAR

4 5 6 • Als geen RDS-zender wordt gevonden, wordt "No Programme" 7 8 9

#### **Informatie tijdens ontvangst bekijken**

Druk op **INFO** wterwijl u een RDS ontvangt om de informatie die actueel wordt uitgezonden, weer te geven.

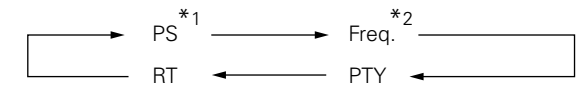

- \*1 Programmaservicenaam
	- Als de naam van een zender is ingevoerd, wordt deze weergegeven.
- \*2 Frequentie

getoond.

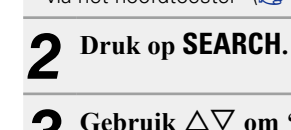

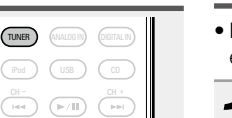

. / ABC GHI JI LU JKL JI LU MNO PORS / (O TUV / (JWXYZ

 $1$  ./  $)$   $(2$  abc  $)$   $(3$ 4 сн.) (5 ла.) (6 7 rans) (8 tuv) (9 +10.a) (0

MODE

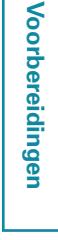

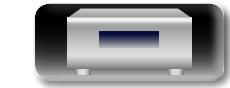

#### <span id="page-38-0"></span>**NL PTY (Programmatype)**

**GU** 

PTY identificeert het type RDS-programma. De typen programma's en hun weergave zijn als volgt:

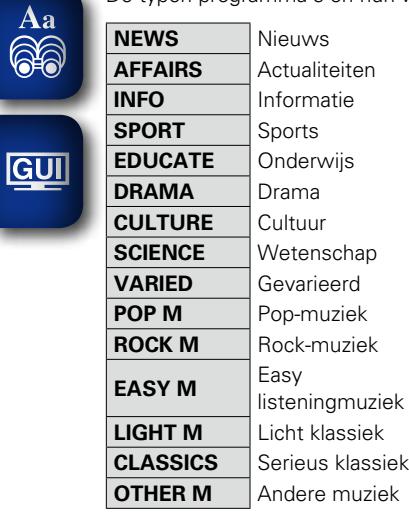

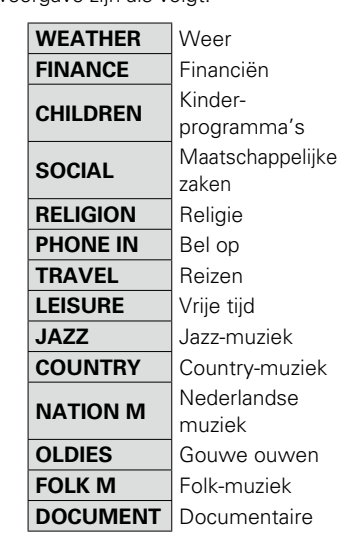

n **PTY zoeken**

Gebruik deze functie om RDS-stations te vinden die een bepaald type programma uitzenden (PTY).

Voor een beschrijving van ieder type programma, raadpleeg "PTY (Programmatype)".

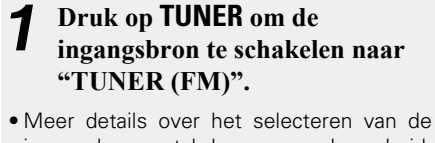

ingangsbron met de knoppen op de eenheid, vindt u onder ["De ingangsbron selecteren](#page-25-0) [via het hoofdtoestel" \(](#page-25-0)varblz. 23).

*2* **Druk op SEARCH.**

Gebruik  $\Delta \nabla$  om "PTY zoeken" **te selecteren en druk dan op ENTER,**  $\blacktriangleright$ **/II ENTER** of  $\triangleright$ .

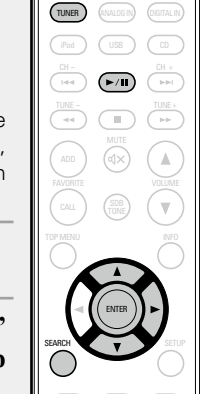

Gebruik  $\Delta \nabla$  om het gewenste programmatype op te **roepen en druk vervolgens op ENTER,** 1**/**3 **ENTER**  $\delta$ **f** $\triangleright$ .

Het PTY zoeken begint automatisch.

• Als geen programma van het opgegeven type wordt gevonden, wordt "No Programme" getoond.

### **TP (Verkeersinformatie)**

TP identificeert programma's met verkeersmeldingen.

Hierdoor kunt u eenvoudig de meeste recente filemeldingen bij u in de buurt te weten komen.

#### □ TP zoeken

Gebruik deze functie om RDS-stations te verkeersmeldingen uitzenden (TP-radiostations). vinden die

*1* **Druk op TUNER om de ingangsbron te schakelen na "TUNER (FM)".**

• Meer details over het selecteren v ingangsbron met de knoppen op de ee vindt u onder "De ingangsbron sele [via het hoofdtoestel" \(](#page-25-0)verblz. 23).

### *2* **Druk op SEARCH.**

Gebruik  $\Delta \nabla$  om "TP zoeken" **te selecteren en druk dan op ENTER,**  $\blacktriangleright$ **/II ENTER** of  $\triangleright$ . Het TP zoeken begint automatisch.

• "No Programme" wordt getoond wanneer er geen omroepzender met verkeersinformatie is.

36

### **RT (Radiotekst)**

RT maakt het mogelijk dat RDS-stations tekstberichten kunnen versturen die op het scherm verschijnen.

### $\rightarrow$

- • Wanneer de RT-modus wordt ingeschakeld terwijl een RDSzendstation dat geen RT-service biedt is afgestemd, wordt "NO TEXT" weergegeven op de display.
- • De RT-modus kan niet worden ingesteld voor de FM-zenders die geen RDS-uitzendingen aanbieden.

#### **OPMERKING**

De onderstaande bedieningshandelingen om "RDS zoeken" te selecteren, werken niet in gebieden waar er geen RDS-uitzendingen zijn.

### $\Box$  **Tuner-gebruik (FM)**

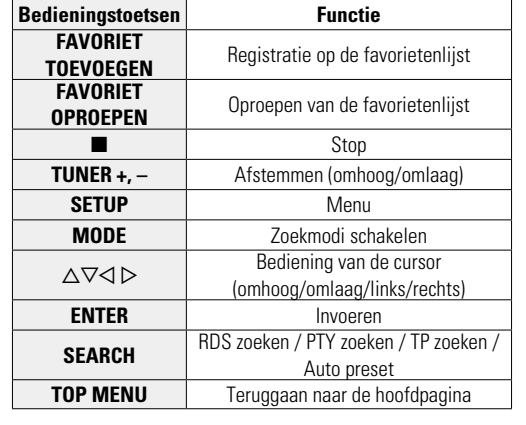

 $\begin{matrix} \text{Tr}(\mathbf{X}) \end{matrix} \quad \begin{matrix} \text{Tr}(\mathbf{X}) \end{matrix} \quad \begin{matrix} \text{Tr}(\mathbf{X}) \end{matrix}$  $\overline{p}$   $\overline{p}$   $\overline{$  $\overset{\circ}{\mathbb{H}}$  (Fill)  $\overset{\circ}{\mathbb{C}}$  $\ddot{\odot}$   $\ddot{\odot}$  $\circledcirc$  $\sum_{\alpha=1}^{\infty}$  $\binom{20}{100}$  $\overline{\bigcirc}$ 1 ., ) (2 .ac) (3  $.7$   $/$   $\sqrt{2}$  and ما) (B.o RANDOM REPEAT PROGRAM MODE DENON

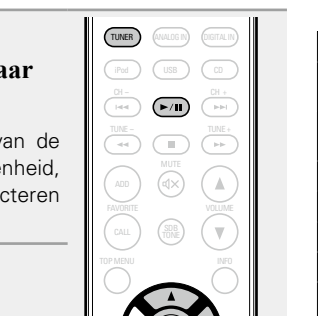

ENTER

+10 0

SEARCH

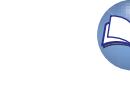

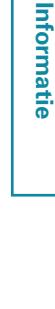

### <span id="page-39-0"></span>**Favoriete functie**

<span id="page-39-3"></span>山

Aa<br>66

 $<sup>6</sup>$ </sup>

#### **Dit hoofdstuk geeft informatie over de favorietfunctie.**

- • Met de favorietfunctie kunt u uw favoriete zenders en bestanden op voorhand in de favorietenlijst registreren zodat u deze zenders of bestanden onmiddellijk en wanneer u maar wilt, kunt beluisteren.
- $\bullet$  De inhoud die u kunt registreren en oproepen zijn internetradiozenders, muziekserver en tuner.
- U kunt maximaal 50 items in de favorietenlijst registreren.

#### <span id="page-39-2"></span>**Zenders of bestanden registreren in de favorietenlijst** TUNE - TUNE +

*1* **Druk op FAVORITE ADD tijdens de weergave van de te registreren internetradiozender of het bestand.**

Het "Favoriet" menu verschijnt.

**Druk op**  $\Delta \nabla$ **om een nummer voor het registreren van het station of bestand te selecteren en druk vervolgens op ENTER.**

"Toev. aan Favorieten" wordt weergegeven en de registratie wordt voltooid.

+10 0

ENTER

ADD FAVORITE

 $-$ 

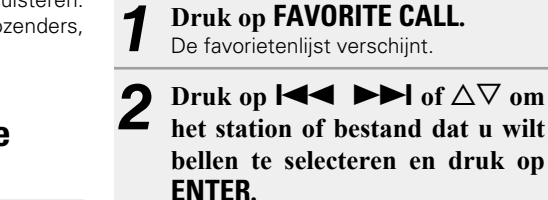

**favorietenlijst**

De respectieve functie wordt opgestart en de weergave begint.

• Druk op **0 – 9**, **+10** om bestanden op te roepen die per nummers in de favorietenlijst zijn geregistreerd.

 $\Box$  Schakelen tussen geregistreerde zenders en **bestanden tijdens het afspelen** Druk op  $\blacktriangleright$   $\blacktriangleright$   $\blacktriangleright$   $\blacktriangleright$  of  $\triangle$  $\nabla$ .

**Zenders of bestanden oproepen uit de** 

 $T$ UNE - TUNE +  $T$ 

 $\mathbbm{V}$ 

Γw.

iPod ) ( USB ) ( CD  $\begin{picture}(120,145) \put(0,0){\line(1,0){15}} \put(15,0){\line(1,0){15}} \put(15,0){\line(1,0){15}} \put(15,0){\line(1,0){15}} \put(15,0){\line(1,0){15}} \put(15,0){\line(1,0){15}} \put(15,0){\line(1,0){15}} \put(15,0){\line(1,0){15}} \put(15,0){\line(1,0){15}} \put(15,0){\line(1,0){15}} \put(15,0){\line(1,0){15}} \put(15,0){\line$ 

TOP MENU INFO

 $CAL$ FAVORITE

ENTER

SLEEP CLOCK DIMMER POWER

### <span id="page-39-1"></span>Zenders of bestanden verwijderen uit de **favorietenlijst**

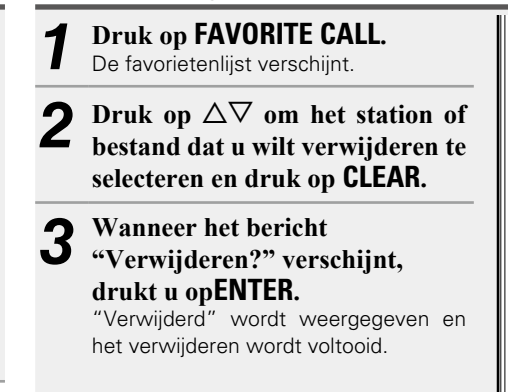

### n **De bewerking annuleren**

Druk op  $\triangleleft$ .

.  $/$   $/$   $\sim$  ABC GHI J \U JKL J \U MNO PORS / \ O TUV / \ J WXYZ

RANDOM REPEAT PROGRAM

1 ., ) (2 лвс) (3 4 бнг) (5 ла.) (6 7 rars) (8 tuv) (9  $+10$ a/A) (0

ENTER

CALL FAVORITE

 $\overline{\phantom{a}}$ 

CLEAR

TUNER ANALOG IN DIGITAL IN

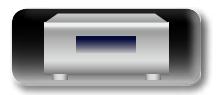

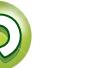

### <span id="page-40-0"></span>**iPod-weergave**

Het toestel kan muziek die op een iPod, iPod touch, iPod classic, iPod nano en iPhone is opgeslagen, afspelen.

### $\Box$  **iPod** ( $\Box$ F[blz. 57](#page-59-0))

### <span id="page-40-1"></span>**Een iPod aansluiten**

#### n **iPod dock**

<span id="page-40-2"></span>**DA** 

 $\overbrace{ }^{\mathbf{A}\mathbf{a}}$ 

GUI

Open het deksel en monteer de adapter die geschikt is voor uw iPod op de dockadapter die bij uw iPod is geleverd.

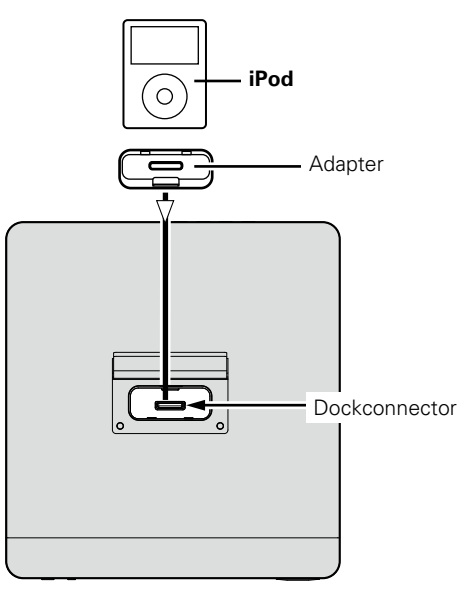

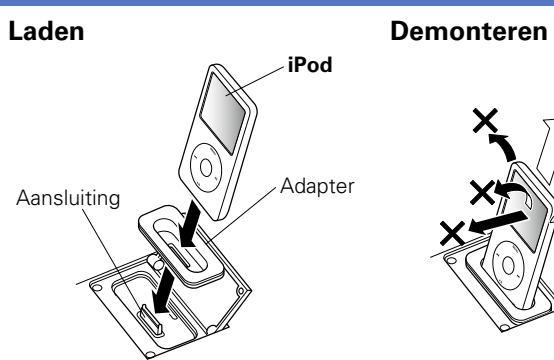

#### □ USB-poort

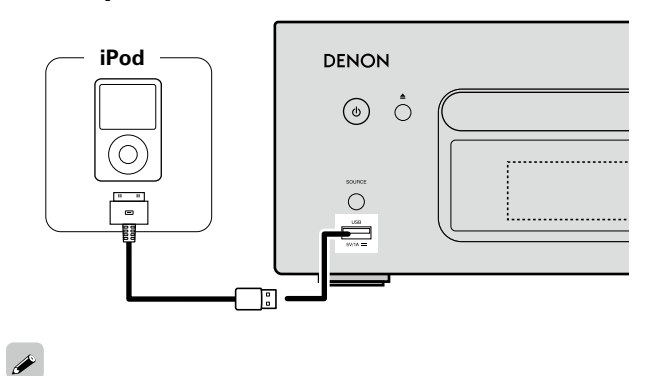

Gebruik de iPod-kabel die is meegeleverd met de iPod om een iPod op dit toestel aan te sluiten.

38

#### **OPMERKING**

- Zorg dat u de adapter aansluit op de aansluiting die is voorzien voor gebruik met uw iPod.
- • Wanneer u de iPod aansluit of loskoppelt, moet u voorzichtig doorgaan en de helling van de aansluiting zo aanpassen, dat de aansluiting niet wordt belast.

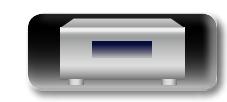

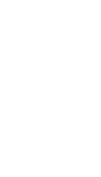

**Voorbereidingen**

INFO

**Voorbereidingen**

Voorbereidingen

**Bediening**

**Bediening** 

ADD

#### <span id="page-41-1"></span>**DA Een iPod afspelen**

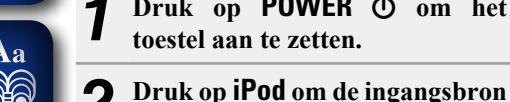

## Aa<br>66

- GUI
- ingangsbron met de knoppen op de eenheid, vindt u onder ["De ingangsbron selecteren](#page-25-0) [via het hoofdtoestel" \(](#page-25-0)varblz. 23).

**toestel aan te zetten.** 

*3* **Druk op MODE om de displaymodus te selecteren.**  De displaymodus verandert telkens wanneer op **MODE** wordt gedrukt.

<span id="page-41-0"></span>*Druk op POWER*  $\bigcirc$  *om het* 

**over te schakelen naar "iPod".**  • Meer details over het selecteren van de

• Er zijn twee modi voor het weergeven van de inhoud opgenomen op de iPod.

**Bladermodus** iPod-informatie op display van dit weergeven. **Afstandsbedie-**iPod-gegevens weergeven **ningsmodus** op het iPod-scherm.  $\bullet$  "Remote  $IPod"$ weergegeven op display van het toes

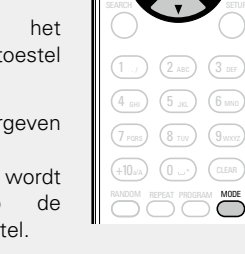

 $\begin{pmatrix} \text{CH}- & & & \text{CH}+\\ \text{Hence} & & & \end{pmatrix} \quad \begin{pmatrix} \text{H} & & & \text{CH}+\\ \text{H} & & & \end{pmatrix}$  $\begin{picture}(120,145) \put(0,0){\line(1,0){10}} \put(15,0){\line(1,0){10}} \put(15,0){\line(1,0){10}} \put(15,0){\line(1,0){10}} \put(15,0){\line(1,0){10}} \put(15,0){\line(1,0){10}} \put(15,0){\line(1,0){10}} \put(15,0){\line(1,0){10}} \put(15,0){\line(1,0){10}} \put(15,0){\line(1,0){10}} \put(15,0){\line(1,0){10}} \put(15,0){\line$ 

iPod ) (USB ) (CD

 $\overline{\mathbb{Q}}$ 

W, Γw.

ENTER

(TUNER) (ANALOG IN) (DIGITAL IN

(MUSIC ) (ONLINE ) (MUSIC )

SLEEP CLOCK DIMMER POWER

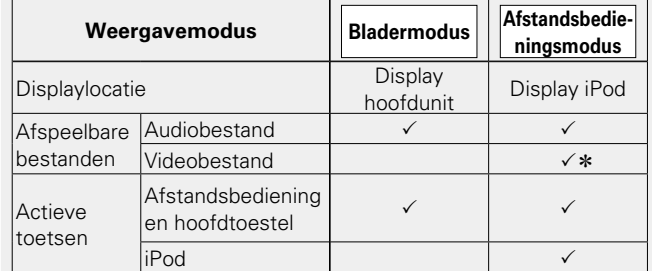

\* Alleen het geluid wordt afgespeeld.

• De standaardinstelling van de displaymodus is "Modus afstandsbediening".

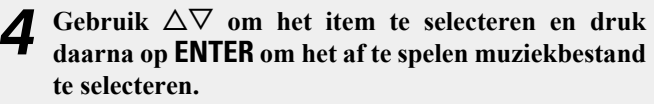

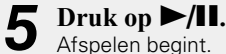

#### **OPMERKING**

- • 1st generation iPod nano en iPod video kunnen niet met de afstandsbediening worden bestuurd.
- • DENON is niet aansprakelijk voor het verlies van data op de iPod.
- • Afhankelijk van het type iPod of de softwareversie werken sommige functies mogelijk niet.

#### n **Verband tussen afstandsbediening en iPodtoetsen**

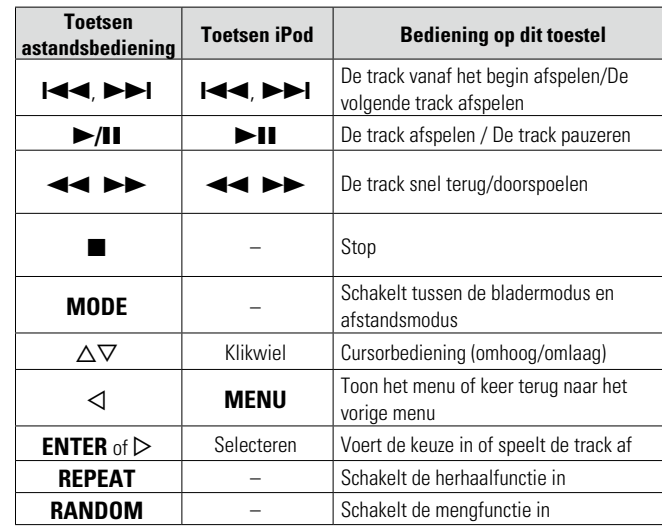

### n **De display instellen**

### **Druk tijdens de weergave INFO in.**

• Het display verandert telkens wanneer op **INFO** wordt gedrukt (Alleen bladermodus).

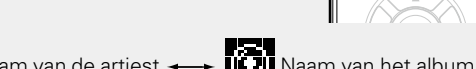

#### vai Naam van de artiest  $\longleftrightarrow$  Naam van het album

### $\Box$  Herhaald afspelen (Herhaalde weergave)

 $(x\epsilon)$  ( $k\epsilon$ ) (Alleen bladermodus)

### $\square$  Afspelen in willekeurige volgorde (Willekeurig [afspelen\)](#page-43-1) (**v**<sup>blz. 41)</sup>

### **De iPod afkoppelen**

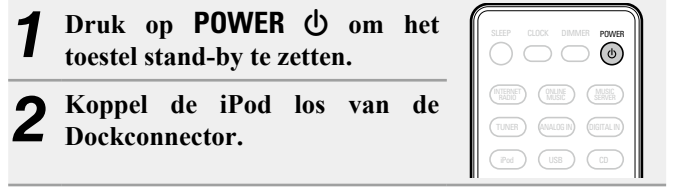

### **De iPod laden**

U kunt uw iPhone/iPod opladen door deze aan te sluiten op de dockconnector of USB-poort.

#### n **Stand-by opladen**

doorgaan. Wanneer u in de stand-by oplaadmodus bent, licht het Als het toestel naar de stand-bymodus gaat terwijl de iPod/ iPhone wordt opgeladen en het opladen van de iPod/iPhone zal stroomdisplay rood op.

automatisch de stroom voor het opladen, gaat het naar de normale Wanneer de iPhone/iPod volledig is opgeladen, stopt het toestel stand-bymodus en gaat het stroomdisplay uit.

Als een iPhone/iPod is aangesloten op de dockconnector terwijl het toestel in stand-bymodus is, gaat het toestel naar de modus voor het opladen in stand-by en wordt het opladen van de iPhone/iPod opgeladen.

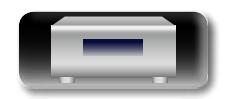

 $\overline{\phantom{a}}$ 

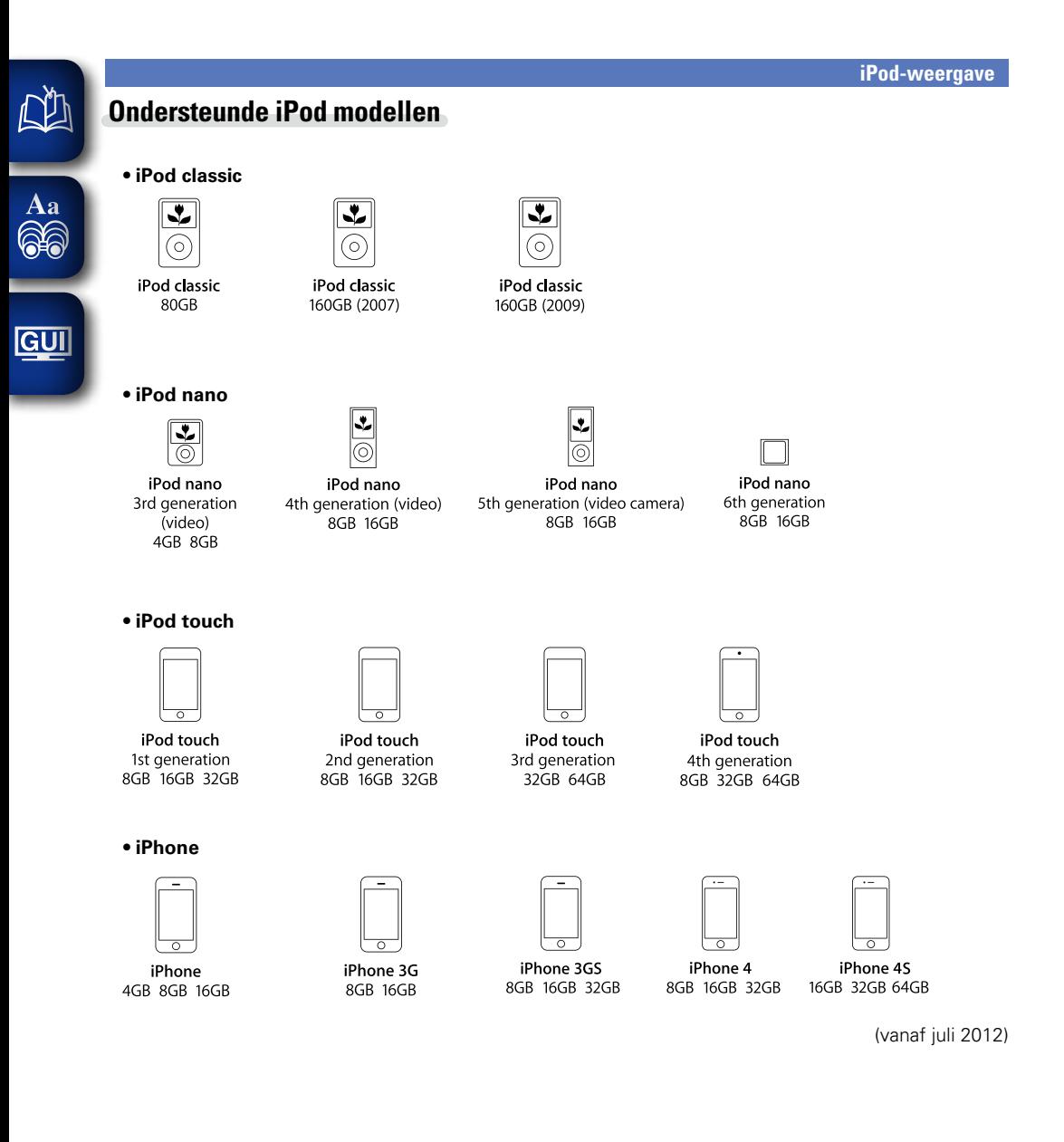

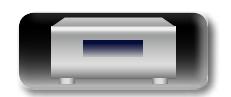

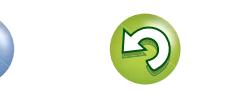

 $\mathcal{P}$ 

### <span id="page-43-2"></span>**Weergave van een USB-geheugenapparaat**

Met dit toestel kunt u muziek afspelen die op een USBgeheugenapparaat is opgeslagen.

#### **uSB-geheugenapparaat** ( $\mathbb{Z}$ blz. 58)

<span id="page-43-3"></span>**NA** 

Aa<br>66

GUI

### **Bestanden op een USB-geheugenapparaat weergeven**

*1* **Sluit het USB-geheugenapparaat aan op de USBpoort.**

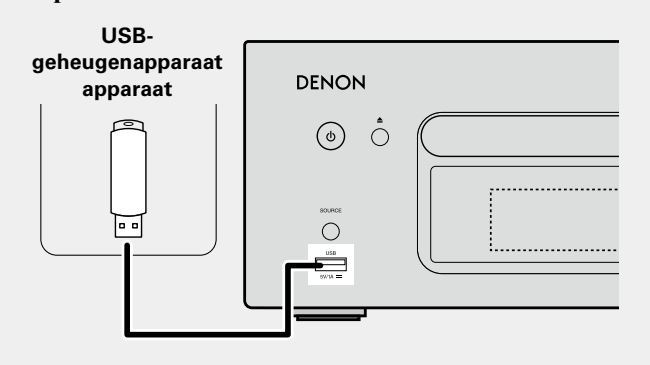

*Druk op POWER*  $\uplus$  *om het* **toestel aan te zetten.** 

#### *3* **Druk op USB om de ingangsbron over te schakelen naar "USB".**

- • Meer details over het selecteren van de ingangsbron met de knoppen op het toestel, vindt u onder ["De ingangsbron selecteren](#page-25-0) [via het hoofdtoestel" \(](#page-25-0)varblz. 23).
- **Druk op**  $\Delta \nabla$  om het bestand **of de map te selecteren en druk vervolgens op <b>ENTER** of  $\triangleright$ .
- **5** Druk op  $\Delta \nabla$  om het bestand te **selecteren en druk vervolgens op ENTER**,  $\triangleright$  of  $\triangleright$ /**11**. Afspelen begint.

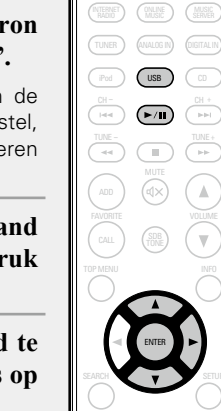

SLEEP CLOCK DIMMER **POWER** 

- • Wanneer het USB-geheugenapparaat meerdere partities bevat, kan alleen de primaire partitie worden geselecteerd.
- • Dit toestel is compatibel met MP3-bestanden die voldoen aan de normen van "MPEG-1 Audio Layer-3".
- • DENON kan niet garanderen dat alle USB-geheugenapparaat zullen functioneren of stroom zullen krijgen. Wanneer u een draagbare HDD met USB-aansluiting gebruikt waarop een netadapter kan worden aangesloten voor het leveren van stroom, raden wij u aan de netadapter te gebruiken.

#### **OPMERKING**

- • USB-geheugenapparaten kunnen niet worden aangesloten via een USB-hub.
- • U kunt een computer niet aansluiten en gebruiken door een USBkabal aan te sluiten op de USB-poort van dit toestel.
- Gebruik geen verlengsnoer wanneer u een USB-geheugencomponent aansluit. Dit kan radiostoring met andere componenten veroorzaken.
- • Opgelet, DENON kan niet aansprakelijk worden gesteld voor eventuele problemen met de gegevens op het USBgeheugenapparaat, die ontstaan tijdens het gelijktijdig gebruik van dit toestel en het USB-geheugenapparaat.

### **Het USB-geheugenapparaat verwijderen**

*Druk op POWER*  $\bigcirc$  *om het* **toestel stand-by te zetten.**  $(F/H)$   $(FH +$ TUNER ) (ANALOGIN) (DIGITAL IN SLEEP CLOCK DIMMER **POWER** MUSIC (ONLINE MUSIC) iPod ) ( USB ) ( CD *2* **Controleer of de communicatieindicator op het USBgeheugenapparaat niet knippert en koppel het USBgeheugenapparaat los.**

#### **OPMERKING**

Verwijder het USB-geheugenapparaat niet uit het toestel wanneer de communicatie-indicator van het USB-geheugen knippert. Hierdoor kan het USB-geheugenapparaat worden beschadigd of kunnen de bestanden die op het USB-geheugenapparaat zijn opgeslagen, worden beschadigd.

#### <span id="page-43-0"></span>Herhaald afspelen (Herhaalde weergave) 1 2 3

. / ABC

DEF

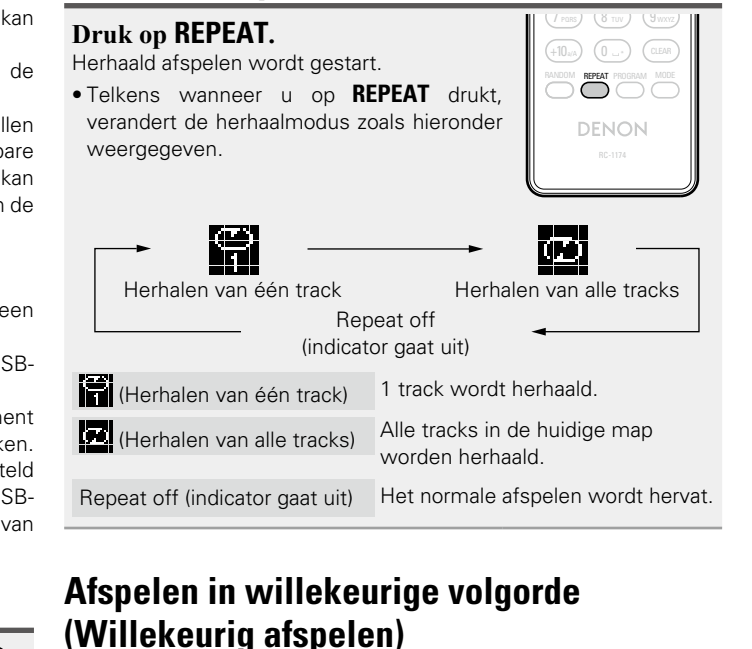

<span id="page-43-1"></span>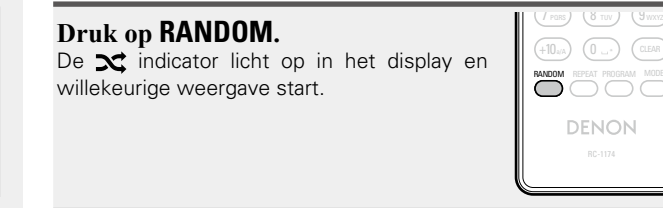

### n**Willekeurig afspelen annuleren**

Druk op **RANDOM**. De indicator  $\mathbf{\Sigma}$  op het display wordt gedoofd.

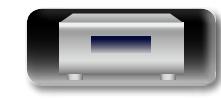

**Voorbereidingen**

### <span id="page-44-2"></span>n **USB-bediening**

Aa<br>66

**GUI** 

<span id="page-44-1"></span>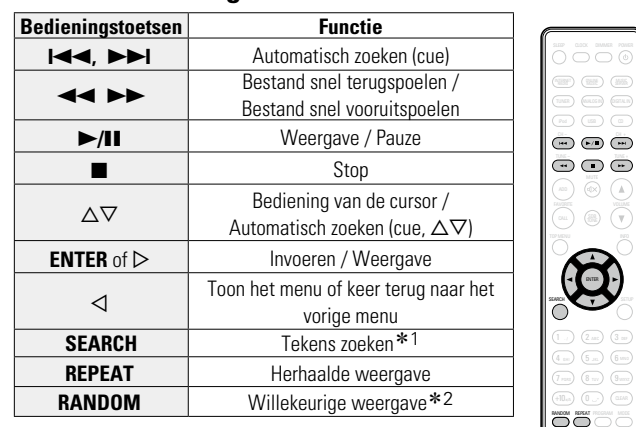

- z1 Druk op **SEARCH** en vervolgens op **ENTER** om de eerste letter te selecteren van de modus die u wilt zoeken.
- z2 Wanneer bestanden die op een USBgeheugenapparaat zijn opgeslagen, met de functie voor willekeurig afspelen worden afgespeeld, en een track volledig is afgespeeld. wordt de volgende track willekeurig geselecteerd uit alle tracks op het apparaat. Voor deze reden kan dezelfde track opnieuw worden afgespeeld.

#### $\bullet$

Als de lijst niet in alfabetische volgorde staat, is het mogelijk dat u niet per letter kunt zoeken.

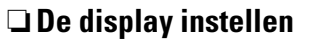

VOLUME SDB TONE

DENON

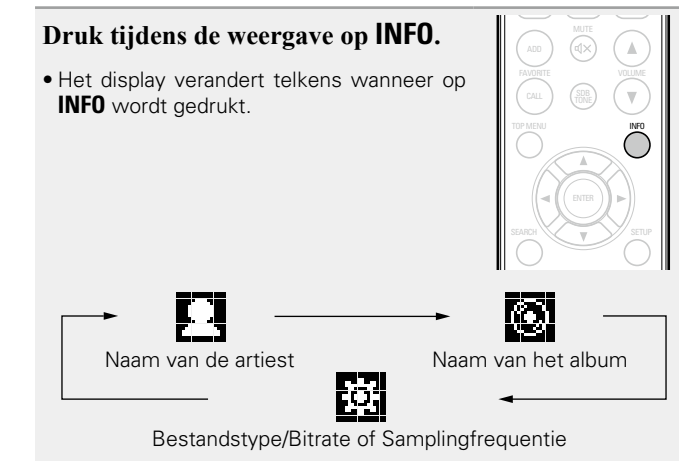

Weergave van een USB-geheugenapparaat

 $\sim$   $\sim$   $\sim$ 

#### **Een draagbare audiospeler**  131 **afspelen**

U kunt uw draagbare audiospeler aansluiten op de aansluiting voor draagbare toestellen en tracks die op de draagbare audiospeler staan, afspelen.

### <span id="page-44-0"></span>**Weergave van een draagbare audiospeler**

- **1 Verbind de draagbare audiospeler met**  $(\sqrt{\epsilon})$  **<b>E**en draagbare speler aansluiten"). De ingangsbron verandert automatisch naar "Portable In".
- *2* **Speel de draagbare audiospeler af.**
- De draagbare audio wordt afgespeeld.
- • Lees de bedieningshandleiding van de draagbare audiospeler ook door.

#### **OPMERKING**

Als de hoofdtelefoonaansluiting van de draagbare speler is gebruikt om de speler op het toestel aan te sluiten, mag het volume van de speler niet te hoog worden ingesteld.

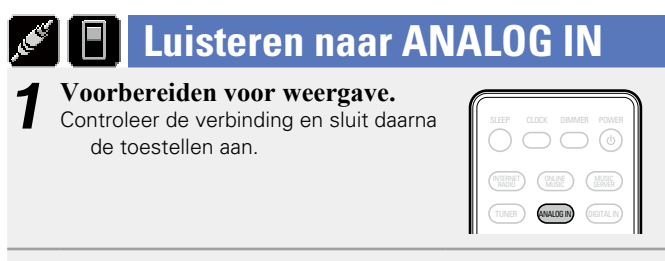

 $-122.66A$ **2** Druk op **ANALOG IN** om "Analog In 1", "Analog In 2" of "Portable In" te selecteren.

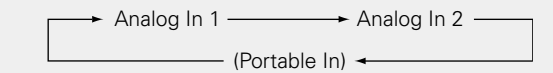

• "Portable In" wordt niet getoond wanneer u op **ANALOG IN** drukt maar er geen draagbare audiospeler met de overeenkomende aansluiting is verbonden.

ENTER

 $\cdots$ *3* **Speel het onderdeel af dat op dit toestel is aangesloten.**

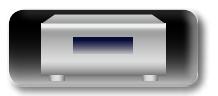

**Bediening**

### **Luisteren naar DIGITAL IN**

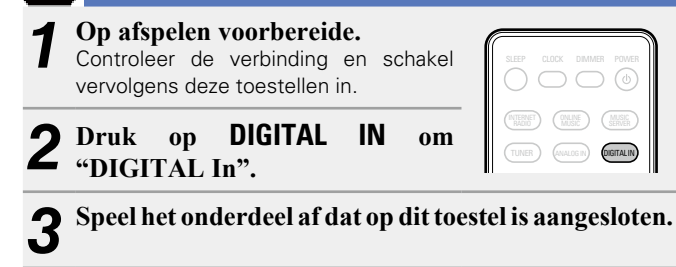

#### **OPMERKING**

<span id="page-45-0"></span>凶

 $\overbrace{ }^{\mathbf{A}\mathbf{a}}$ 

**GUI** 

 $\check{\phantom{a}}$ Andere digitale signalen dan 2-kanaals lineaire PCM kunnen niet worden ingevoerd via de DIGITAL IN-aansluiting van dit toestel.

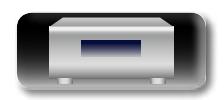

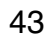

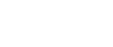

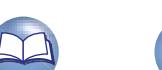

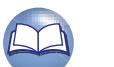

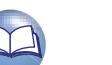

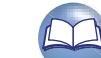

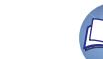

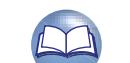

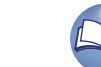

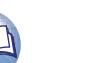

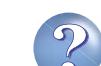

### <span id="page-46-0"></span>**AirPlay-functie**

# $\mathop{\mathrm{Aa}}\limits_{\widehat{\mathbb{Q}}\widehat{\mathbb{Q}}}$

GUI

<span id="page-46-1"></span>必

### **Muziek die is opgeslagen op de iPhone of iPod touch of iPad, wordt direct naar het apparaat gestreamd**

Als u een update van uw "iPhone/iPod touch/iPad" uitvoert naar iOS 4.2.1 of een latere versie, kunt u muziek die is opgeslagen op uw "iPhone/iPod touch/iPad" direct streamen naar dit toestel.

*1* **Start de muziekmodus op de iPhone of iPod touch.**  wordt weergegeven op het scherm van de iPhone of iPod touch.

### **2** Tik op het AirPlay pictogram  $\boxed{\blacktriangle}$ .

Stel "Netwerk controle" (var[blz.](#page-22-0) 20) voor dit toestel in op "Aan".

#### **OPMERKING**

Wanneer "Netwerk controle" is ingesteld op "Aan", verbruikt het apparaat meer stand-bystroom.

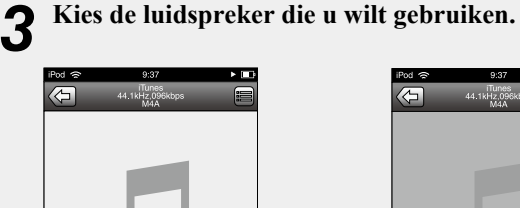

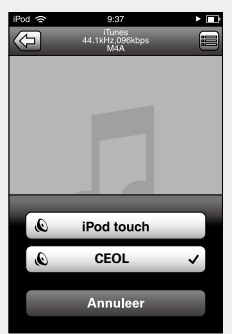

### **iTunes-muziek afspelen met dit toestel**

*1* **Installeer iTunes 10 of een latere versie op de Mac of Windows PC die met hetzelfde netwerk als voor dit toestel is verbonden.**

#### *2* **Schakel dit toestel in.**

Stel "Netwerk controle" (ver[blz.](#page-22-0) 20) voor dit toestel in op "Aan".

#### **OPMERKING**

Wanneer "Netwerk controle" is ingesteld op "Aan", verbruikt het apparaat meer stand-bystroom.

**3** Start iTunes, klik op het AirPlay pictogram  $\Box$  dat **rechtsonder op het scherm wordt getoond en kies dit toestel uit de lijst.**

## $\sqrt{2}$  $\blacksquare$

*4* **Kies een nummer en klik op afspelen in iTunes.**  De muziek wordt naar dit toestel gestuurd.

### n **Meerdere luidsprekers**

U kunt gemakkeliijk muziek van iTunes streamen naar meerdere luidsprekers in uw huis.

*Klik op het AirPlay pictogram*  $\boxed{A}$  en selecteer **"Meerdere luidsprekers" uit de lijst.** 

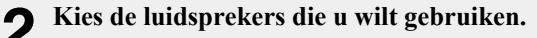

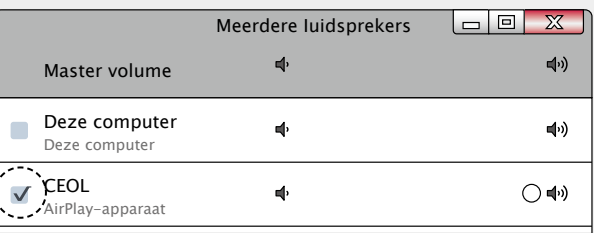

**Bediening**

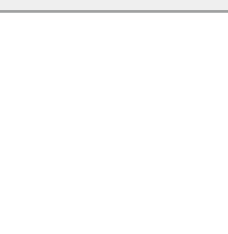

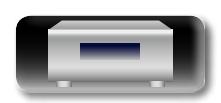

#### **AirPlay-functie**

### **Bewerkingen met de afstandsbediening**

幽

 $\overline{\overset{\mathbf{Aa}}{\circledast}}$ 

**GUI** 

U kunt de DENON-afstandsbediening gebruiken om iTunes af te spelen en te pauzeren en om naar de volgende en vorige tracks te gaan.

*1* **Open "Bewerken" – "Voorkeuren" in iTunes en klik op "Apparaten".** 

*2* **Vink "iTunes-bediening via AirTunes-luidsprekers toestaan" aan.**

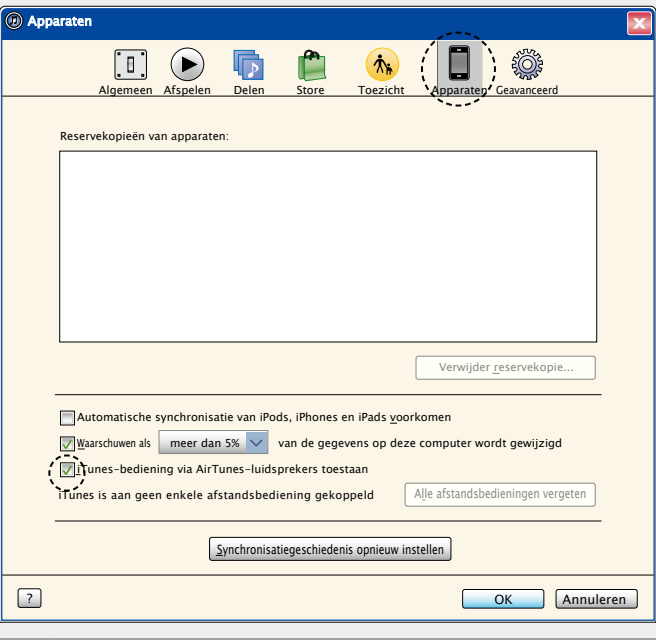

### $\rightarrow$

- • De broningang wordt geschakeld naar "AirPlay" wanneer AirPlayweergave wordt gestart.
- $\bullet$  U kunt het afspelen van AirPlay stoppen door op de knop  $\triangleleft$  te drukken of door een andere ingangsbron te kiezen.
- • Om de naam van de artiest of de naam van het album samen te zien, drukt u op **INFO**.
- • Voor informatie over de manier waarop u iTunes moet gebruiken, kunt u ook Help voor iTunes raadplegen.
- • Het scherm kan verschillen, afhankelijk van de versie van het OS en de software.
- • Wanneer u de iPod aansluit op de USB-aansluiting tijdens AirPlayweergave, wordt de AirPlay-weergave gestopt

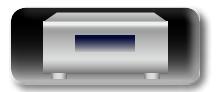

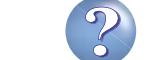

### **Functie Spelen op afstand**

GUI

<span id="page-48-0"></span>DÀ

Aa 66

en draagbare audiospelers gebruiken voor bewerkingen.

U kunt uw thuisnetwerk gebruiken om muziekbestanden die zijn opgeslagen op PC, NAS, mobiele telefoons en draagbare audiospelers, af te spelen op dit toestel. In dit geval kunt u de PC, mobiele telefoons

- • De relevante apparaten moeten voldoen aan de DLNA-standaard (Digital Living Network Alliance) ver. 1.5).
- Er is een draadloze LAN-omgeving vereist voor het afspelen van muziekbestanden op mobiele telefoons of draagbare audiospelers.
- • Voor sommige mobiele telefoon moet u een toepassing installeren voor DLNA-muziekweergave.

#### n **Rollen van elk apparaat**

De volgende apparaten worden gebruikt voor aspelen op afstand. Zoals opgegeven in de DLNA-standaard, worden deze apparaten DMC, DMS of DMR genoemd in overeenstemming met hun rol.

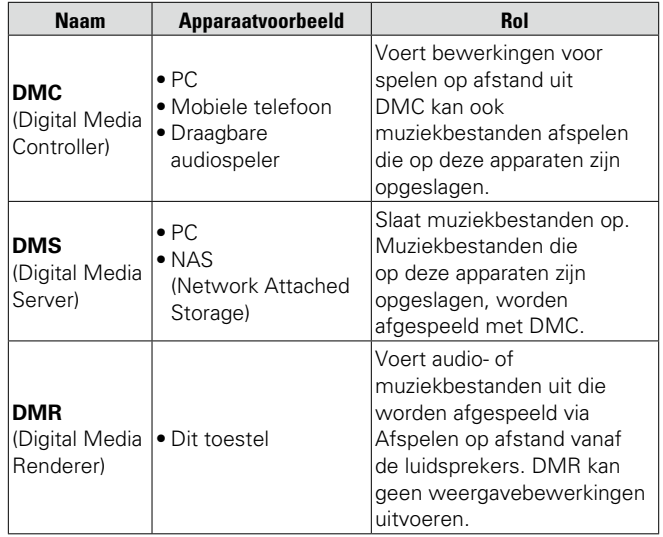

#### n **Bestanden die kunnen worden afgespeeld**

["Over Music server" \(](#page-61-0)MPblz. 59).

### **Instellingen die zijn vereist voor elk apparaat**

U moet instellingen opgeven op DMC en DMS voor Afspelen op afstand. Stel de volgende instellingen in: Raadpleeg ook de gebruikershandleiding van elk apparaat voor instellingen.

#### □ Instellingen op PC en NAS

Geef instellingen op de PC en NAS op om gegevens uit te wisselen met DMR-apparaten.

Raadpleeg ["Instellingen voor het delen van media toepassen"](#page-32-0) (**v**[blz. 30\)](#page-32-0) voor de instellingen.

#### □ Instellingen op mobiele telefoons

U moet een toepassing installeren voor DLNA-muziekweergave op uw mobiele telefoon om bewerkingen uit te voeren op DMS en dit toestel (DMR) met uw mobiele telefoon. De toepasselijke toepassing verschilt afhankelijk van uw mobiele telefoon.

### $\rightarrow$

Sommige mobiele telefoons ondersteunen DNLA-muziekweergave met de fabrieksinstellingen. Raadpleeg de handleiding van uw mobiele telefoon.

#### n **Instellingen op draagbare audiospelers**

Geef de instellingen zo op dat dit toestel (DMR) muziekbestanden kan afspelen die op uw draagbare audiospeler zijn opgeslagen. Raadpleeg de handleiding van uw draagbare speler voor de instellingen.

#### □ Bediening op dit toestel

Sluit dit toestel aan op het DLNA-netwerk. U hoeft geen andere instellingen op te geven.

Raadpleeg de bijgeleverde Snelle installatiegids, ["Aansluiten op](#page-11-0) [een thuisnetwerk \(LAN\)" \(](#page-11-0)verblz. 9) en ["Het netwerk instellen](#page-19-0) [\[Netwerk\]" \(](#page-19-0)@Pblz. 17).

#### n **Bewerkingen voor spelen op afstand**

Bewerkingen verschillen voor elk apparaat, maar de procedures voor het voorbereiden van afspelen op afstand, zijn dezelfde. De voorbereidingsprocedures worden hieronder weergegeven.

1 **Dit toestel inschakelen.**<br>
• Controleer of dit toestel is aangesloten op het netwerk.

#### *2* **Geef het scherm voor de muziekbestandsweergave weer op de DMC.**

- Open voor de PC, Windows Media Player 12, enz.
- • Schakel voor mobiele telefoons naar de weergavemodus voor muziekbestanden.
- *3* **Selecteer de schermnaam van dit toestel voor het item dat het weergaveapparaat op het weergavescherm**

**instelt.**

• De standaard schermnaam van dit toestel is "CEOL".

#### *4* **Start het afspelen van een muziekbestand op DMC.**

• De functie op dit toestel schakelt automatisch naar Muziekserver en de markering voor spelen op afstand ( $\Box$ ) verschijnt op het display. Spelen op afstand wordt gestart

#### **OPMERKING**

Tijdens het spelen op afstand kunt u geen weergavebewerkingen uitvoeren met dit toestel. Gebruik het DMC-apparaat voor deze bewerkingen.

#### n **Spelen op afstand afsluiten**

Druk op  $\triangleleft$ . • De modus Spelen op afstand stopt.

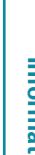

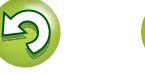

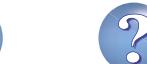

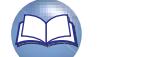

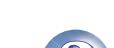

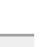

**Voorbereidingen**

Voorbereidingen

**Bediening**

### **Webregelfunctie**

<span id="page-49-0"></span>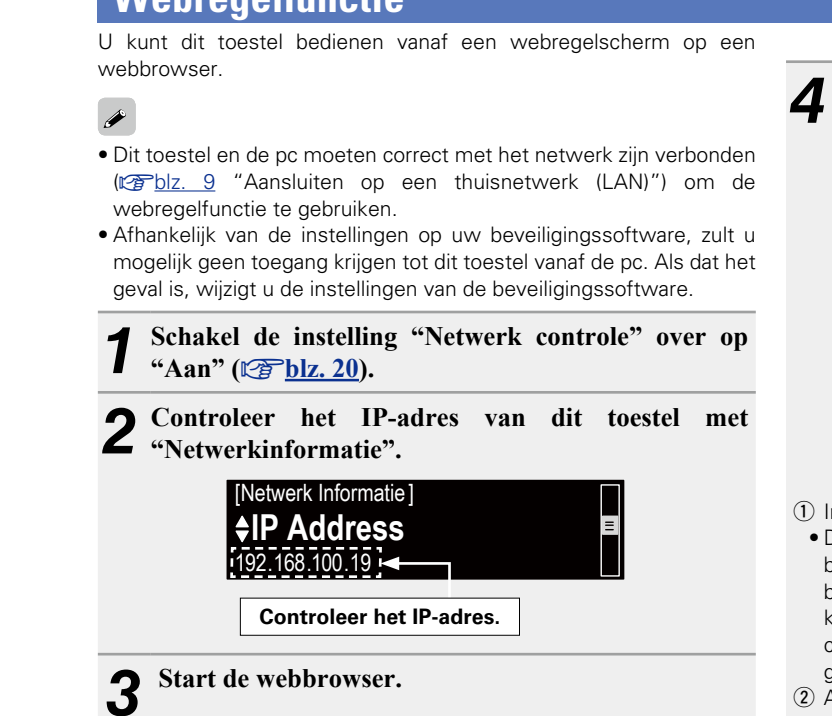

#### *4* **Voer het IP-adres van dit toestel in het adresvenster van de browser in.**

Als het IP-adres van dit toestel bijvoorbeeld "192.168.100.19" is, voer dan in "http://192.168.100.19/".

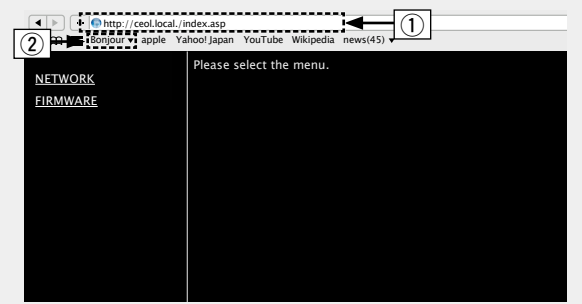

- q Invoeren van het IP-adres.
- • Door het IP-adres van dit toestel toe te voegen aan de bladwijzer van de browser, kunt u het webregelscherm met de bladwijzerfunctie weergeven wanneer u de browser de volgende keer gebruikt. Als u een DHCP-server gebruikt en "Netwerk controle" ( $\sqrt{p}$ [blz. 20\)](#page-22-2) is ingesteld op "Uit", wordt het IP-adres gewijzigd wanneer u de voeding in-/uitschakelt.
- (2) Als u de Safari-webbrowser gebruikt, kunt u "Bonjour" selecteren en direct toegang krijgen tot het webbeheerscherm van het toestel vanaf de overzichtsectie.

*5* **Als het bovenste menu wordt weergegeven, klik dan op het menu-item dat u wilt uitvoeren.**

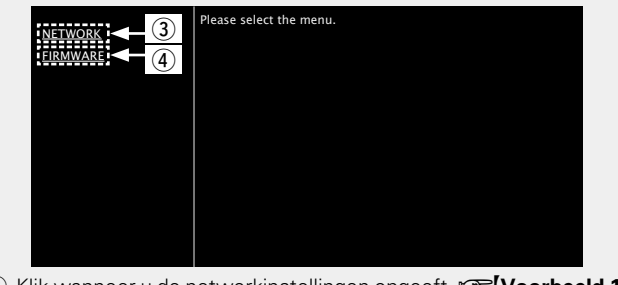

**(3) Klik wanneer u de netwerkinstellingen opgeeft.**  $\mathbb{F}$  **[Voorbeeld 1]** (4) Klik wanneer u een update uitvoert van de firmware (ver[blz. 15\)](#page-17-0)

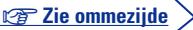

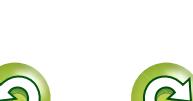

**Bediening**

#### **Webregelfunctie**

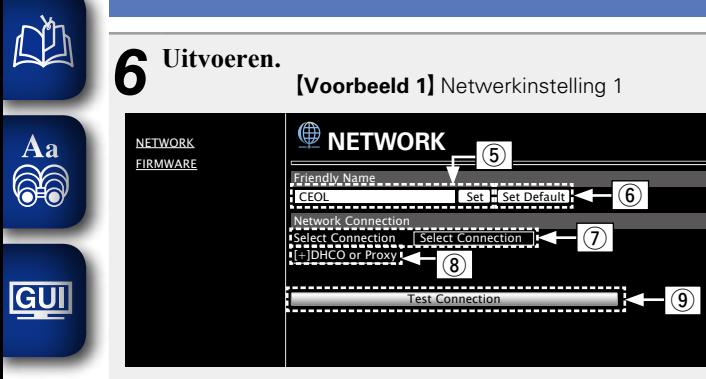

#### Instelling Schermnaam

- **(5)** Om de schermnaam te wijzigen, voert u de nieuwe naam in het tekstvak in en klikt u op "Instellen".
- y Om de schermnaam te resetten, klikt u op "Standaard instellen".

#### Netwerkverbindingsinstellingen

- u Klik om de netwerkverbindingsmethode te wijzigen. Als u "Wi-Fi" selecteert, verschijnt een nieuw item op het scherm. (vG**Voorbeeld 2**H)
- <sup>(8)</sup> Klik om de DHCP/proxy-instellingen te wijzigen. (vG**Voorbeeld 2**H)
- o Klik om een verbinding te maken met de nieuw toegepaste instellingen.

#### **OPMERKING**

Om de netwerkverbindingsinstellingen toe te passen, klikt u op "Verbinding testen" nadat u de wijzigingen hebt uitgevoerd.

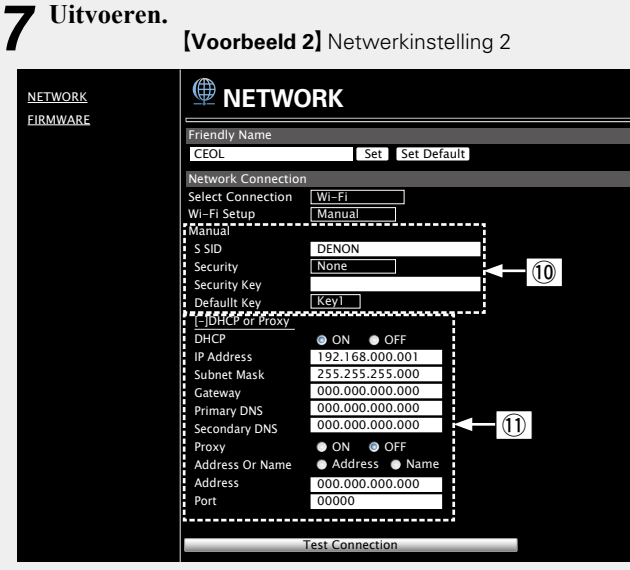

Netwerkverbindingsinstellingen

Q0Er zullen verschillende items worden weergegeven als u "Wi-Fi" hebt geselecteerd in Voorbeeld 1. Selecteer of voer items in zoals nodig en klik vervolgens op "Verbinding testen" om de wijzigingen toe te passen.

#### **OPMERKING**

- • De items die worden weergegeven kunnen verschillen afhankelijk van de geselecteede items en de verbindingsstatus.
- • Nadat elk item is geselecteerd, wacht u even tot het display is bijgewerkt.
- Q1 Wordt weergegeven als "DHCP" of "Proxy" is geselecteerd in Voorbeeld 1. Wanneer u de DHCP/proxy-instellingen wijzigt, voert u de instelling in of selecteert u deze voor elk item.

#### **OPMERKING**

Om de netwerkverbindingsinstellingen toe te passen, klikt u op "Verbinding testen" nadat u de wijzigingen hebt uitgevoerd.

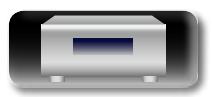

### **Andere functies**

### **Tekens invoeren**

<span id="page-51-1"></span>**DI** 

Aa<br>66

GUI

Voor dit toestel kunnen de namen die op dit toestel worden weergegeven voor "Friendly Name" en zoekschermen kunnen worden gewijzigd zoals vereist.

Hieronder vindt u de twee methoden waarop tekens kunnen worden ingevoerd.

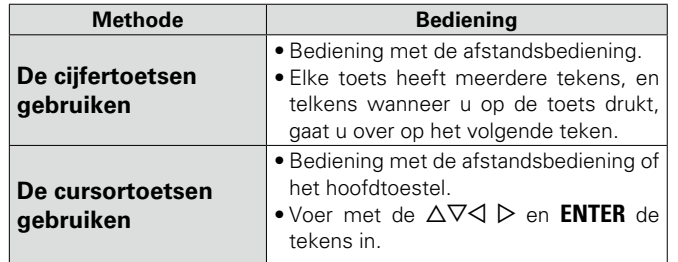

### n **Afbeelding van scherm voor het invoeren**

#### G**Invoer vriendelijke naam**H

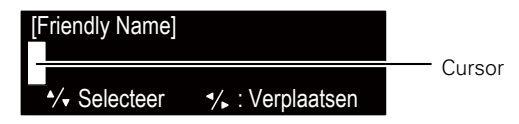

### <span id="page-51-0"></span>**De cijfertoetsen gebruiken**

*1* **Geef het scherm weer waarop u tekens kunt invoeren. 2 Plaats de cursor op het teken dat u** wilt wijzigen met ⊲ ⊳ en druk

**op de 0 – 9, +10 tot het gewenste teken wordt weergegeven.** 

- $\Theta$ ENTER 1 ./ ) (2 ABC ) (3 +10a/a) (0 …+) (clear DEF 4 бнг) (5 лкц) (6 млю 7 pars) (8 tuv) (9 wxyz
- · Het type tekens dat kan worden ingevoerd wordt hieronder getoond.

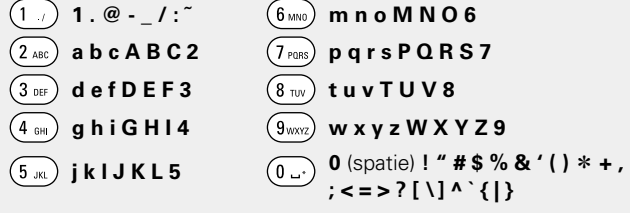

- • U kunt het type teken dat u wilt invoeren, wisselen door op **+10** te drukken wanneer de weergavenaam wordt gewijzigd.
- • Druk op **CLEAR** om het teken te wissen.
- • Voor het continu invoeren van tekens die zijn toegekend aan een cijfertoets, drukt u op  $\triangleright$  om de cursor naar rechts te verplaatsen na een teken te hebben ingevoerd, en voert u vervolgens het volgende teken in.
- • Voor het invoeren van tekens die aan verschillende toetsen zijn toegekend, blijft u continu op de cijfertoets drukken. De cursor gaat daarbij automatisch naar de volgende positie, en het ingevoerde teken wordt vastgelegd.
- *3* **Herhaal stap 2 om de naam te wijzigen, en druk op ENTER om het vast te leggen.**

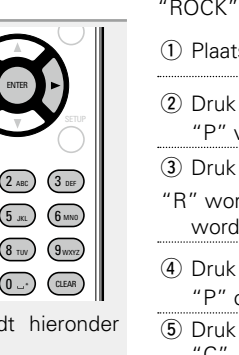

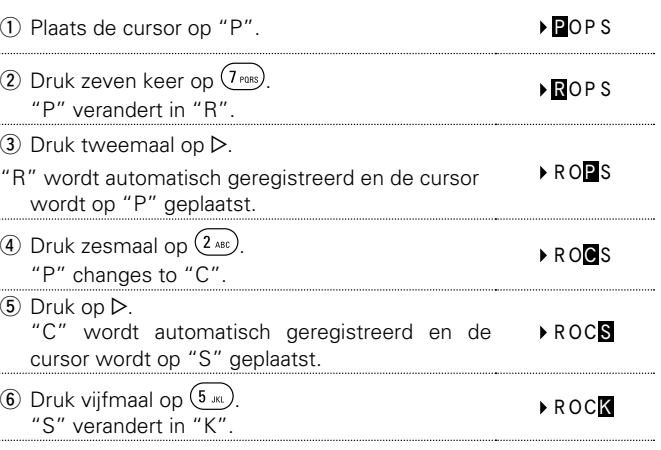

**Voorbeeld:** voor het wijzigen van de ingangsbron van "POPS" naar

 $\overline{v}$  Druk op **ENTER** om de ingevoerde naam vast te leggen.

**Voorbereidingen**

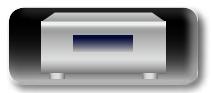

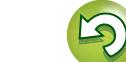

#### **Andere functies**

### <span id="page-52-0"></span>**De cursortoetsen gebruiken**

<span id="page-52-2"></span>**NA** 

Aa 66

**GUI** 

- *1* **Geef het scherm weer waarop u tekens kunt invoeren.**
- **2 Gebruik**  $\triangle$   $\triangleright$  **om de cursor te**  verplaatsen naar het teken dat u **wilt wijzigen.**
- **3** Gebruik  $\Delta \nabla$  om het teken te **wijzigen.**

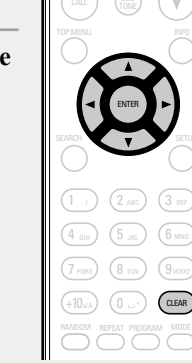

TUNE - TUNE +

 $(\rightarrow \mathbb{H})$   $(\rightarrow \rightarrow \mathbb{H})$ 

iPod USB Company of the American

MUSIC SERVER INTERNET RADIO ONLINE MUSIC

• Het type tekens dat kan worden ingevoerd wordt hieronder getoond.

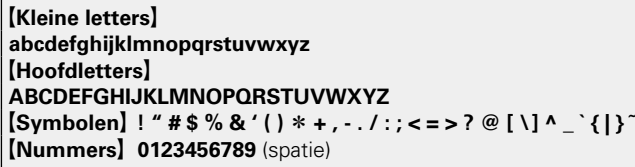

- • U kunt het type teken dat u wilt invoeren, wisselen door op **+10** te drukken wanneer de weergavenaam wordt gewijzigd.
- • Druk op **CLEAR** om het teken te wissen.
- Druk op  $\blacktriangleright$  om een spatie in te voegen.

*4* **Herhaal stappen 2 en 3 om de naam te veranderen en druk daarna op ENTER om dit op te slaan.** 

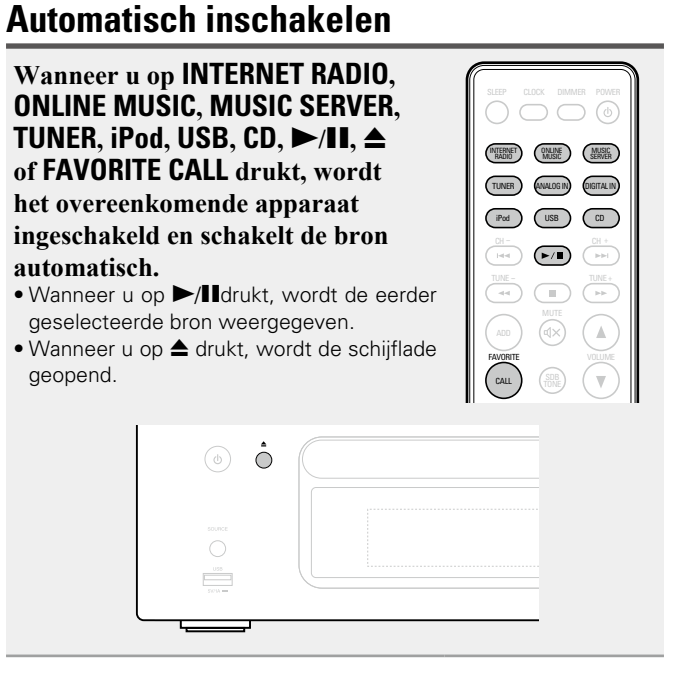

### **Laatste functie-geheugen**

direct voordat naar de standby-modus werd overgeschakeld. Hiermee worden de instellingen opgeslagen die in gebruik waren

Wanneer het toestel weer wordt aangezet, worden de instellingen weer hersteld naar wat deze waren direct voordat naar de standbymodus werd overgeschakeld.

### <span id="page-52-1"></span>**De microprocessor resetten**

Voer deze procedure uit als de weergave abnormaal is of de bediening niet uitgevoerd kan worden.

Wanneer de microprocessor opnieuw ingesteld is, zullen alle instellingen weer teruggezet zijn op de standaard waarden.

#### *1* **Trek de stekker uit het stopcontact.**

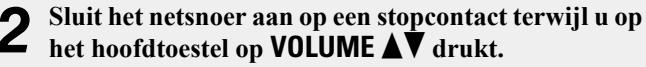

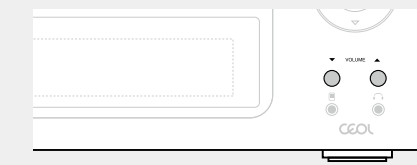

*3* **Laat de toetsen los wanneer de aan/uit-indicator wit oplicht.** 

"Initialized" verschijnt in het display.

### $\overline{\mathscr{E}}$

vanaf stap 1.

**Voorbereidingen**

Voorbereidingen

**Bediening**

**Bediening** 

Wanneer "Initialized" niet verschijnt in stap 3, begin dan opnieuw

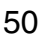

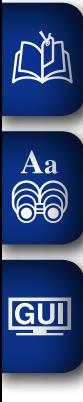

## **Informatie**

## **Informatie**

**Hier geven we diverse informatie over het toestel. Raadpleeg deze informatie indien nodig.**

- **O** Informatie  $\mathbb{F}_2$  [blz. 52](#page-54-0)
- **C** Ultleg termen  $\mathbb{F}$ [blz. 60](#page-62-0)
- **Probleemoplossing**  $\sqrt{\mathcal{F}}$  [blz. 62](#page-64-0)
- **Technische gegevens**  $\mathbb{C}$ [blz. 66](#page-68-0)
- **O** Index **v[blz. 67](#page-69-0)**

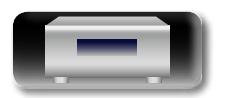

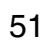

 $\mathbf{\Omega}$ 

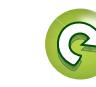

### <span id="page-54-1"></span><span id="page-54-0"></span>**Namen en functies van onderdelen**

Zie de tussen haakjes ( ) vermelde bladzijdenummers voor toetsen die hier niet beschreven worden.

 $\overrightarrow{A}$ a

### **Voorpaneel**

**GUI** 

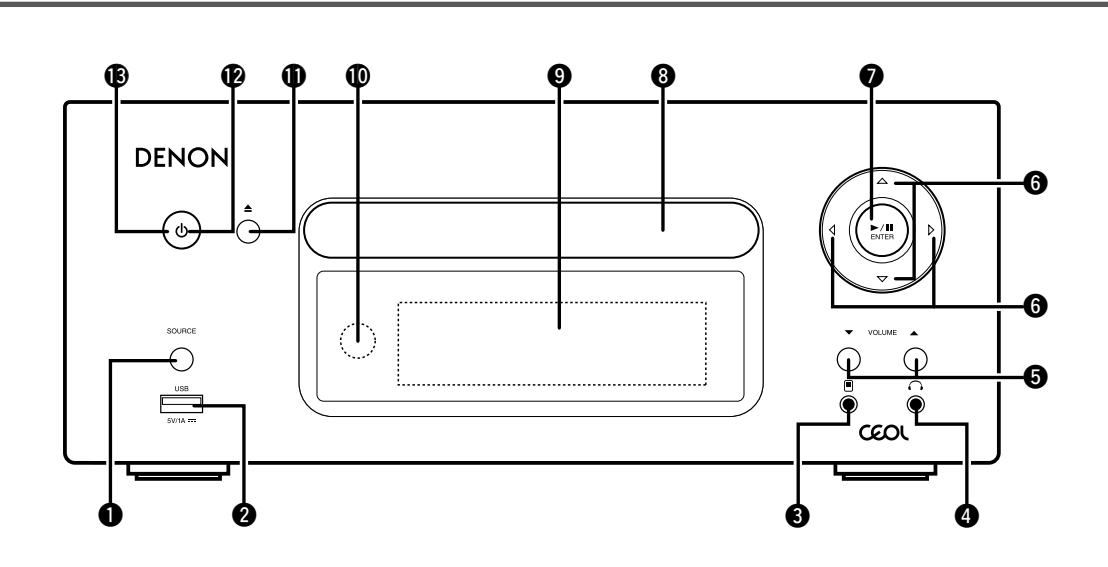

- q**SOURCE-toets** ········································································· [\(23](#page-25-1)) Hiermee selecteert u de ingangsbron. w**USB-poort** ·········································································· ([38,](#page-40-0) [41](#page-43-2))
- Wordt gebruikt voor het aansluiten van de iPod of USBgeheugenapparaten.
- e**Draagbare ingang-apparatuur ( )**·········································· [\(42](#page-44-0)) Hierop sluit u draagbare audioapparatuur aan.
- r**Hoofdtelefoonaansluiting ( )**··············································· [\(24](#page-26-0)) Hierop sluit u een hoofdtelefoon aan.

#### **OPMERKING**

Zet het volume niet te hoog wanneer u met de hoofdtelefoon luistert, om gehoorverlies te voorkomen.

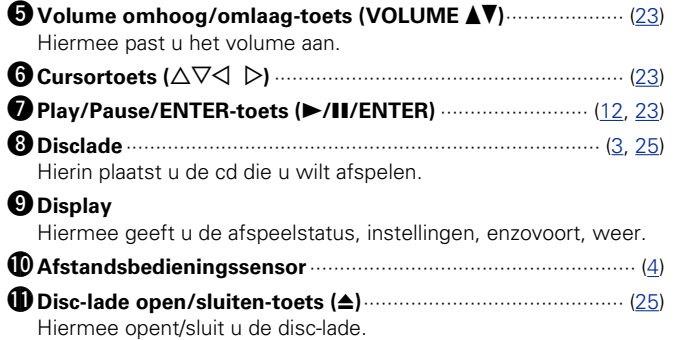

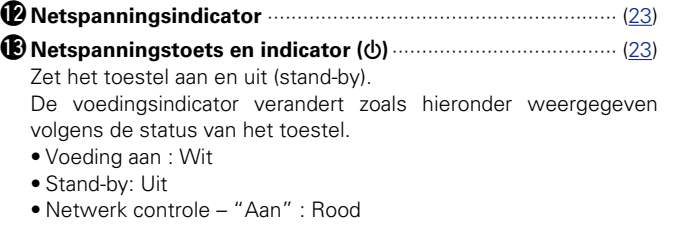

- • iPod opladen stand-by: Rood
- • Alarm stand-by: Oranje

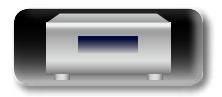

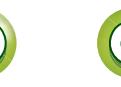

### **Bovenste paneel**

<span id="page-55-0"></span>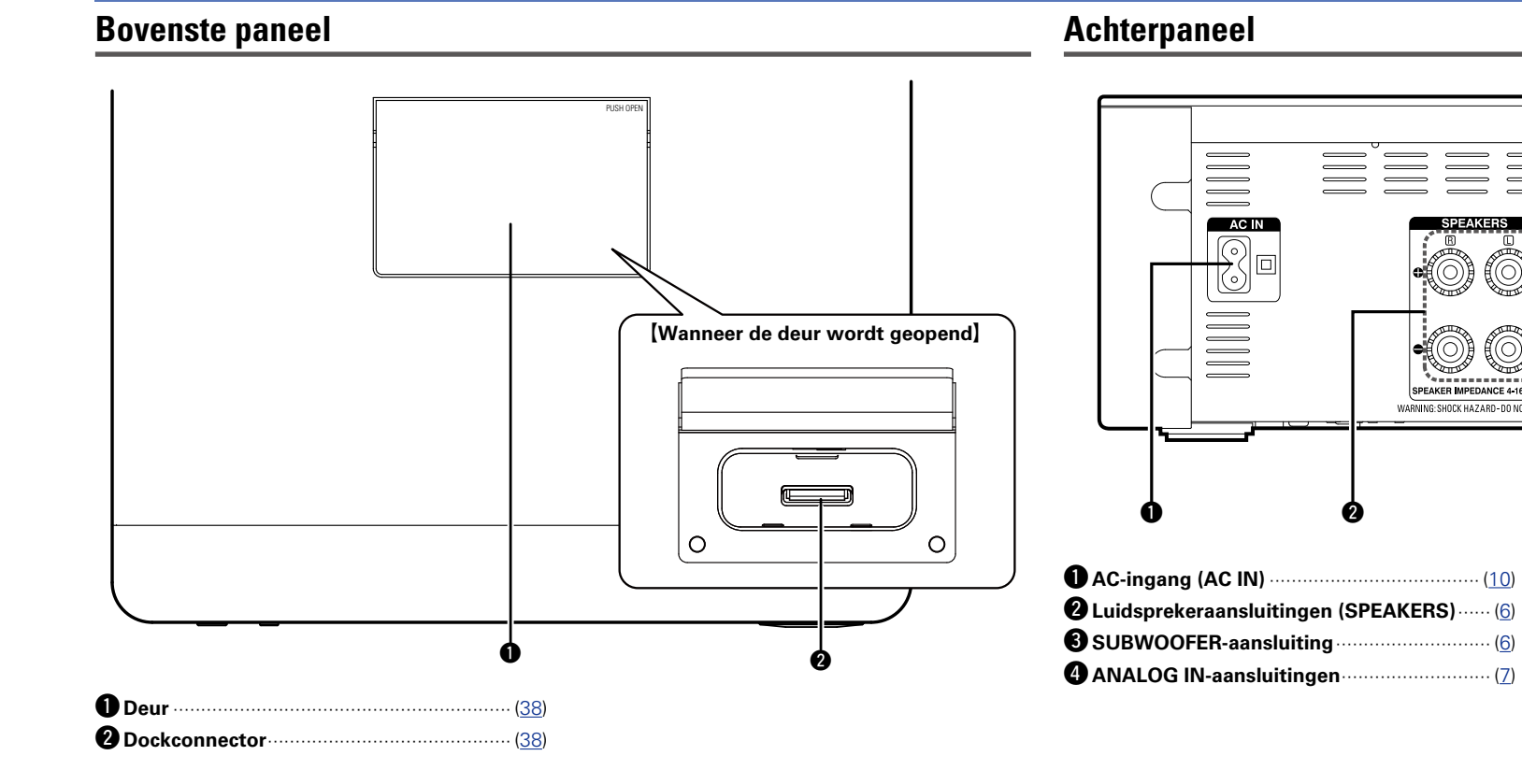

### **Achterpaneel**

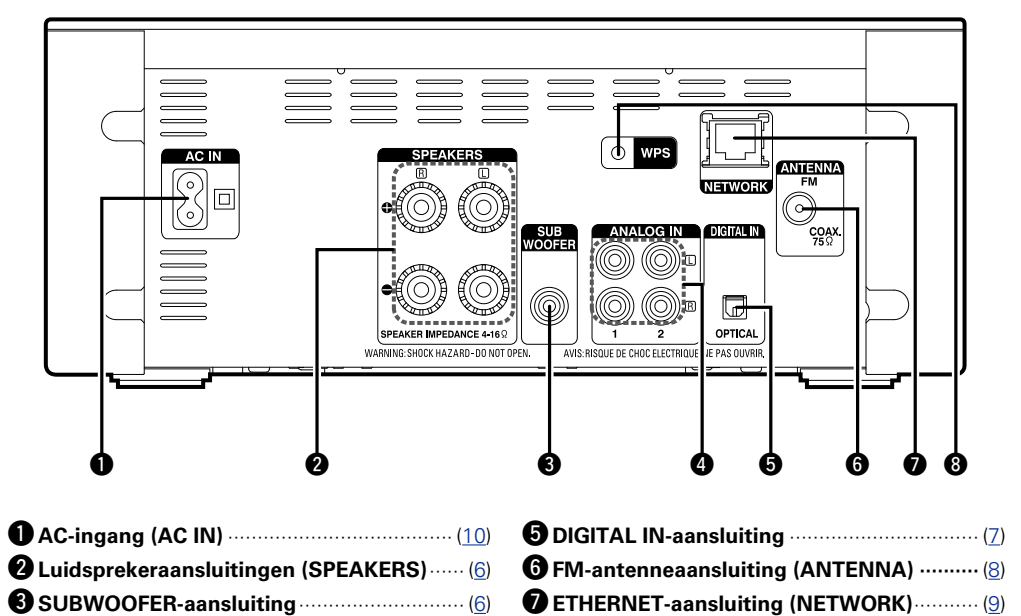

**Voorbereidingen**

Voorbereidingen

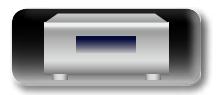

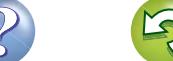

i**WPS-toets** ··················································· [\(19\)](#page-21-0)

**Bediening**

**Bediening** 

**Informatie**

Informatie

### **Afstandsbediening**

<span id="page-56-0"></span>凶

 $\overbrace{ }^{\mathbf{A}\mathbf{a}}$ 

<u>cui</u>

Deze paragraaf geeft uitleg over de toetsen die worden gebruikt voor de weergave van de verschillende bronnen.

### n **Knoppen die werken met alle ingangsbronnen**

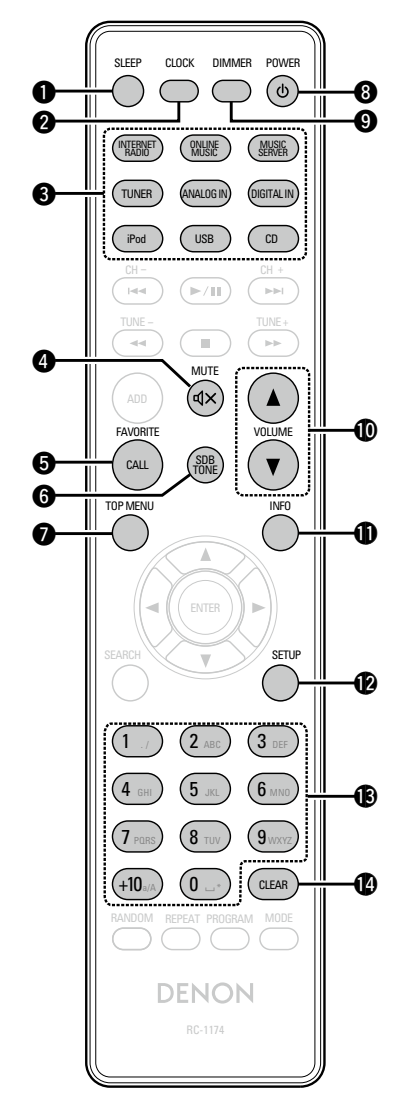

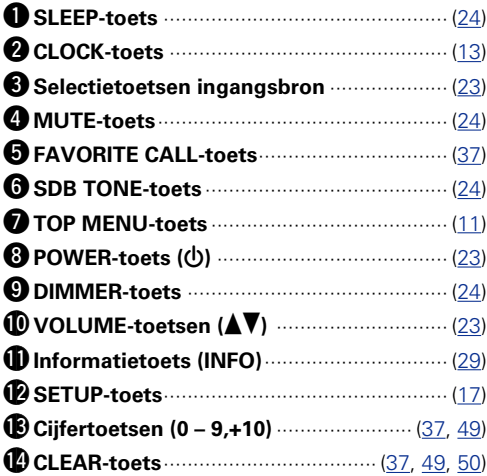

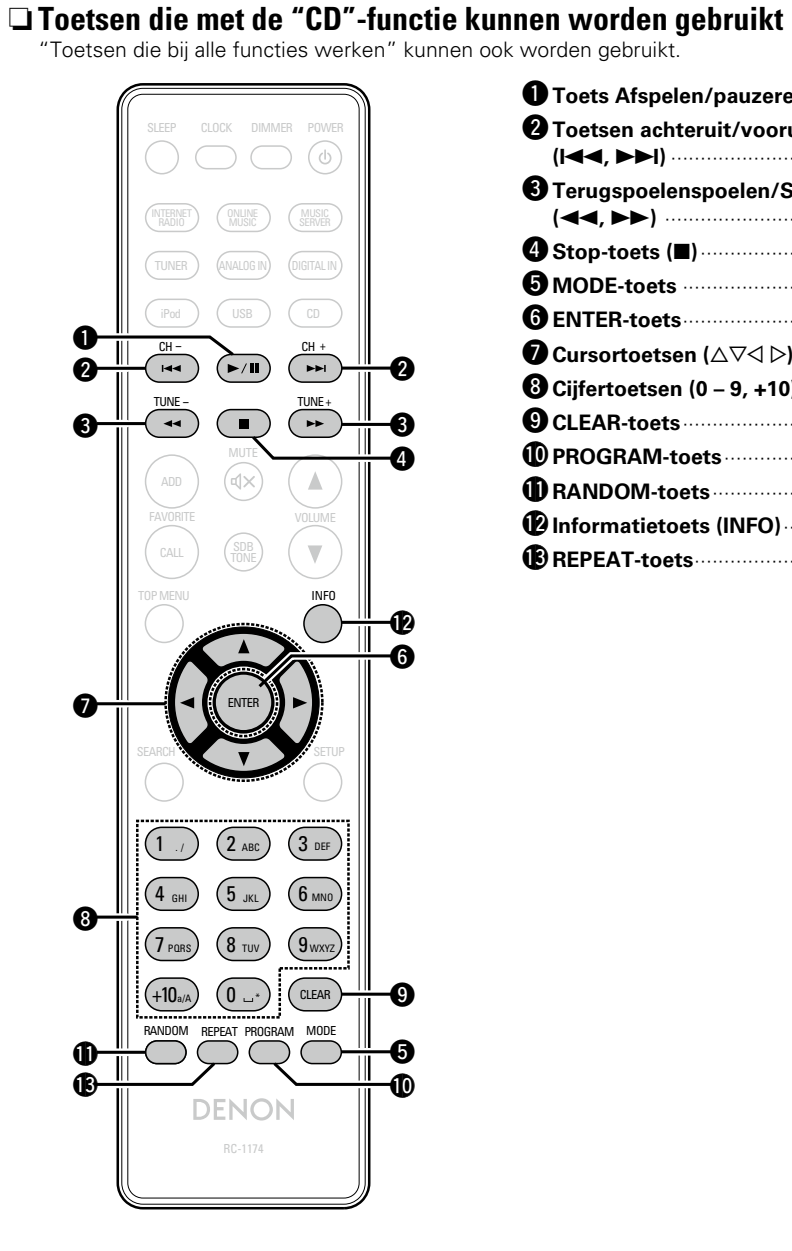

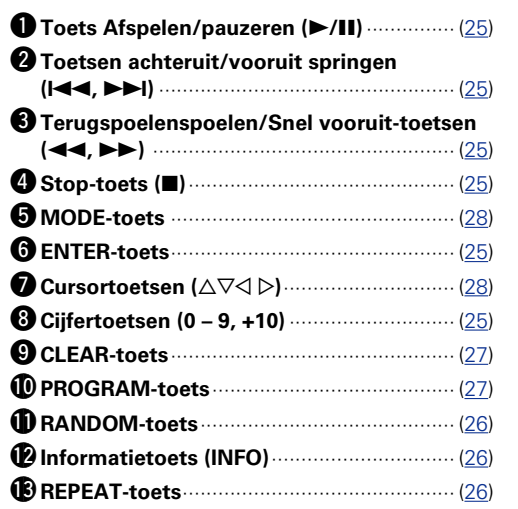

D

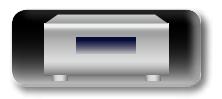

**GUI** 

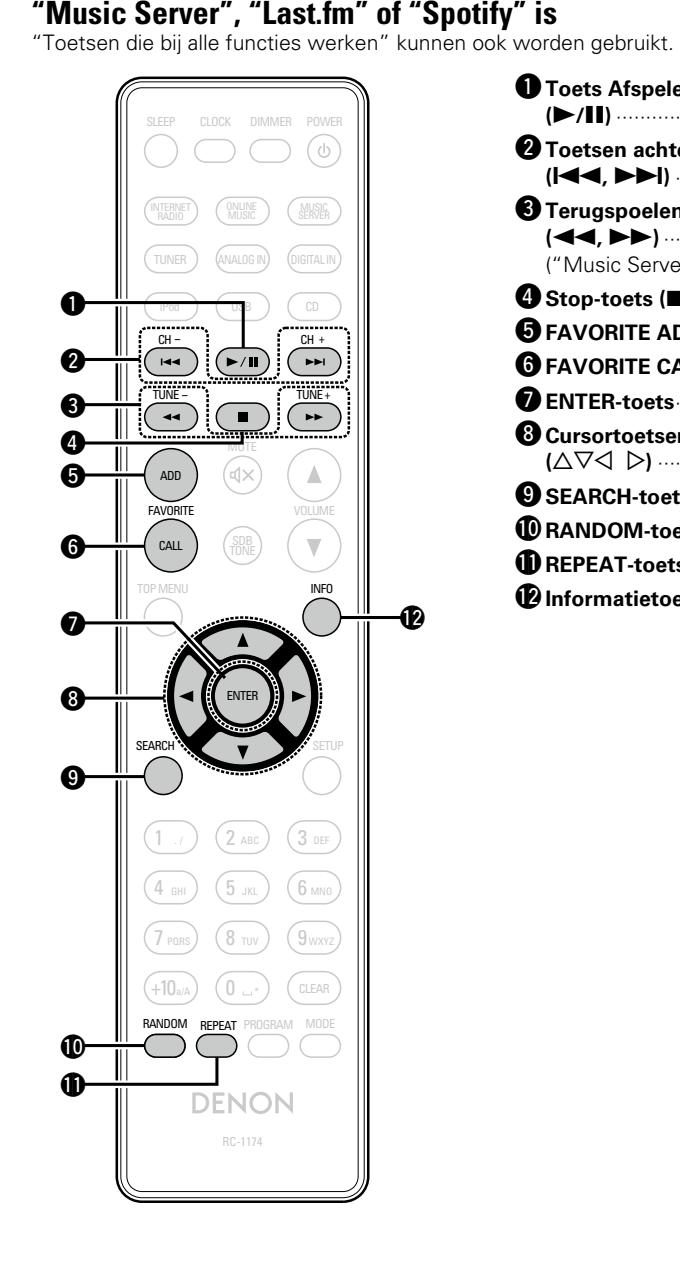

<span id="page-57-0"></span>n **Knoppen die werken wanneer de ingangsbron "Internet Radio",** 

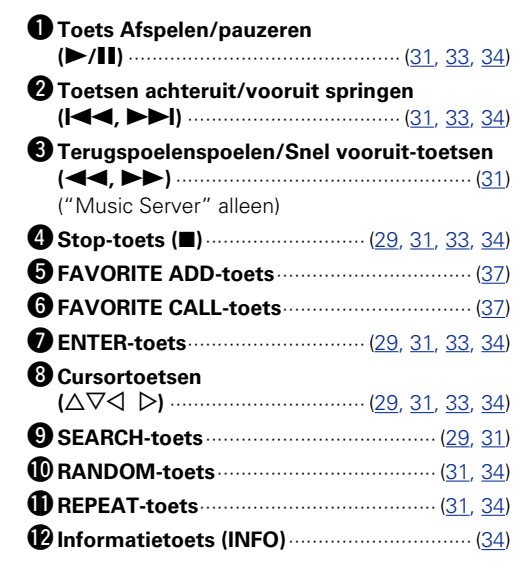

#### SLEEP CLOCK DIMMER POWER (MUSIC) (INLINE ) (INLINE )<br>Eradio (Music) (Indiana TUNER ) (ANALOGIN) (DIGITALIN iPod ) ( USB ) ( CD  $CH -$  CH +  $\mathbb{R}/\mathbb{H}$  $\mathbf 0$  $\overline{H}$  $\boldsymbol{\Theta}$ MUTE dx SDB TONE  $\overline{\mathbf{v}}$ CALL TOP MENU  $\boldsymbol{Q}$ e SEARCH  $\boldsymbol{a}$  $2<sub>0</sub>$  $1$  ./  $)$   $(2$  abc  $)$   $(3)$ . / ABC 4 <sub>бні</sub> ) (5 <sub>лкі</sub> ) (6 G<sub>MN</sub>  $7$  pars)  $(8$  tuv)  $(9)$  $9_{\rm WX}$  $+10$ a/a)  $(0 - )$   $($  Clear  $\overline{\mathcal{O}}$ RANDOM REPEAT PROGRAM  $\bullet$ **DENON** RC-1174

n **Knoppen die werken wanneer de ingangsbron "TUNER" is** "Toetsen die bij alle functies werken" kunnen ook worden gebruikt.

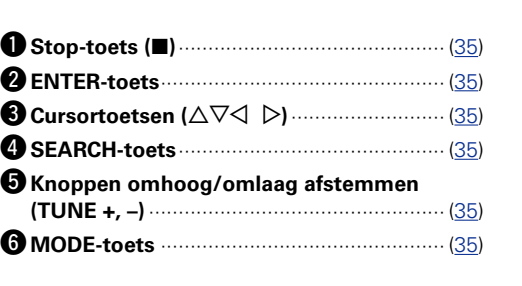

**Bediening**

**Voorbereidingen**

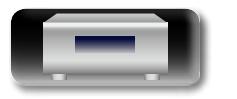

 $\overbrace{ }^{\mathbf{A}\mathbf{a}}$ 

**GUI** 

<span id="page-58-0"></span>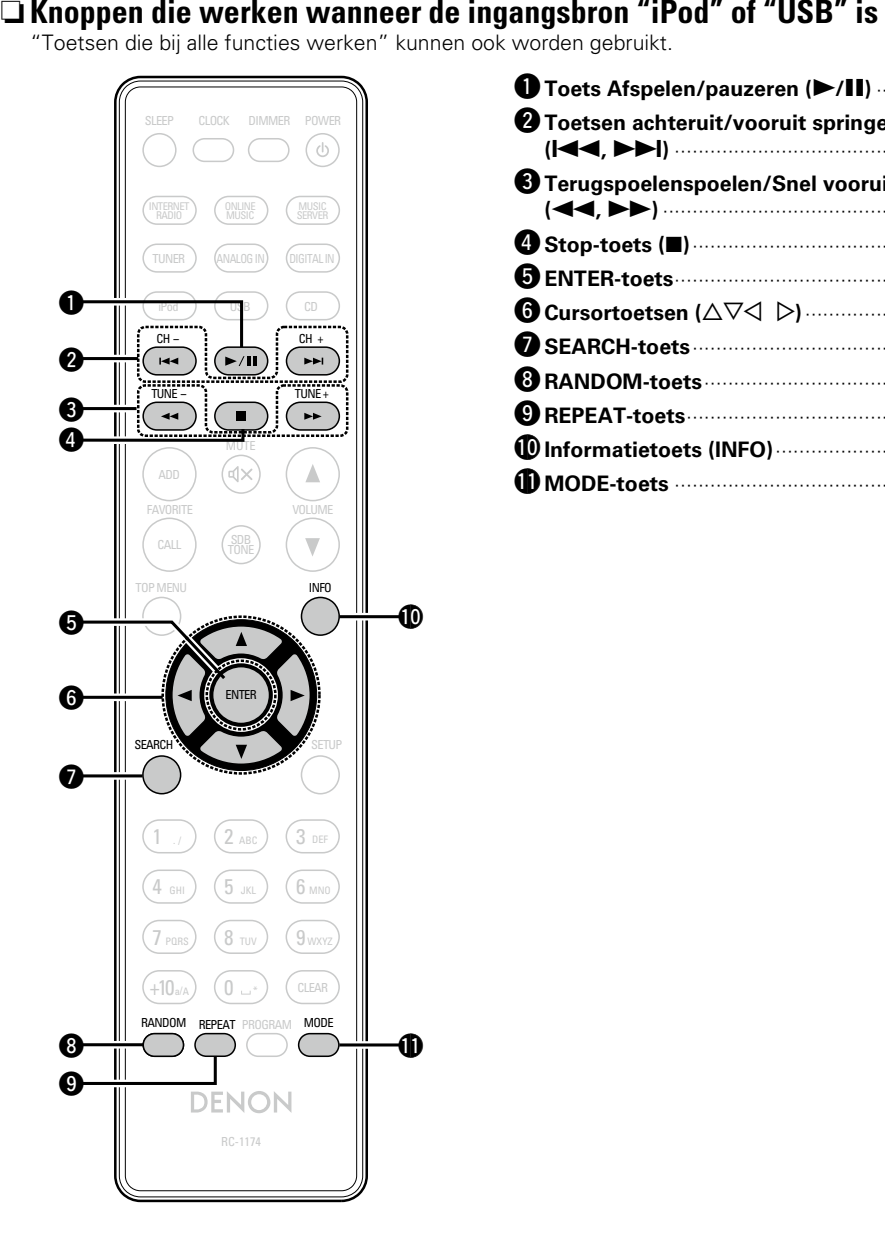

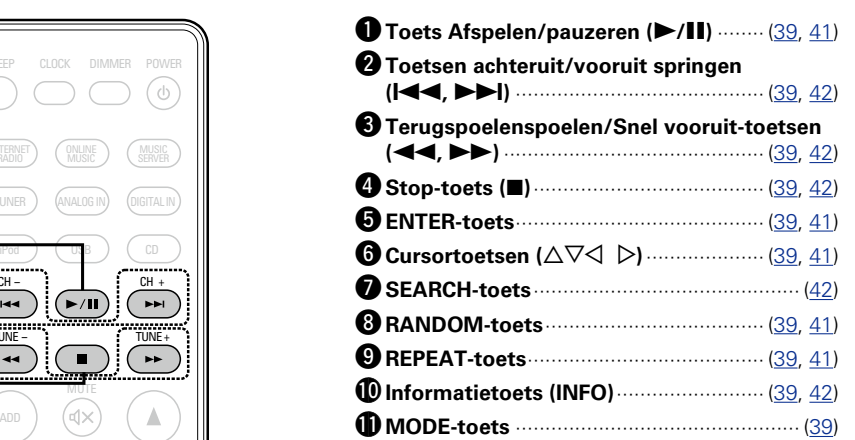

**Namen en functies van onderdelen**

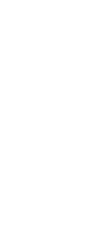

**Voorbereidingen**

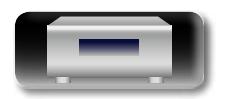

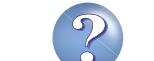

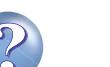

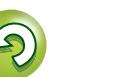

### <span id="page-59-0"></span>**iPod**

<span id="page-59-2"></span>**NI** 

Aa<br>66

GUI

### Made for **SiPod DiPhone**

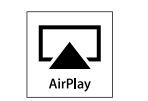

"Made for iPod" and "Made for iPhone" mean that an electronic accessory has been designed to connect specifically to iPod, or iPhone, respectively, and has been certified by the developer to meet Apple performance standards.

Apple is not responsible for the operation of this device or its compliance with safety and regulatory standards. Please note that the use of this accessory with iPod, or iPhone, may affect wireless performance.

AirPlay, the AirPlay logo, iPhone, iPod, iPod classic, iPod nano, iPod shuffle, and iPod touch are trademarks of Apple Inc., registered in the U.S. and other countries.

• Individuele gebruikers mogen met de iPhone, iPod, iPod classic, iPod nano, iPod shuffle en iPod touch voor privé-gebruik materiaal waar geen copyright op rust en materiaal dat volgens de wet mag worden gekopieerd en afgespeeld, afspelen en kopiëren. Inbreuk op copyright is verboden bij de wet.

### **MP3- en WMA**

### <span id="page-59-1"></span>**MP3- en WMA-indelingen**

Alleen CD-R's en CD-RW's die worden gebrand in onderstaande indeling kunnen worden afgespeeld.

#### n **Indeling van de CD-brander software**

ISO9660 level 1

CD's die worden gebrand in een andere indeling zijn mogelijk niet goed afspeelbaar.

#### n **Maximum aantal afspeelbare mappen en**

#### **bestanden**

Totaal aantal mappen en bestanden : 512 Aantal mappen : 256

#### n **Bestandsindeling**

MPEG-1 Audio Layer-3 WMA (Windows Media Audio)

#### n **Labelgegevens**

ID3-Tag (Ver. 1,x en 2,x ) META-Tag (Geschikt voor titel, artiest en albumtitel)

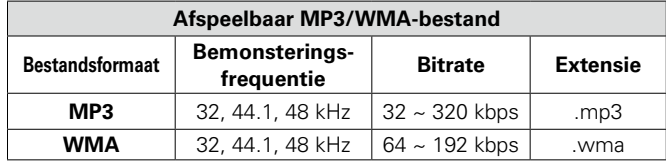

### $\overline{\rightarrow}$

- • Sla muziekbestanden op met de bestandsextensie ".MP3" of ".WMA". Bestanden die een andere of geen extensie hebben, kunnen niet worden afgespeeld.
- • Mac OS X-bestanden met bestandsnamen die beginnen met ".\_" zijn geen muziekgegevens en kunnen niet worden afgespeeld.
- • Opnamen die door uzelf zijn gemaakt, zijn alleen voor uw privégebruik en mogen in overeenstemming met de auteursrechtwetgeving op geen enkele andere manier zonder toestemming van de houder van de auteursrechten worden gebruikt.

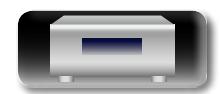

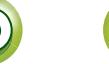

### <span id="page-60-0"></span>**USB-geheugenapparaat**

Muziekbestanden weergeven op een USB-geheugenapparaat.

### **Belangrijke informatie**

<span id="page-60-2"></span> $\mathbb{Z}^n$ 

 $\overbrace{ }^{\mathbf{A}\mathbf{a}}$ 

**GUI** 

- • Alleen USB-geheugenapparaten die voldoen aan de normen voor massaopslag of MTP (Media Transfer Protocol) kunnen op dit toestel worden aangesloten.
- • Dit toestel is compatibel met USB-geheugenapparaten die in de bestandsindelingen "FAT16" of "FAT32" zijn geformatteerd.
- • Dit toestel is compatibel met MP3-bestanden die voldoen aan de normen van "MPEG-1 Audio Layer-3".
- Hieronder vindt u de bestandstypen die dit toestel kan afspelen en de specificaties.

#### G**Ondersteunde bestandstypen**H

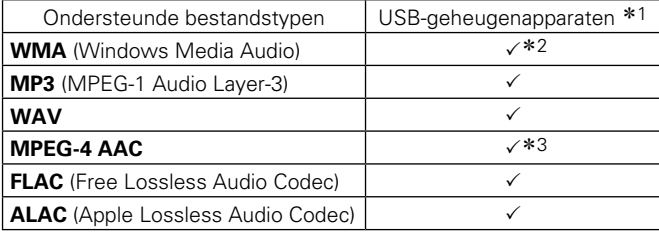

#### \*1 USB-geheugenapparaat

- Dit toestel is compatibel met MP3 ID3-tag (ver. 2) normen.
- Dit toestel is compatibel met WMA META-tags.
- Bitlengte voor quantisatie van WAV-formaat: 16 bits.
- Bitlengte voor quantisatie van FLAC-formaat: 16 of 24 bits. z2 Auteursrechtelijk beschermde bestanden kunnen op bepaalde draagbare spelers die compatibel zijn met MTP worden afgespeeld.
- \*3 Met dit toestel kunnen alleen bestanden zonder auteursrechtbeveiliging worden weergegeven. Content die wordt gedownload van betaalsites op internet zijn meestal beschermd met auteursrechtbeveiliging. Bovendien kunnen, afhankelijk van de computerinstellingen, WMAgecodeerde bestanden bij het rippen van b.v. een CD met een vorm auteursrechtbeveiliging zijn beschermd.

#### **OPMERKING**

Bestandstypen die niet worden ondersteund door dit toestel, worden niet weergegeven.

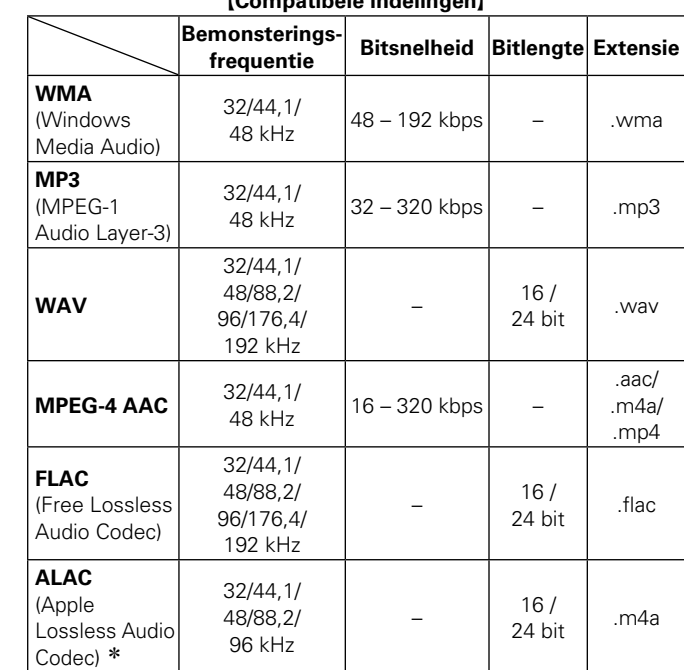

G**Compatibele indelingen**H

#### \* Copyright [2012] [D&M Holdings. Inc.]

In licentie verleend onder de Apache-licentie, versie 2.0 (de "Licentie"); u mag dit bestand uitsluitend conform de licentie gebruiken. U kunt een exemplaar van de LIcentie verkrijgen op http://www.apache.org/licenses/LICENSE-2.0

### n **Maximaal aantal afspeelbare bestanden en**

#### **mappen**

Hieronder vindt u de limieten voor het aantal mappen en bestanden dat kan worden weergegeven door dit toestel.

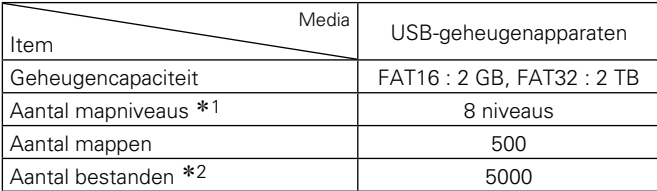

\*1 De limiet omvat de hoofdmap.

z2 Het toelaatbare aantal bestanden kan verschillen, afhankelijk van de capaciteit van het USB-geheugenapparaat en de bestandsgrootte.

### **Netwerkaudio**

### <span id="page-60-1"></span>**Belangrijke informatie**

#### n **Over de internetradiofunctie**

- • Internetradio verwijst naar radioprogramma's die via internet worden uitgezonden.
	- Er kan worden afgestemd op internetradiozenders van over de gehele wereld.
- Dit toestel is uitgerust met de volgende internetradiofuncties:
- • Zenders kunnen worden geselecteerd op genre en regio.
- • Er kan worden geluisterd naar internetradiozenders die uitzending in MP3 of WMA (Windows Media Audio).
- • U kunt met de webbrowser van uw computer uw favoriete radiozenders registreren op een exclusief DENON internetadres voor internetradio.
- Deze functie voorziet in individueel beheer voor iedere gebruiker en derhalve moet u uw MAC- of e-mailadres opgeven. Exclusieve URL: http://www.radiodenon.com
- • De database-service voor radiozenders kan zonder voorafgaande kennisgeving worden gestopt.
- • De zenderlijst van dit toestel wordt met behulp van een databaseservice voor radiozenders (vTuner) beheerd. Deze databaseservice levert een zenderlijst die speciaal voor dit toestel wordt aangemaakt.

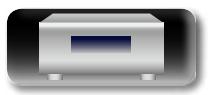

#### <span id="page-61-0"></span>□ Over Music server Deze functie maakt het mogelijk om muziekbestanden en

 $\overbrace{ }^{\mathbf{A}\mathbf{a}}$ 

<span id="page-61-1"></span>**DI** 

**GUI** 

- - één van onderstaande technologieën.

is verbonden.

- • Windows Media Player Network Sharing Service
- • Windows Media DRM10

#### G**Bestandstypen die kunnen worden afgespeeld door elke**

afspeellijsten (m3u, wpl) die zijn opgeslagen op een computer (muziekserver) waarmee dit toestel middels een netwerkverbinding

Met de weergavefunctie voor netwerkaudio van dit toestel kunt u een verbinding met de server tot stand brengen met behulp van

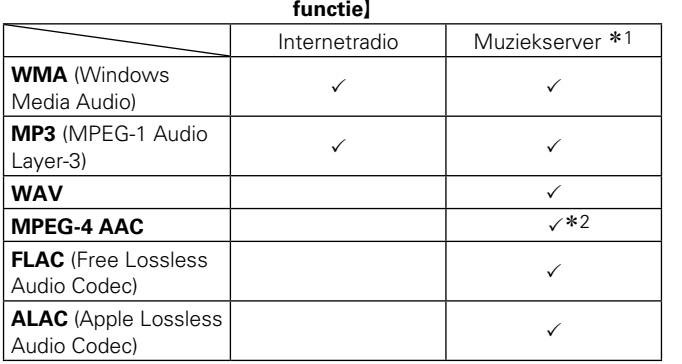

Voor het via het netwerk weergeven van muziekbestanden is een server of serversoftware vereist waarmee distributie van de compatibele formaten mogelijk is.

- \*1 Muziekserver
	- Dit toestel is compatibel met MP3 ID3-tag (ver. 2) normen.
	- Dit toestel is compatibel met WMA MFTA-tags.
	- • Als de beeldgrootte (pixels) van een albumkunstwerk groter is dan 500  $\times$  500 (WMA/MP3/WAV/FLAC) of 349  $\times$  349 (MPEG-4 AAC), wordt de muziek mogelijk niet goed afgespeeld.
- \*2 Met dit toestel kunnen alleen bestanden zonder auteursrechtbeveiliging worden weergegeven.

Content die wordt gedownload van betaalsites op internet zijn meestal beschermd met auteursrechtbeveiliging. Bovendien kunnen, afhankelijk van de computerinstellingen, WMAgecodeerde bestanden bij het rippen van b.v. een CD met een vorm auteursrechtbeveiliging zijn beschermd.

#### **Bemonsterings-***<u>Bitsnelheid* **Bitlengte Extensie**</u> **WMA** (Windows Media Audio) 32/44,1/  $\begin{array}{c|c} 32/44,17 \ 48 \ \text{kHz} \end{array}$  48 – 192 kbps  $-$  .wma **MP3** (MPEG-1 Audio Layer-3) 32/44,1/  $\begin{array}{c|c} 32/44,17 \ 48 \text{ kHz} \end{array}$  32 – 320 kbps = .mp3 **WAV** 32/44,1/ 48/88,2/ 96/176,4/ 192 kHz – 16 /  $24 \text{ bit}$  .wav **MPEG-4 AAC**  $\begin{array}{|c} 32/44,1/$ 16 – 320 kbps – .aac/ .m4a/  $mn4$ **FLAC**  (Free Lossless 32/44,1/ 48/88,2/ 96/176,4/  $\begin{array}{|c|c|c|} \hline 16 / & \text{flac} \ \hline 24 \text{ bit} & \hline \end{array}$

G**Specificaties weergavebestanden**H

\* Copyright [2012] [D&M Holdings. Inc.]

192 kHz

32/44,1/ 48/88,2/ 96 kHz

In licentie verleend onder de Apache-licentie, versie 2.0 (de "Licentie"); u mag dit bestand uitsluitend conform de licentie gebruiken. U kunt een exemplaar van de LIcentie verkrijgen op http://www.apache.org/licenses/LICENSE-2.0

 $16/$  $24 \text{ bit}$  .m4a

#### **OPMERKING**

Audio Codec)

**ALAC**  (Apple Lossless Audio  $Codec)$   $*$ 

Vooral wanneer u probeert grote muziekbestanden af te spelen, kan het weergavgeluid worden onderbroken afhankelijk van uw draadloze LAN-omgeving. Maak in dat geval de bekabelde LAN-verbinding.

#### □ Over Last.fm

Last.fm leert waar u van houdt... en het is een fantastische manier om nieuwe muziek te ontdekken.

Uw nieuwe DENON-netwerkontvanger is zeer slim. U kunt een gratis Last.fm-profiel aanmaken wanneer u uw DENONnetwerkontvanger voor het eerst gebruikt en op magische wijze alle liedjes die u hoort, terugvinden.

Wanneer u intekent op www.last.fm, kunt u uw favoriete muzieklijsten, duizenden recensies, biografieën en kunstwerken bekijken en krijgt u aanbevelingen over plaatselijke optredens die u niet wilt missen.

Met een betaalbaar abonnement kunt u genieten van een eindeloze keuze aan gepersonaliseerde reclamevrije radiozenders. Bekijk www.last.fm/subscribe vandaag nog een abonnement voor meer details.

Uw abonnement geeft u ook toegang tot Last.fm-radio in een breed gamma muziekproducten, met inbegrip van uw DENONnetwerkontvanger. Deze functie is niet in alle landen beschikbaar. Bezoek www.last.fm/hardware voor meer informatie.

#### $\Box$  **Over Spotify**

Laat uw DENON kennismaken met een compleet nieuwe wereld van muziek. Met Spotify krijgt u direct toegang tot miljoenen nummers.

Hiervoor is een abonnement voor Spotify Premium vereist. Zie de Spotify-homepagina voor meer details. http://www.spotify.com

**Voorbereidingen**

Voorbereidingen

**Bediening**

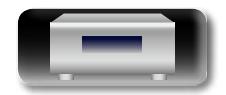

### <span id="page-62-1"></span><span id="page-62-0"></span>**Uitleg termen**

**A**

# $\overbrace{ }^{\mathbf{A}\mathbf{a}}$

**GUI** 

#### **AES (Advanced Encryption Standard)**

Dit wordt de nieuwe standaard encryptiemethode die in de toekomst de huidige DES en 3DES zal gaan vervangen en die vanwege de hoge veiligheidsgraad naar verwachting op veel draadloze netwerken zal worden toegepast. AES maakt gebruik van het door twee Belgische cryptografen ontwikkelde "Rijndael" algoritme waarbij de gegevens worden opgedeeld in blokken van vaste lengte die afzonderlijk worden gecodeerd. Ondersteund worden gegevenslengtes van 128, 192 en 256 bits met sleutellengtes van eveneens 128, 192 en 256 bits waardoor een hoge mate van veiligheid wordt bewerkstelligd.

#### **AirPlay**

Met AirPlay wordt inhoud van iTunes of van een iPhone/iPod touch verstuurd (afgespeeld) naar een compatibel apparaat via het netwerk.

#### **ALAC (Apple Lossless Audio Codec)**

Dit is een codec voor de de audiocompressiemethode zonder kwaliteitsverlies, ontwikkeld door Apple Inc. Deze codec kan worden afgespeeld op iTunes, iPod of iPhone. Gegevens die zijn gecomprimeerd tot ongeveer 60 – 70% kunnen worden gedecomprimeerd tot precies dezelfde originele gegevens.

#### **B**

#### **Bemonsteringsfrequentie**

Bij sampling wordt een geluidsgolf (analoog signaal) op regelmatige intervallen gelezen en wordt de hoogte van elke golf bij elke aflezing uitgedrukt in digitaal formaat (waardoor een digitaal signaal wordt geproduceerd).

Het aantal aflezingen dat binnen één seconde wordt gedaan, wordt samplefrequentie genoemd. Hoe groter de waarde, hoe dichter de gereproduceerde klank bij het origineel ligt.

#### **Beveiligingscircuit**

Dit is een functie om schade te voorkomen aan componenten van de stroomtoevoer bij ongewone omstandigheden zoals een eventuele overbelasting of overspanning.

De stroomindicator van het toestel knippert en het toestel gaat in stand-bymodus wanneer er iets abnormaals gebeurt.

#### **Bitsnelheid**

Dit drukt de leeshoeveelheid uit per seconde vieo/ audiogegevens die op een schijf zijn opgenomen. Een hoger getal betekent een hogere geluidskwaliteit, maar betekent ook een grotere bestandsgrootte.

#### **D DLNA**

DLNA en DLNA CERTIFIED zijn handelmerken en/of servicemerken van Digital Living Network Alliance. Sommige content is mogelijk niet compatibel met andere DLNA CERTIFIED® producten.

#### **F**

#### **Finaliseren**

Dit is de bewerking waardoor CD-disks die zijn opgenomen met een recorder, op andere toestellen kunnen worden afgespeeld.

#### **FLAC**

FLAC staat voor "Free Lossless Audio Codec" en is een free lossless audiobestandsformaat. Lossless betekent dat de audio wordt gecomprimeerd zonder kwaliteitsverlies. De FLAC licentie wordt hieronder aangegeven.

Copyright (C) 2000,2001,2002,2003,2004,2005,200 6,2007,2008,2009 Josh Coalson

Redistribution and use in source and binary forms, with or without modification, are permitted provided that the following conditions are met:

- • Redistributions of source code must retain the above copyright notice, this list of conditions and the following disclaimer.
- Redistributions in binary form must reproduce the above copyright notice, this list of conditions and the following disclaimer in the documentation and/ or other materials provided with the distribution.
- • Neither the name of the Xiph.org Foundation nor the names of its contributors may be used to endorse or promote products derived from this software without specific prior written permission.

THIS SOFTWARE IS PROVIDED BY THE COPYRIGHT HOLDERS AND CONTRIBUTORS "AS IS" AND ANY EXPRESSOR IMPLIED WARRANTIE , INCLUDING, BUT NOT LIMITED TO, THE IMPLIED WARRANTIES OF MERCHANTABILITY AND FITNESS FOR A PARTICULAR PURPOSE ARE DISCLAIMED. IN NO EVENT SHALL THE FOUNDATION OR CONTRIBUTORS BE LIABLE FOR ANY DIRECT, INDIRECT, INCIDENTAL, SPECIAL, EXEMPLARY, OR CONSEQUENTIAL DAMAGES (INCLUDING, BUT NOT LIMITED TO, PROCUREMENT OF SUBSTITUTE GOODS OR SERVICES; LOSS OF USE, DATA, OR PROFITS; OR BUSINESS INTERRUPTION) HOWEVER CAUSED AND ON ANY THEORY OF LIABILITY, WHETHER IN CONTRACT, STRICT LIABILITY, OR TORT (INCLUDING NEGLIGENCE OR OTHERWISE) ARISING IN ANY WAY OUT OF THE USE OF THIS SOFTWARE, EVEN IF ADVISED OF THE POSSIBILITY OF SUCH DAMAGE.

#### **I IEEE 802.11b**

Dit is een norm voor draadloze LAN's, bepaald door de werkgroep 802 die aan het IEEE (Institute of Electrical and Electronics Engineers) in de Verenigde Staten de normen voor LAN-technologie vaststelt. Deze norm maakt vrijelijk en zonder radiozendmachtiging (ISM-band) gebruik van de 2,4 GHz-band met een maximale communicatiesnelheid van 11 Mbps.

• De hierboven aangegeven waarde duidt op op de maximale theoretische waarde voor de draadloze LAN-norm en is geen indicatie van de werkelijk behaalde overdrachtssnelheid.

#### **IEEE 802.11g**

- Dit is een andere norm voor draadloze LAN's welke is bepaald door de werkgroep 802 die aan het IEEE (Institute of Electrical and Electronics Engineers) in de Verenigde Staten de normen voor LAN-technologie vaststelt. Deze norm is compatibel met IEEE 802.11b. Ook bij deze norm wordt gebruik gemaakt van de 2,4 GHz-band, maar maakt communicatie met een maximumsnelheid van 54 Mbps mogelijk.
- • De hierboven aangegeven waarde duidt op op de maximale theoretische waarde voor de draadloze LAN-norm en is geen indicatie van de werkelijk behaalde overdrachtssnelheid.

#### **iTunes**

iTunes is de naam van de multimedia-speler van Apple Inc. Met deze app kunt u multimedia-inhoud, inclusief muziek en films beheren en afspelen. iTunes ondersteunt de diverse belangrijkste bestandsformaten, incl. AAC, WAV en MP3.

#### **L Luidsprekerimpedantie**

Dit is een weerstandswaarde van wisselstroom die wordt aangegeven in Ω (ohm). Hoe kleiner deze waarde, hoe groter de kracht.

#### **M**

**N**

**T**

#### **MP3 (MPEG Audio Layer-3)**

Dit is een internationaal gestandaardiseerd audiodatacompressiesysteem dat de "MPEG-1"-videocompressiestandaard gebruikt. Het comprimeert het datavolume tot ongeveer een elfde van de originele grootte terwijl het een klankkwaliteit behoudt die gelijk is aan die van een muziek-CD.

#### **MPEG (Moving Picture Experts Group), MPEG-2, MPEG-4**

Dit zijn de namen van de standaarden voor digitale compressieformaten die worden gebruikt voor het coderen van video en audio.

De videostandaarden bevatten "MPEG-1 Video", "MPEG-2 Video", "MPEG-4 Visual", "MPEG-4 AVC". De audiostandaarden bevatten "MPEG-1 Audio", "MPEG-2 Audio", "MPEG-4 AAC".

#### **Netwerknamen (SSID: Security Set Identifier)**

Bij de totstandkoming van draadloze netwerken worden groepen gevormd onderlinge interference, gegevensdiefstal, e.d., te voorkomen.Dit groeperen gebeurt met het "SSID" oftewel "Security Set Identifier". Voor extra veiligheid wordt een WEPsleutel ingesteld en uitwisseling van gegevens is pas mogelijk als SSID en WEP-sleutel overeenkomen.

#### **TKIP (Temporal Key Integrity Protocol)**

Dit is een voor WPA gebruikte netwerksleutel. Het encryptiealgoritme is RC4, wat hetzelfde is als voor WEP, naat het veiligheidsniveau wordt verhoogd door voor ieder pakket de netwerksleutel die voor encryptie wordt gebruikt, te veranderen.

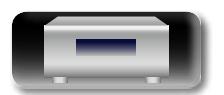

**Bediening**

**Bediening** 

Voorbereidingen **Voorbereidingen**

# Voorbereidingen **Voorbereidingen**

## **Informatie Informatie**

#### **vTuner**

<span id="page-63-0"></span>必

Aa<br>66

**GUI** 

Dit is een gratis toegankelijke contentserver voor internetradio. Upgradeprijzen zijn inclusiefde gebruikskosten.

Surf voor meer informatie over deze service naar de website van vTuner.

vTuner website: http://www.radiodenon.com

Dit product wordt beschermd door bepaalde intellectuele eigendomsrechten van Nothing Else Matters Software and BridgeCo. Het gebruik of de verspreiding van dergelijke technologie buiten dit product zonder licentie van Nothing Else Matters Software and BridgeCo of erkende gelieerde bedrijven is verboden.

#### **W WEP Key (Network Key)**

**V**

Dit is sleutelinformatie voor het coderen van gegevens voor overdracht. Op dit toestel wordt voor het coderen en decoderen van de gegevens dezelfde WEP-sleutel gebruikt zodat beide toestellen over dezelfde WEP-sleutel moeten beschikken om de verbinding tot stand te kunnen brengen.

#### **Wi-Fi**®

Wi-F-certificatie duidt op het zijn getest en geschikt bevonden door de Wi-Fi Alliance, een groep die de geschiktheid van draadloze netwerkapparaten garandeert.

#### **Windows Media DRM**

Dit is een auteursrechtelijk beschermde technologie die door Microsoft is ontwikkeld. van Microsoft.

Leveranciers van content gebruiken de technologie voor het beheer van digitale rechten voor Windows Media (DRM-WM) die in dit toestel is geïntegreerd om de integriteit van hun content (Secure Content) te beschermen zodat er geen misbruik hun intellectuele eigendommen, waaronder de auteursrechten, kan worden gemaakt. Dit toestel gebruikt WM-DRM software voor het afspelen van Secure Content (WM-DRM Software). Wanneer de beveiliging van de WM-DRM Software in dit toestel wordt gecompromitteerd, kunnen de eigennaars van de Secure Content (Secure Content Owners) Microsoft verzoeken het recht van WM-DRM Software om nieuwe licenties voor het kopiëren weergeven en/of afspelen van Secure Content te verkrijgen, in te trekken. Intrekking van dit recht heeft geen invloed op de capaciteiten van WM-DRM Software voor het weergeven van onbeveiligde content.

Steeds wanneer u een licentie voor Secure Content van internet of van een PC download, wordt er een lijst van ingetrokken WM-DRM Software naar uw toestel verzonden.

Als onderdeel van een dergelijke lijst kan Microsoft uit naam van Secure Content Owners ook een herroepingslijst naar uw toestel downloaden.

#### **Windows Media Player ver. 11 of later**

Dit is een mediaspeler die kostenloos door Microsoft Corporation wordt verspreid.

Dit kan worden gebruikt voor het afspelen van afspeellijsten die zijn gemaakt met Windows Media Player ver. 11 of later, evenals bestanden in indelingen zoals WMA, DRM WMA, MP3 en WAV.

#### **WMA (Windows Media Audio)**

Dit is een audiocompressietechnologie die werd ontwikkeld door de Microsoft Corporation.

WMA-gegevens kunnen worden gecodeerd met behulp van Windows Media® Player ver.7, 7.1, Windows Media® Player

voor Windows® XP en Windows Media® Player 9-series.

Om WMA-bestanden te coderen, kunnen alleen applicaties worden gebruikt die door Microsoft Corporation zijn geautoriseerd. Als u een nietgeautoriseerde applicatie gebruikt, is het mogelijk dat het bestand niet juist werkt.

#### **WPA (Wi-Fi Protected Access)**

Dit is een door de Wi-Fi Alliantie vastgestelde beveiligingsstandaard. Naast de de conventionele SSID (netwerknaam) en WEP-sleutel (netwerksleutel) wordt een functie voor gebruikersidentificatie en een encryptieprotocol gebruikt om de veiligheid te vergroten.

#### **WPA2 (Wi-Fi Protected Access 2)**

Dit is een nieuwere versie van de door de Wi-Fi Alliantie vastgestelde WPA die compatibel is met de veiligere AES-encryptie.

#### **WPA-PSK/WPA2-PSK (Pre-shared Key)**

Dit is een eenvoudig authenticatieprotocol voor onderlinge authenticatie wanneer een vooraf gekozen tekenreeksen op het toegangspunt van het draadloze LAN en de cliënt met elkaar overeenkomen.

#### **WPS (Wi-Fi Protected Setup)**

Dit is een door de Wi-Fi Alliance opgestelde standaard om het instellen van draadloze LANverbindingen te vergemakkelijken en om de beveiliging te configureren.

Er zijn twee manieren: druktoets en PIN (Personal Identification Number) code.

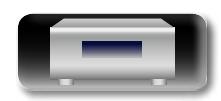

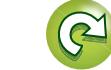

### <span id="page-64-0"></span>**Probleemoplossing**

山

 $\overbrace{ }^{\mathbf{A}\mathbf{a}}$ 

**GUI** 

#### **Mocht er een probleem ontstaan, controleer dan eerst het volgende:**

- **1 Zijn de aansluitingen correct?**
- **2 Wordt de set gebruikt zoals beschreven in de gebruikershandleiding?**
- **3 Werken de andere componenten naar behoren?**

Als het toestel niet naar behoren functioneert, controleer dan de items in de onderstaande tabel. Als het probleem blijft bestaan kan er een storing zijn.

Haal in dat geval de stekker onmiddellijk uit het stopcontact en neem contact op met de winkel waar u het toestel gekocht heeft.

#### G**Algemeen**H

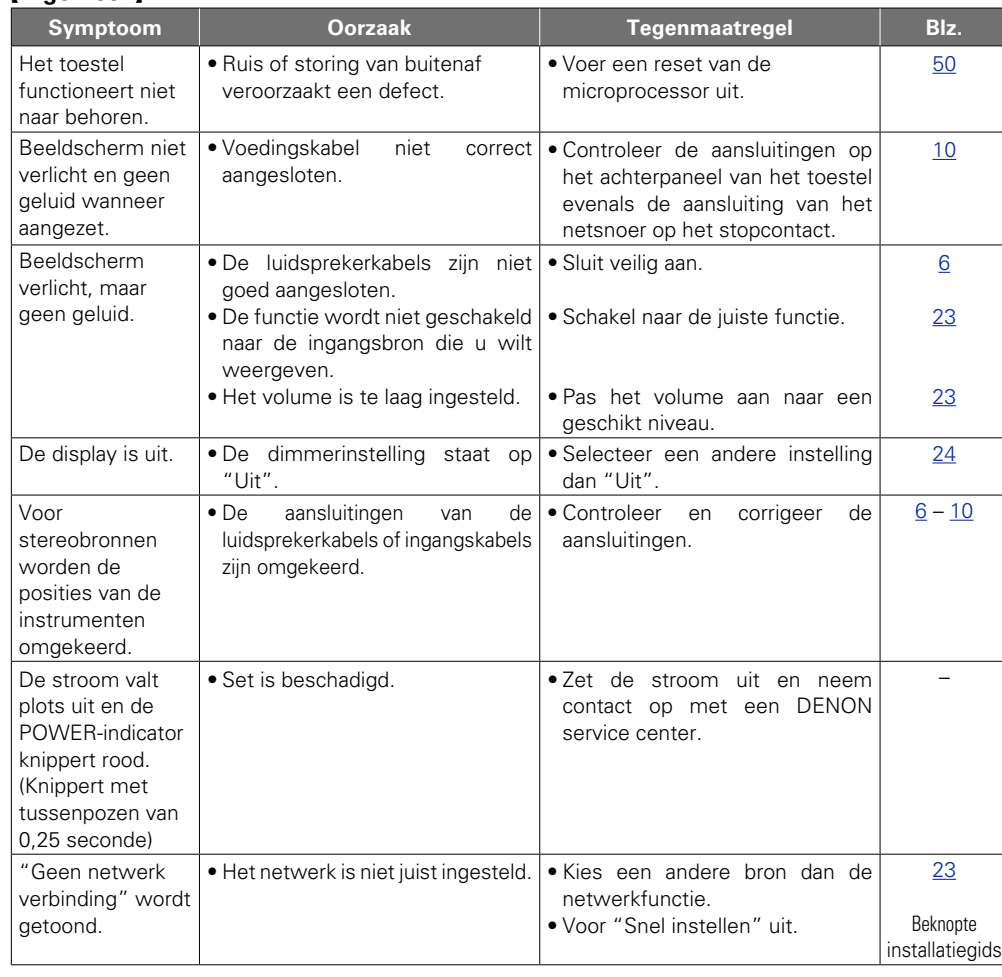

#### $[CD]$

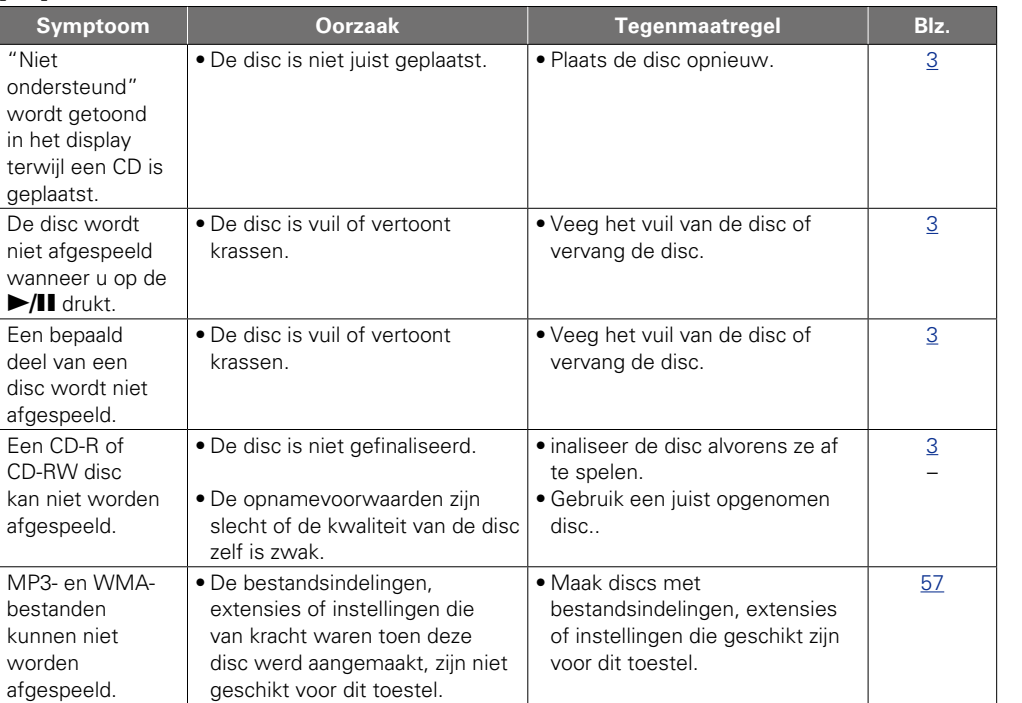

#### G**Tuner**H

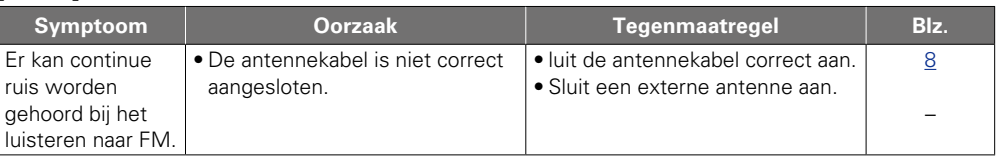

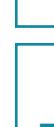

**Voorbereidingen**

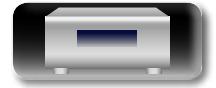

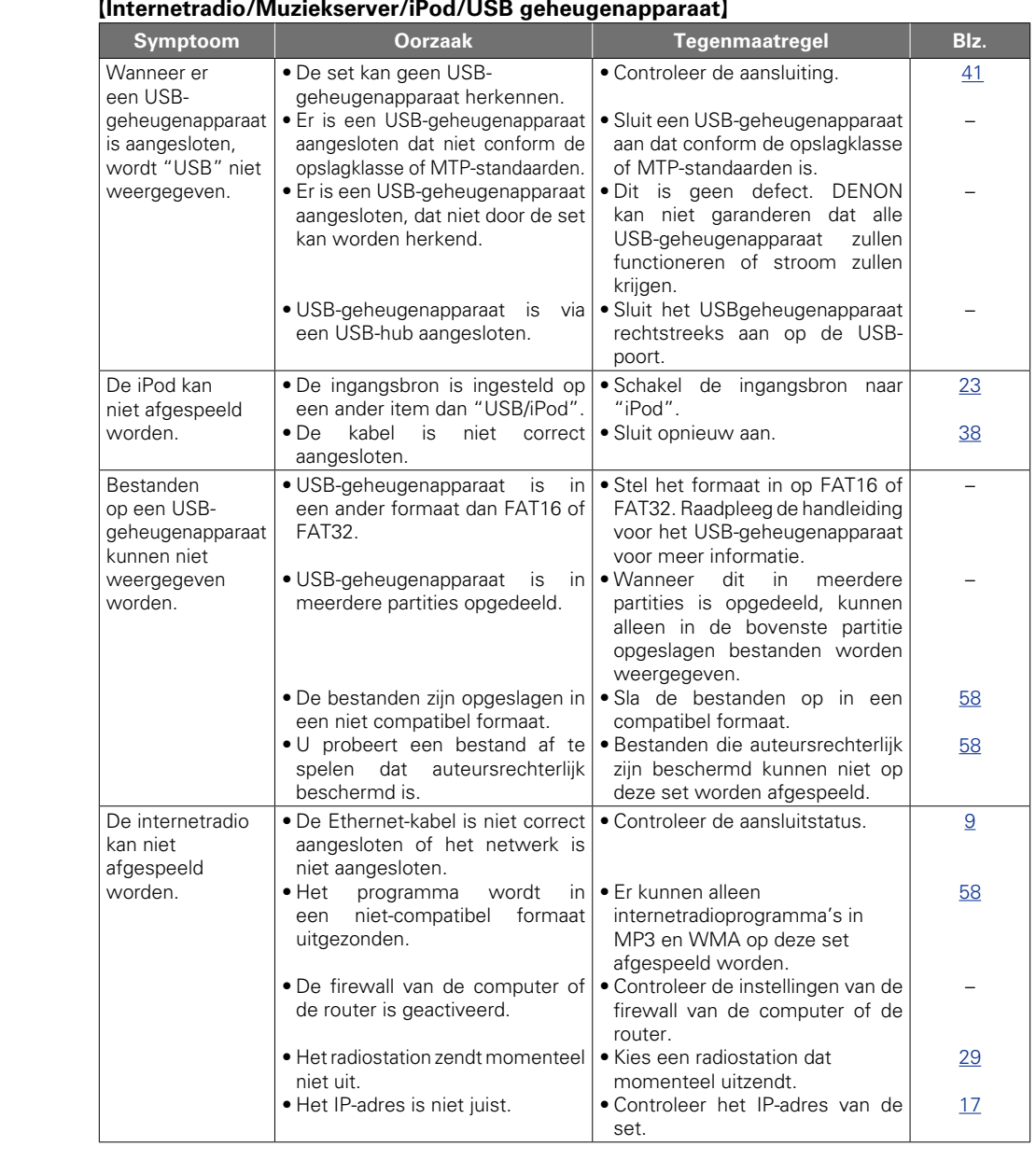

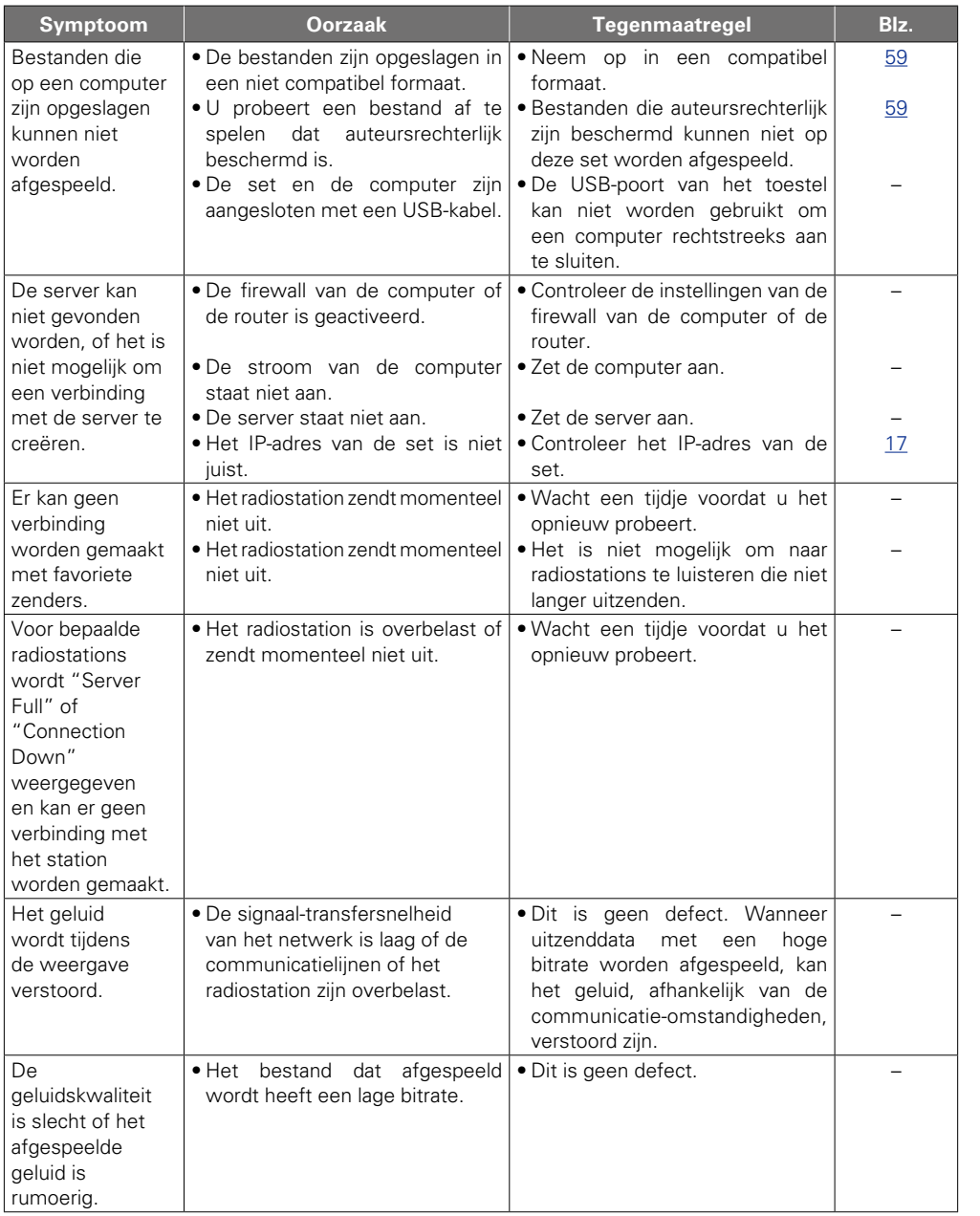

63

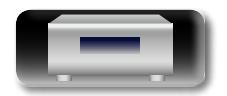

-

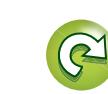

 $\mathbf{D}$ 

 $\overline{\mathcal{X}}$ 

M

Voorbereidingen **Voorbereidingen**

**Bediening**

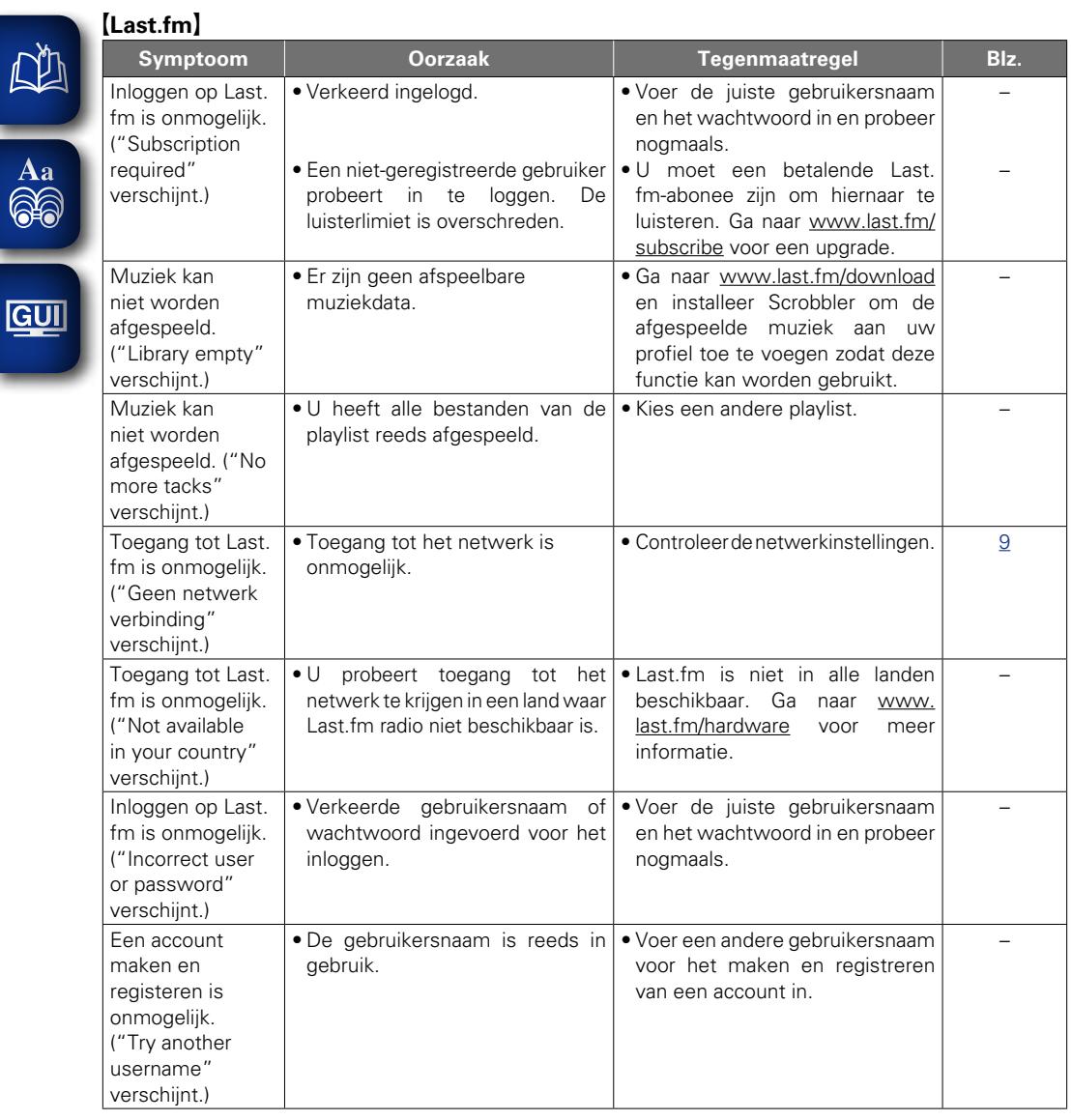

### [Draadloos LAN]

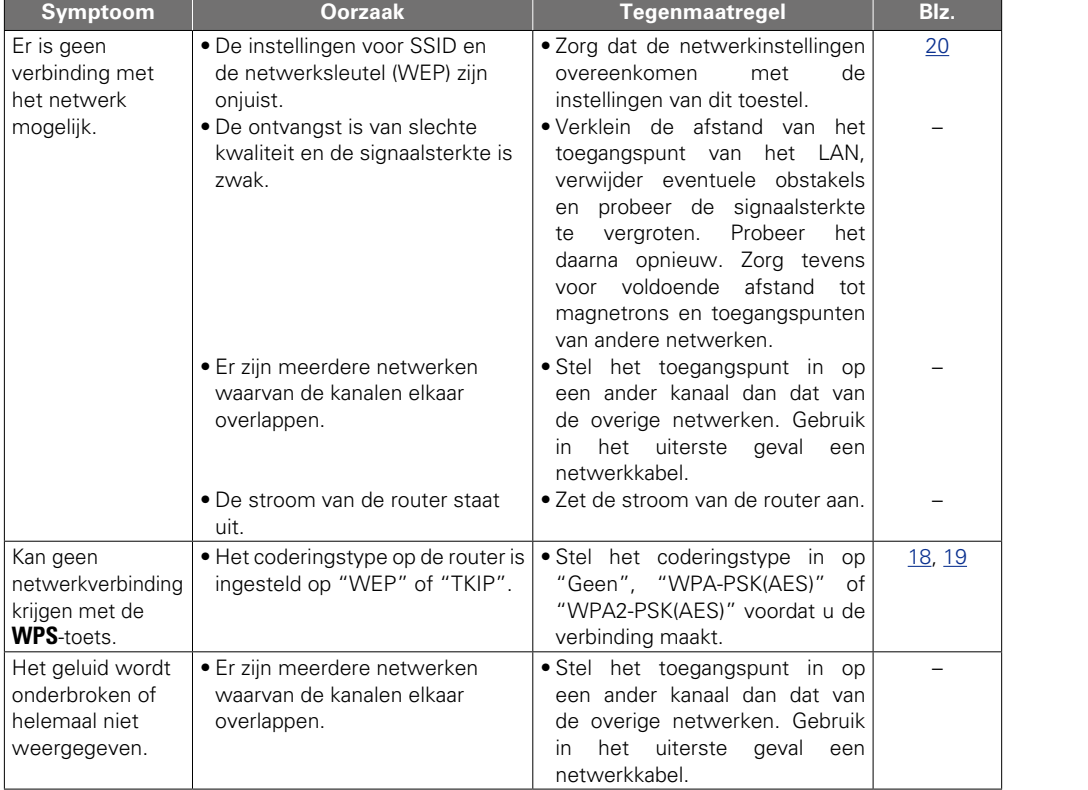

?

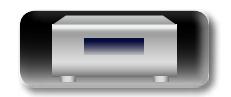

山

 $\overbrace{ }^{\text{Aa}}$ 

 $\mathbb{C}$ 

 $\mathbf{D}$ 

Voorbereidingen **Voorbereidingen**

### G**AirPlay**H

 $\sqrt{2}$ 

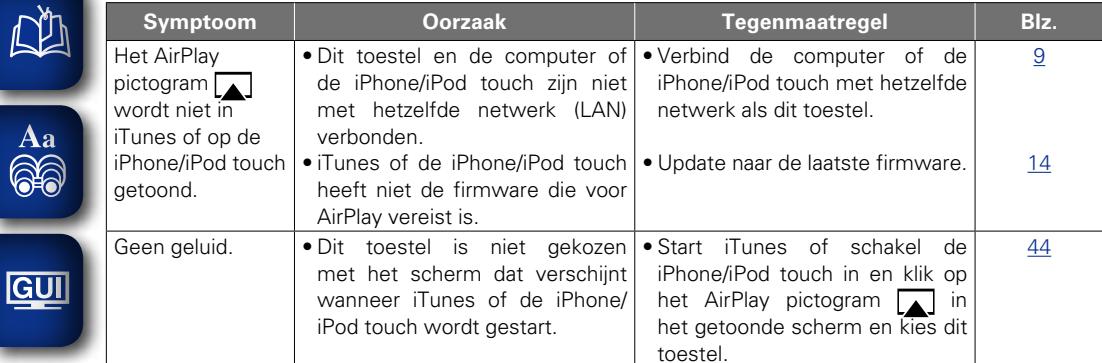

#### [Afstandsbediening]

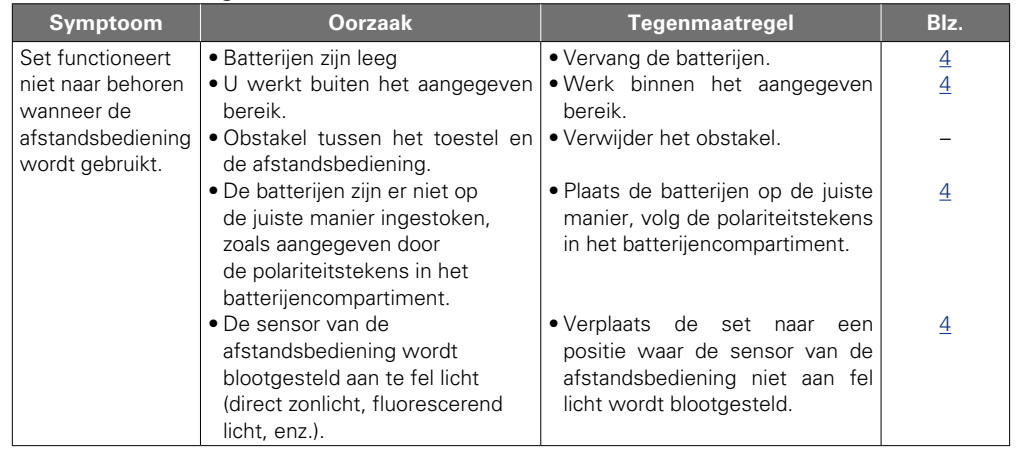

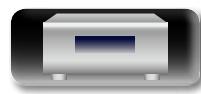

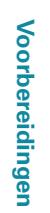

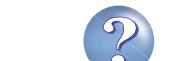

 $\sum$ 

 $\widetilde{\alpha}$ 

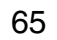

## **NI**

Aa<br>66

GUI

### <span id="page-68-0"></span>**Technische gegevens**

#### n **CD-speler**

**Frequentierespons voor weergave:** 10 Hz – 20 kHz<br> **Wow & flutter:** Lager dan mee **Samplefrequentie:** 44,1 kHz

#### n **Audio AMP**

**Dynamisch vermogen:** 

Ingangsgevoeligheid/-mpedantie: **Totale harmoniscje vervorming (1 kHz, 5 W, 8 Ω):** AUX: 0,05 %<br>**S/N-verhouding (10 W, 8 Ω, IHF-A):** AUX: 86 dB **S/N-verhouding (10 W, 8 Ω, IHF-A):** AUX: 86 dB<br>**Toonregeling:** SDB · 100 Hz +8 dB  $Toonregeling:$ 

#### n **Tuner**

**Ontvangstfrequentieband:** FM : 87,50 MHz – 108,00 MHz **Ontvangstgevoeligheid:** FM : 1,2 μV / 75 Ω<br> **FM-stereoscheiding:** 30 dB (1 kHz) **FM Signaal-ruisverhouding:**<br>**FM harmonische vervorming:** 

#### n **Draadloze LAN**

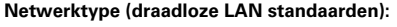

Lager dan meetbare grenzen (± 0,001 %)

**Nominaal vermogen:** 2-kanaals besturing 65 W + 65 W (4 Ω, 1 kHz, T.H.D. 0,7%) **Uitgangsaansluitingen:** Luidspreker 4 – 16 Ω Geschikt voor hoofdtelefoon/stereohoofdtelefoon<br>AUX: 200 mV/22 k $\Omega$ Bass: 100 Hz ± 10 dB Treble :  $10$  kHz  $\pm$  10 dB **Frequentierespons:** 10 Hz – 40 kHz (+0,5 dB, –3 dB) (SOURCE DIRECT: AAN)

**FM-stereoscheiding:** 30 dB (1 kHz)<br> **FM Signaal-ruisverhouding:** Monaural: 74 dB Stereo : 70 dB **Monaural : 0,3 % Stereo : 0,4 %** 

Conform IEEE 802,11b Conform IEEE 802,11g (Conform Wi-Fi<sup>®</sup>)\* **Transferrate:** DS-SS: 11 / 5,5 / 1 Mbps (Automatisch schakelen) OFDM: 54 / 48 / 36 / 24 / 18 / 12 / 9 / 6 Mbps (Automatisch schakelen) **Beveiliging:** SSID (Naam netwerk) WEP-sleutel (netwerksleutel) (64/128 bits) WPA-PSK (TKIP/AES) WPA2-PSK (TKIP/AES) **Benut frequentiebereik:** 2,412 GHz – 2,472 GHz **Aantal kanalen:** Conform IEEE 802,11b : 13ch (DS-SS) (Waarvan 1 kanaal gebruikt) Conform IEEE 802,11g 13ch (OFDM) (Waarvan 1 kanaal gebruikt)

#### n **Klok/alarm**

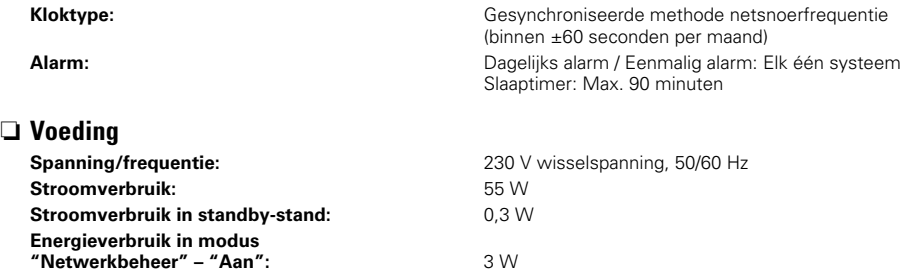

z Wi-Fi® -conformiteit geeft de geteste en bewezen werkzaamheden weer van de interoperability bij de "Wi-Fi Alliance", een groep die de interoperability tussen draadloze LAN-apparatuur certificeert.

• Om redenen van verbeteringen kunnen ontwerp en specificaties zonder voorafgaande kennisgeving worden veranderd.

**Voorbereidingen**

### <span id="page-69-0"></span>**Index**

 $\mathbb{C}$   $\mathbb{F}$  A

Aansluiting

# Aa<br>66

必

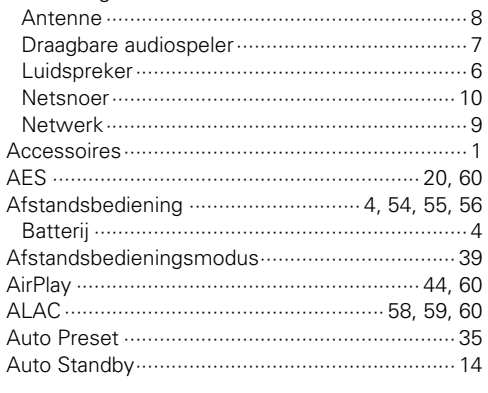

### $CPB$

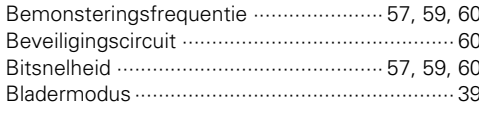

#### $CPD$

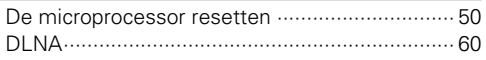

#### $CP F$

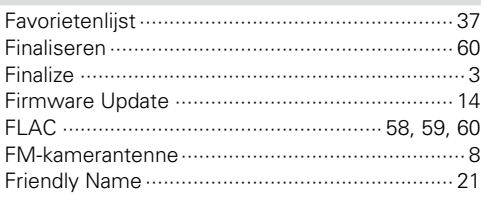

#### **OFH**

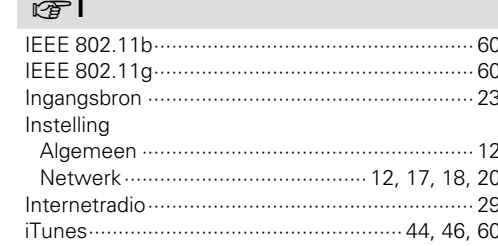

### $CPK$

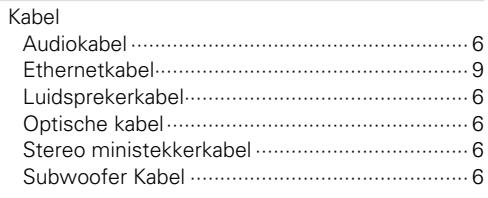

#### $CPL$

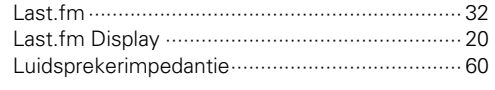

#### $\mathbb{C}^{\infty}$  M

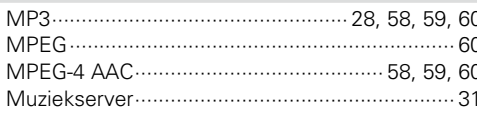

#### $\nabla F$  N

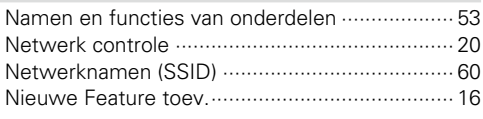

#### $CPO$

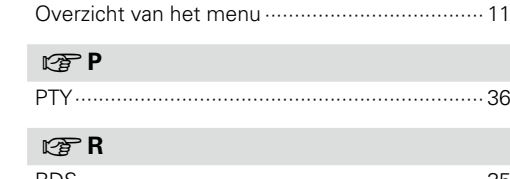

#### 

#### $CPS$

### $\mathbb{F}$  T

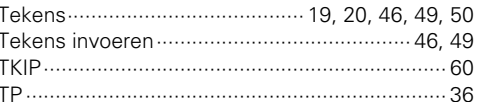

### **PD**

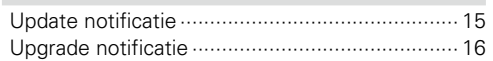

#### $\mathbb{F}$  v

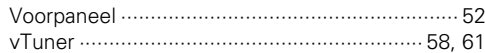

#### $R \geq W$

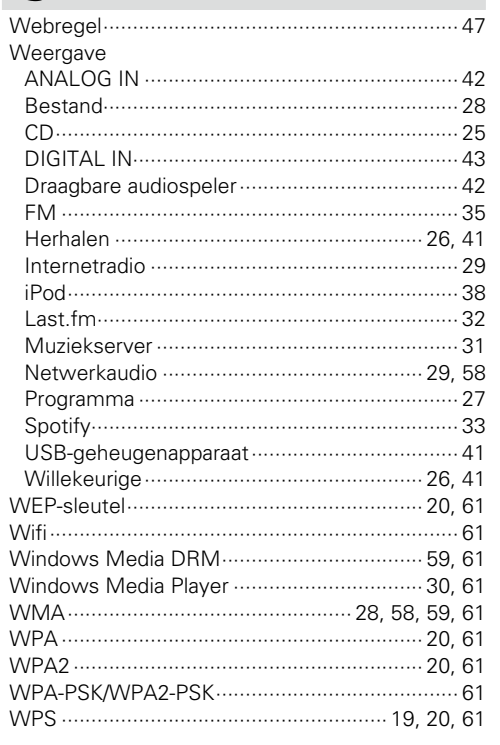

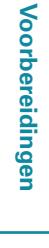

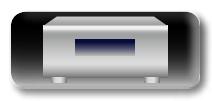

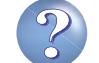

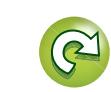

#### **Licentie**

**DI** 

Aa  $\widetilde{\circledast}$ 

**GUI** 

**Hier vindt u een beschrijving van de softwarelicentie voor dit toestel. Voor een correcte betekenis werd het origineel (Engels) behouden.**

#### □ **Boost**

http://www.boost.org/ Boost Software License - Version 1.0 - August 17th, 2003

Permission is hereby granted, free of charge, to any person or organization obtaining a copy of the software and accompanying documentation covered by this license (the "Software") to use, reproduce, display, distribute, execute, and transmit the Software, and to prepare derivative works of the Software, and to permit third-parties to whom the Software is furnished to do so, all subject to the following:

The copyright notices in the Software and this entire statement, including the above license grant, this restriction and the following disclaimer, must be included in all copies of the Software, in whole or in part, and all derivative works of the Software, unless such copies or derivative works are solely in the form of machine-executable object code generated by a source language processor.

THE SOFTWARE IS PROVIDED "AS IS", WITHOUT WARRANTY OF ANY KIND, EXPRESS OR IMPLIED INCLUDING BUT NOT LIMITED TO THE WARRANTIES OF MERCHANTABILITY, FITNESS FOR A PARTICULAR PURPOSE, TITLE AND NON-INFRINGEMENT. IN NO EVENT SHALL THE COPYRIGHT HOLDERS OR ANYONE DISTRIBUTING THE SOFTWARE BE LIABLE FOR ANY DAMAGES OR OTHER LIABILITY, WHETHER IN CONTRACT, TORT OR OTHERWISE, ARISING FROM, OUT OF OR IN CONNECTION WITH THE SOFTWARE OR THE USE OR OTHER DEALINGS IN THE SOFTWARE.

#### n **Expat**

http://www.jclark.com/xml/expat.html

Expat License. Copyright (c) 1998, 1999, 2000 Thai Open Source Software Center Ltd

Permission is hereby granted, free of charge, to any person obtaining a copy of this software and associated documentation files (the "Software"), to deal in the Software without restriction, including without limitation the rights to use, copy, modify, merge, publish, distribute, sublicense, and/or sell copies of the Software, and to permit persons to whom the Software is furnished to do so, subject to the following conditions:

The above copyright notice and this permission notice shall be included in all copies or substantial portions of the Software.

THE SOFTWARE IS PROVIDED "AS IS", WITHOUT WARRANTY OF ANY KIND, EXPRESS OR IMPLIED, INCLUDING BUT NOT LIMITED TO THE WARRANTIES OF MERCHANTABILITY, FITNESS FOR A PARTICULAR PURPOSE AND NONINFRINGEMENT. IN NO EVENT SHALL THE AUTHORS OR COPYRIGHT HOLDERS BE LIABLE FOR ANY CLAIM, DAMAGES OR OTHER LIABILITY, WHETHER IN AN ACTION OF CONTRACT, TORT OR OTHERWISE, ARISING FROM, OUT OF OR IN

CONNECTION WITH THE SOFTWARE OR THE USE OR OTHER DEALINGS IN THE SOFTWARE.

#### n **FastDelegate**

http://www.codeproject.com/KB/cpp/FastDelegate.aspx

THE WORK (AS DEFINED BELOW) IS PROVIDED UNDER THE TERMS OF THIS CODE PROJECT OPEN LICENSE ("LICENSE"). THE WORK IS PROTECTED BY COPYRIGHT AND/OR OTHER APPLICABLE LAW. ANY USE OF THE WORK OTHER THAN AS AUTHORIZED UNDER THIS LICENSE OR COPYRIGHT LAW IS PROHIBITED.

BY EXERCISING ANY RIGHTS TO THE WORK PROVIDED HEREIN, YOU ACCEPT AND AGREE TO BE BOUND BY THE TERMS OF THIS LICENSE. THE AUTHOR GRANTS YOU THE RIGHTS CONTAINED HEREIN IN CONSIDERATION OF YOUR ACCEPTANCE OF SUCH TERMS AND CONDITIONS. IF YOU DO NOT AGREE TO ACCEPT AND BE BOUND BY THE TERMS OF THIS LICENSE, YOU CANNOT MAKE ANY USE OF THE WORK. 1. Definitions.

- 
- a. "Articles" means, collectively, all articles written by Author which describes how the Source Code and Executable Files for the Work may be used by a user.
- b. "Author" means the individual or entity that offers the Work under the terms of this License.
- c. "Derivative Work" means a work based upon the Work or upon the Work and other pre-existing works.
- d. "Executable Files" refer to the executables, binary files, configuration and any required data files included in the Work.
- e. "Publisher" means the provider of the website, magazine, CD-ROM, DVD or other medium from or by which the Work is obtained by You.
- f. "Source Code" refers to the collection of source code and configuration files used to create the Executable Files.
- g. "Standard Version" refers to such a Work if it has not been modified, or has been modified in accordance with the consent of the Author, such consent being in the full discretion of the Author.
- h. "Work" refers to the collection of files distributed by the Publisher, including the Source Code, Executable Files, binaries, data files, documentation, whitepapers and the Articles.
- i. "You" is you, an individual or entity wishing to use the Work and exercise your rights under this License.
- 2. Fair Use/Fair Use Rights. Nothing in this License is intended to reduce, limit, or restrict any rights arising from fair use, fair dealing, first sale or other limitations on the exclusive rights of the copyright owner under copyright law or other applicable laws.
- 3. License Grant. Subject to the terms and conditions of this License, the Author hereby grants You a worldwide, royalty-free, non-exclusive, perpetual (for the duration of the applicable copyright) license to exercise the rights in the Work as stated below:
- a. You may use the standard version of the Source Code or Executable Files in Your own applications.
- b. You may apply bug fixes, portability fixes and other modifications obtained from the Public Domain or from the Author. A Work modified in such a way shall still be considered the standard version and will be subject to this License.
- c. You may otherwise modify Your copy of this Work (excluding the Articles) in any way to create a Derivative Work, provided that You insert a prominent notice in each changed file stating how, when and where You changed that file.
- d. You may distribute the standard version of the Executable Files and Source Code or Derivative Work in aggregate with other (possibly commercial) programs as part of a larger (possibly commercial) software distribution.
- e. The Articles discussing the Work published in any form by the author may not be distributed or republished without the Author's consent. The author retains copyright to any such Articles. You may use the Executable Files and Source Code pursuant to this License but you may not repost or republish or otherwise distribute or make available the Articles, without the prior written consent of the Author.

Any subroutines or modules supplied by You and linked into the Source Code or Executable Files this Work shall not be considered part of this Work and will not be subject to the terms of this License.

- 4. Patent License. Subject to the terms and conditions of this License, each Author hereby grants to You a perpetual, worldwide, non-exclusive, no-charge, royalty-free, irrevocable (except as stated in this section) patent license to make, have made, use, import, and otherwise transfer the Work.
- 5. Restrictions. The license granted in Section 3 above is expressly made subject to and limited by the following restrictions:
- a. You agree not to remove any of the original copyright, patent, trademark, and attribution notices and associated disclaimers that may appear in the Source Code or Executable Files.
- b. You agree not to advertise or in any way imply that this Work is a product of Your own.
- c. The name of the Author may not be used to endorse or promote products derived from the Work without the prior written consent of the Author.
- d. You agree not to sell, lease, or rent any part of the Work. This does not restrict you from including the Work or any part of the Work inside a larger software distribution that itself is being sold. The Work by itself, though, cannot be sold, leased or rented.
- e. You may distribute the Executable Files and Source Code only under the terms of this License, and You must include a copy of, or the Uniform Resource Identifier for, this License with every copy of the Executable Files or Source Code You distribute and ensure that anyone receiving such Executable Files and Source Code agrees that the terms of this License apply to such Executable Files and/or Source Code. You may not offer or impose any terms on the Work that alter or restrict the terms of this License or the recipients' exercise of the rights granted hereunder. You may not sublicense the Work. You must keep intact all notices that refer to this License and to the disclaimer of warranties. You may not distribute the Executable Files or Source Code with any technological measures that control access or use of the Work in a manner inconsistent with the terms of this License.
- f. You agree not to use the Work for illegal, immoral or improper purposes, or on pages containing illegal, immoral or improper material. The Work is subject to

applicable export laws. You agree to comply with all such laws and regulations that may apply to the Work after Your receipt of the Work.

- 6. Representations, Warranties and Disclaimer. THIS WORK IS PROVIDED "AS IS", "WHERE IS" AND "AS AVAILABLE", WITHOUT ANY EXPRESS OR IMPLIED WARRANTIES OR CONDITIONS OR GUARANTEES. YOU, THE USER, ASSUME ALL RISK IN ITS USE. INCLUDING COPYRIGHT INFRINGEMENT, PATENT INFRINGEMENT, SUITABILITY, ETC. AUTHOR EXPRESSLY DISCLAIMS ALL EXPRESS, IMPLIED OR STATUTORY WARRANTIES OR CONDITIONS, INCLUDING WITHOUT LIMITATION, WARRANTIES OR CONDITIONS OF MERCHANTABILITY MERCHANTABLE QUALITY OR FITNESS FOR A PARTICULAR PURPOSE, OR ANY WARRANTY OF TITLE OR NON-INFRINGEMENT, OR THAT THE WORK (OR ANY PORTION THEREOF) IS CORRECT, USEFUL, BUG-FREE OR FREE OF VIRUSES. YOU MUST PASS THIS DISCLAIMER ON WHENEVER YOU DISTRIBUTE THE WORK OR DERIVATIVE WORKS.
- 7. Indemnity. You agree to defend, indemnify and hold harmless the Author and the Publisher from and against any claims, suits, losses, damages, liabilities, costs, and expenses (including reasonable legal or attorneys??? fees) resulting from or relating to any use of the Work by You.
- 8. Limitation on Liability. EXCEPT TO THE EXTENT REQUIRED BY APPLICABLE LAW, IN NO EVENT WILL THE AUTHOR OR THE PUBLISHER BE LIABLE TO YOU ON ANY LEGAL THEORY FOR ANY SPECIAL, INCIDENTAL, CONSEQUENTIAL, PUNITIVE OR EXEMPLARY DAMAGES ARISING OUT OF THIS LICENSE OR THE USE OF THE WORK OR OTHERWISE, EVEN IF THE AUTHOR OR THE PUBLISHER HAS BEEN ADVISED OF THE POSSIBILITY OF SUCH DAMAGES.
- 9. Termination.
- a. This License and the rights granted hereunder will terminate automatically upon any breach by You of any term of this License. Individuals or entities who have received Derivative Works from You under this License, however, will not have their licenses terminated provided such individuals or entities remain in full compliance with those licenses. Sections 1, 2, 6, 7, 8, 9, 10 and 11 will survive any termination of this License.
- b. If You bring a copyright, trademark, patent or any other infringement claim against any contributor over infringements You claim are made by the Work, your License from such contributor to the Work ends automatically.
- c. Subject to the above terms and conditions, this License is perpetual (for the duration of the applicable copyright in the Work). Notwithstanding the above, the Author reserves the right to release the Work under different license terms or to stop distributing the Work at any time; provided, however that any such election will not serve to withdraw this License (or any other license that has been, or is required to be, granted under the terms of this License), and this License will continue in full force and effect unless terminated as stated above. 10. Publisher. The parties hereby confirm that the Publisher shall not, under any circumstances, be responsible for and shall not have any liability in respect of the subject matter of this License. The Publisher makes no warranty

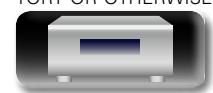

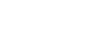

**LICENSE**

**Bediening**

**Bediening** 

**Voorbereidingen**

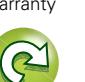

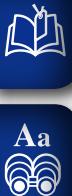

**GUI** 

whatsoever in connection with the Work and shall not be liable to You or any party on any legal theory for any damages whatsoever, including without limitation any general, special, incidental or consequential damages arising in connection to this license. The Publisher reserves the right to cease making the Work available to You at any time without notice

11. Miscellaneous

- a. This License shall be governed by the laws of the location of the head office of the Author or if the Author is an individual, the laws of location of the principal place of residence of the Author.
- b. If any provision of this License is invalid or unenforceable under applicable law, it shall not affect the validity or enforceability of the remainder of the terms of this License, and without further action by the parties to this License, such provision shall be reformed to the minimum extent necessary to make such provision valid and enforceable.
- c. No term or provision of this License shall be deemed waived and no breach consented to unless such waiver or consent shall be in writing and signed by the party to be charged with such waiver or consent.
- d. This License constitutes the entire agreement between the parties with respect to the Work licensed herein. There are no understandings, agreements or representations with respect to the Work not specified herein. The Author shall not be bound by any additional provisions that may appear in any communication from You. This License may not be modified without the mutual written agreement of the Author and You

#### n **libogg**

http://www.xiph.org/ogg/

Copyright (c) 2002, Xiph.org Foundation

Redistribution and use in source and binary forms, with or without modification, are permitted provided that the following conditions are met:

- Redistributions of source code must retain the above copyright notice, this list of conditions and the following disclaimer.
- Redistributions in binary form must reproduce the above copyright notice, this list of conditions and the following disclaimer in the documentation and/or other materials provided with the distribution.
- • Neither the name of the Xiph.org Foundation nor the names of its contributors may be used to endorse or promote products derived from this software without specific prior written permission.

THIS SOFTWARE IS PROVIDED BY THE COPYRIGHT HOLDERS AND CONTRIBUTORS ``AS IS'' AND ANY EXPRESS OR IMPLIED WARRANTIES, INCLUDING, BUT NOT LIMITED TO, THE IMPLIED WARRANTIES OF MERCHANTABILITY AND FITNESS FOR A PARTICULAR PURPOSE ARE DISCLAIMED. IN NO EVENT SHALL THE FOUNDATION OR CONTRIBUTORS BE LIABLE FOR ANY DIRECT, INDIRECT, INCIDENTAL, SPECIAL, EXEMPLARY, OR CONSEQUENTIAL DAMAGES (INCLUDING, BUT NOT LIMITED TO, PROCUREMENT OF SUBSTITUTE GOODS OR SERVICES; LOSS OF USE, DATA, OR PROFITS; OR BUSINESS INTERRUPTION) HOWEVER CAUSED AND ON ANY THEORY OF LIABILITY, WHETHER IN CONTRACT, STRICT LIABILITY, OR TORT (INCLUDING NEGLIGENCE OR OTHERWISE) ARISING IN ANY WAY OUT OF THE USE OF THIS SOFTWARE, EVEN IF ADVISED OF THE POSSIBILITY OF SUCH DAMAGE.

#### n **libvorbis**

http://www.xiph.org/vorbis/

Copyright (c) 2002-2004 Xiph.org Foundation

Redistribution and use in source and binary forms, with or without modification, are permitted provided that the following conditions are met:

- Redistributions of source code must retain the above copyright notice, this list of conditions and the following disclaimer.
- Redistributions in binary form must reproduce the above copyright notice, this list of conditions and the following disclaimer in the documentation and/or other materials provided with the distribution.
- • Neither the name of the Xiph.org Foundation nor the names of its contributors may be used to endorse or promote products derived from this software without specific prior written permission.

THIS SOFTWARE IS PROVIDED BY THE COPYRIGHT HOLDERS AND CONTRIBUTORS ``AS IS'' AND ANY EXPRESS OR IMPLIED WARRANTIES, INCLUDING, BUT NOT LIMITED TO, THE IMPLIED WARRANTIES OF MERCHANTABILITY AND FITNESS FOR A PARTICULAR PURPOSE ARE DISCLAIMED. IN NO EVENT SHALL THE FOUNDATION OR CONTRIBUTORS BE LIABLE FOR ANY DIRECT, INDIRECT, INCIDENTAL, SPECIAL, EXEMPLARY, OR CONSEQUENTIAL DAMAGES (INCLUDING, BUT NOT LIMITED TO, PROCUREMENT OF SUBSTITUTE GOODS OR SERVICES; LOSS OF USE, DATA, OR PROFITS; OR BUSINESS INTERRUPTION) HOWEVER CAUSED AND ON ANY THEORY OF LIABILITY, WHETHER IN CONTRACT, STRICT LIABILITY, OR TORT (INCLUDING NEGLIGENCE OR OTHERWISE) ARISING IN ANY WAY OUT OF THE USE OF THIS SOFTWARE, EVEN IF ADVISED OF THE POSSIBILITY OF SUCH DAMAGE.

### n **Tremolo**

http://wss.co.uk/pinknoise/tremolo

Copyright (C) 2002-2009 Xiph.org Foundation Changes Copyright (C) 2009-2010 Robin Watts for Pinknoise Productions Ltd

Redistribution and use in source and binary forms, with or without modification, are permitted provided that the following conditions are met:

- Redistributions of source code must retain the above copyright notice, this list of conditions and the following disclaimer.
- Redistributions in binary form must reproduce the above copyright notice, this list of conditions and the following disclaimer in the documentation and/or other materials provided with the distribution.

• Neither the name of the Xiph.org Foundation nor the names of its contributors may be used to endorse or promote products derived from this software without specific prior written permission.

THIS SOFTWARE IS PROVIDED BY THE COPYRIGHT HOLDERS AND CONTRIBUTORS ``AS IS'' AND ANY EXPRESS OR IMPLIED WARRANTIES, INCLUDING, BUT NOT LIMITED TO, THE IMPLIED WARRANTIES OF MERCHANTABILITY AND FITNESS FOR A PARTICULAR PURPOSE ARE DISCLAIMED. IN NO EVENT SHALL THE FOUNDATION OR CONTRIBUTORS BE LIABLE FOR ANY DIRECT, INDIRECT, INCIDENTAL, SPECIAL, EXEMPLARY, OR CONSEQUENTIAL DAMAGES (INCLUDING, BUT NOT LIMITED TO, PROCUREMENT OF SUBSTITUTE GOODS OR SERVICES; LOSS OF USE, DATA, OR PROFITS; OR BUSINESS INTERRUPTION) HOWEVER CAUSED AND ON ANY THEORY OF LIABILITY, WHETHER IN CONTRACT, STRICT LIABILITY, OR TORT (INCLUDING NEGLIGENCE OR OTHERWISE) ARISING IN ANY WAY OUT OF THE USE OF THIS SOFTWARE, EVEN IF ADVISED OF THE POSSIBILITY OF SUCH DAMAGE.

#### n **Tremor**

http://wiki.xiph.org/index.php/Tremor

Copyright (c) 2002, Xiph.org Foundation

Redistribution and use in source and binary forms, with or without modification, are permitted provided that the following conditions are met:

- Redistributions of source code must retain the above copyright notice, this list of conditions and the following disclaimer.
- Redistributions in binary form must reproduce the above copyright notice, this list of conditions and the following disclaimer in the documentation and/or other materials provided with the distribution.
- Neither the name of the Xiph.org Foundation nor the names of its contributors may be used to endorse or promote products derived from this software without specific prior written permission.

THIS SOFTWARE IS PROVIDED BY THE COPYRIGHT HOLDERS AND CONTRIBUTORS ``AS IS'' AND ANY EXPRESS OR IMPLIED WARRANTIES, INCLUDING, BUT NOT LIMITED TO, THE IMPLIED WARRANTIES OF MERCHANTABILITY AND FITNESS FOR A PARTICULAR PURPOSE ARE DISCLAIMED. IN NO EVENT SHALL THE FOUNDATION OR CONTRIBUTORS BE LIABLE FOR ANY DIRECT, INDIRECT, INCIDENTAL, SPECIAL, EXEMPLARY, OR CONSEQUENTIAL DAMAGES (INCLUDING, BUT NOT LIMITED TO, PROCUREMENT OF SUBSTITUTE GOODS OR SERVICES; LOSS OF USE, DATA, OR PROFITS; OR BUSINESS INTERRUPTION) HOWEVER CAUSED AND ON ANY THEORY OF LIABILITY, WHETHER IN CONTRACT, STRICT LIABILITY, OR TORT (INCLUDING NEGLIGENCE OR OTHERWISE) ARISING IN ANY WAY OUT OF THE USE OF THIS SOFTWARE, EVEN IF ADVISED OF THE POSSIBILITY OF SUCH DAMAGE.

#### □ Mersenne Twister

http://www.math.sci.hiroshima-u.ac.jp/~m-mat/MT/ MT2002/CODES/mt19937ar.c

Copyright (C) 1997 - 2002, Makoto Matsumoto and Takuji Nishimura, All rights reserved.

Redistribution and use in source and binary forms, with or without modification, are permitted provided that the following conditions are met:

- 1. Redistributions of source code must retain the above copyright notice, this list of conditions and the following disclaimer.
- 2. Redistributions in binary form must reproduce the above copyright notice, this list of conditions and the following disclaimer in the documentation and/or other materials provided with the distribution.
- 3. The names of its contributors may not be used to endorse or promote products derived from this software without specific prior written permission.

THIS SOFTWARE IS PROVIDED BY THE COPYRIGHT HOLDERS AND CONTRIBUTORS "AS IS" AND ANY EXPRESS OR IMPLIED WARRANTIES, INCLUDING BUT NOT LIMITED TO, THE IMPLIED WARRANTIES OF MERCHANTABILITY AND FITNESS FOR A PARTICULAR PURPOSE ARE DISCLAIMED. IN NO EVENT SHALL THE COPYRIGHT OWNER OR CONTRIBUTORS BE LIABLE FOR ANY DIRECT, INDIRECT, INCIDENTAL, SPECIAL EXEMPLARY, OR CONSEQUENTIAL DAMAGES (INCLUDING, BUT NOT LIMITED TO, PROCUREMENT OF SUBSTITUTE GOODS OR SERVICES; LOSS OF USE, DATA, OR PROFITS; OR BUSINESS INTERRUPTION) HOWEVER CAUSED AND ON ANY THEORY OF LIABILITY, WHETHER IN CONTRACT, STRICT LIABILITY, OR TORT (INCLUDING NEGLIGENCE OR OTHERWISE) ARISING IN ANY WAY OUT OF THE USE OF THIS SOFTWARE, EVEN IF ADVISED OF THE POSSIBILITY OF SUCH DAMAGE.

#### n **zlib**

http://www.zlib.net/

zlib.h -- interface of the 'zlib' general purpose compression library version 1.2.3, July 18th, 2005

Copyright (C) 1995-2004 Jean-loup Gailly and Mark Adler

This software is provided 'as-is', without any express or implied warranty. In no event will the authors be held liable for any damages arising from the use of this software.

Permission is granted to anyone to use this software for any purpose, including commercial applications, and to alter it and redistribute it freely, subject to the following restrictions:

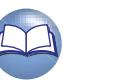

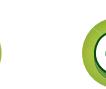

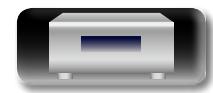

**Voorbereidingen**

Voorbereidingen

**Bediening**
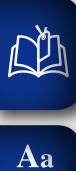

66

**GUI** 

- 1. The origin of this software must not be misrepresented; you must not claim that you wrote the original software. If you use this software in a product, an acknowledgment in the product documentation would be appreciated but is not required.
- 2. Altered source versions must be plainly marked as such, and must not be misrepresented as being the original software.
- 3. This notice may not be removed or altered from any source distribution.

Jean-loup Gailly jloup@gzip.org, Mark Adler madler@ alumni.caltech.edu

## n **cURL**

http://curl.haxx.se

COPYRIGHT AND PERMISSION NOTICE

Copyright (c) 1996 - 2011, Daniel Stenberg, <daniel@haxx. se>.

All rights reserved.

Permission to use, copy, modify, and distribute this software for any purpose with or without fee is hereby granted, provided that the above copyright notice and this permission notice appear in all copies.

THE SOFTWARE IS PROVIDED "AS IS", WITHOUT WARRANTY OF ANY KIND, EXPRESS OR IMPLIED, INCLUDING BUT NOT LIMITED TO THE WARRANTIES OF MERCHANTABILITY, FITNESS FOR A PARTICULAR PURPOSE AND NONINFRINGEMENT OF THIRD PARTY RIGHTS. IN NO EVENT SHALL THE AUTHORS OR COPYRIGHT HOLDERS BE LIABLE FOR ANY CLAIM, DAMAGES OR OTHER LIABILITY, WHETHER IN AN ACTION OF CONTRACT, TORT OR OTHERWISE, ARISING FROM, OUT OF OR IN CONNECTION WITH THE SOFTWARE OR THE USE OR OTHER DEALINGS IN THE SOFTWARE.

Except as contained in this notice, the name of a copyright holder shall not be used in advertising or otherwise to promote the sale, use or other dealings in this Software without prior written authorization of the copyright holder.

## n **c-ares**

http://c-ares.haxx.se

Copyright 1998 by the Massachusetts Institute of Technology.

Permission to use, copy, modify, and distribute this software and its documentation for any purpose and without fee is hereby granted, provided that the above copyright notice appear in all copies and that both that copyright notice and this permission notice appear in supporting documentation, and that the name of M.I.T. not be used in advertising or publicity pertaining to distribution of the software without specific, written prior permission. M.I.T. makes no representations about the suitability of this software for any purpose. It is provided "as is" without express or implied warranty.

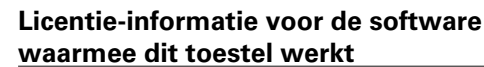

## **Over de GPL (GNU-General Public License), LGPL (GNU Lesser General Public License) Licentie**

Dit product maakt gebruik van GPL/LGPL software en software van andere bedrijven.

Na aankoop van dit product mag u de broncode of van de gebruikte GPL/LGPL software aanschaffen, modificeren of distribueren.

DENON biedt de broncode op basis van de GPL en LPGL licenties op verzoek aan tegen kostprijs via onze klantendienst. Wij geven echter geen garanties in verband met de broncode. Hou er ook rekening mee dat wij geen ondersteuning bieden voor de inhoud van de broncode.

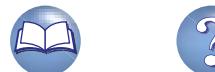

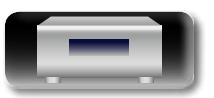

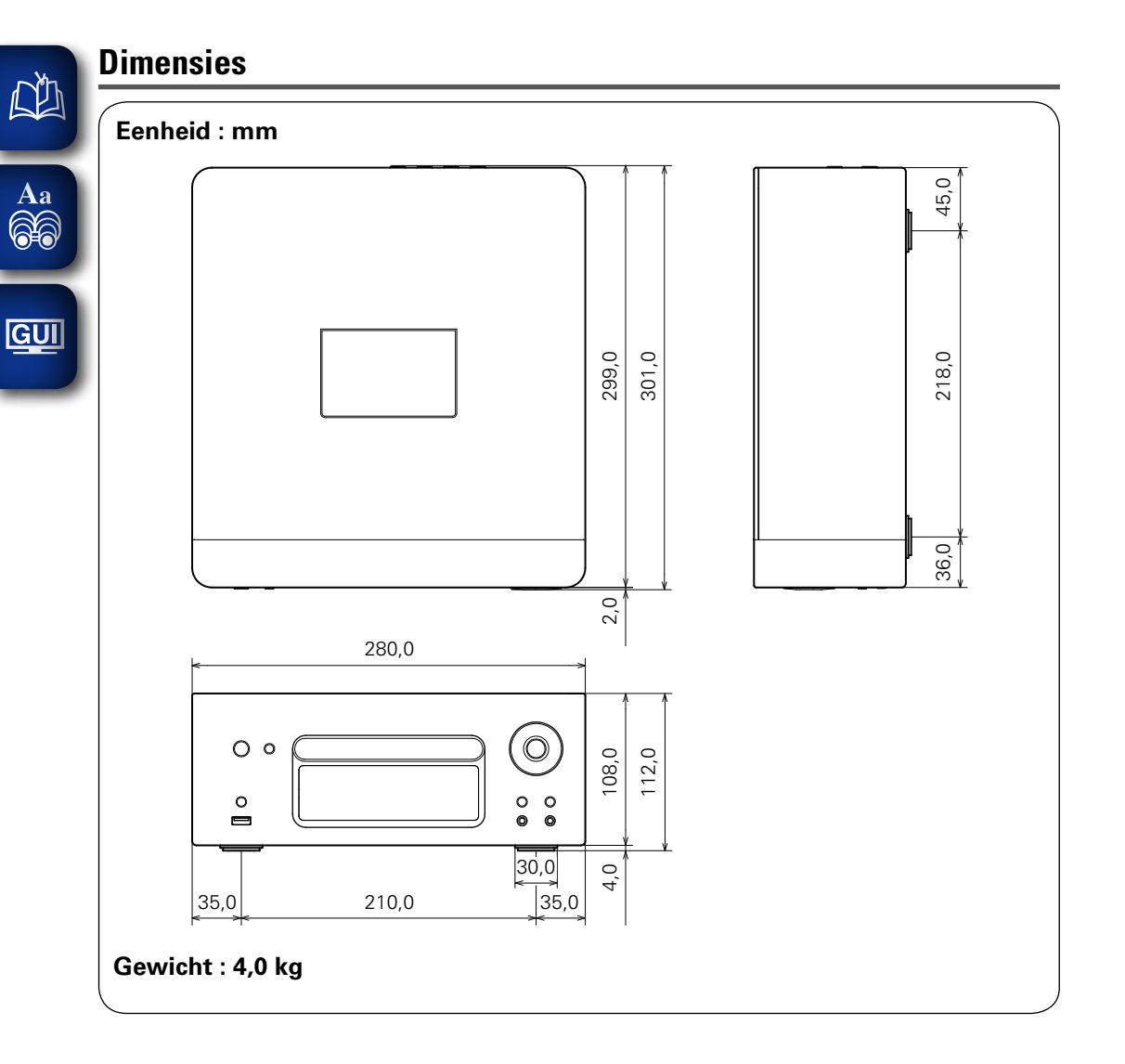

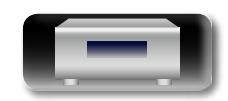

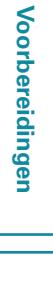

**Bediening Bediening**

Informatie **Informatie**

 $\mathbf{D}$  $\widetilde{\alpha}$ 

2

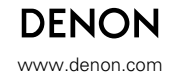

www.denon.com D&M Holdings Inc.<br>V01 PS20 10171 10AD